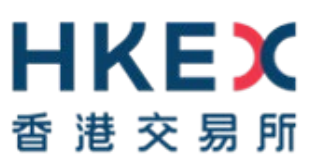

# **e-Submission System**

# **User Manual**

# **For**

# **Publication Related Matters**

December 2023

# **Table of Contents**

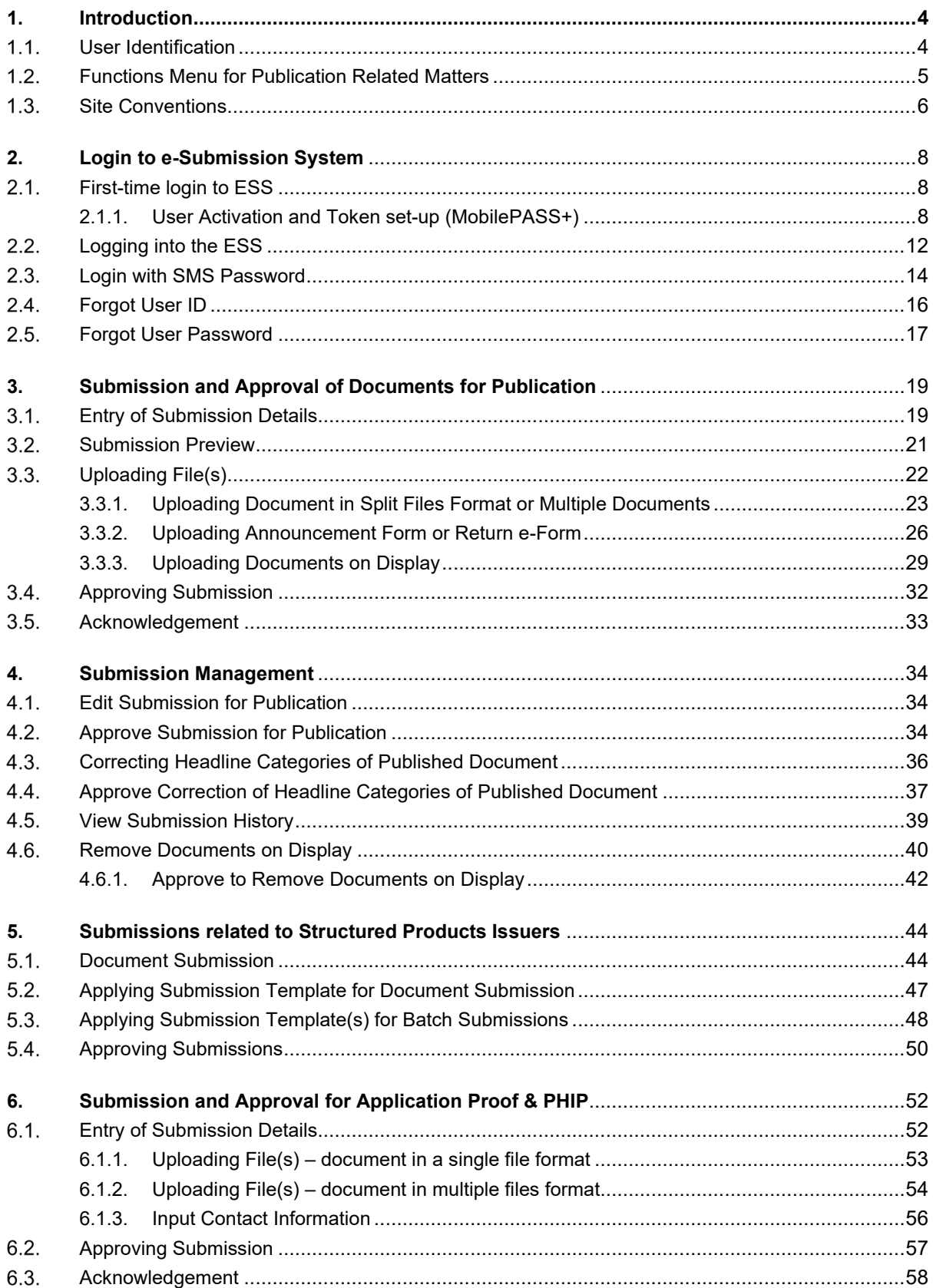

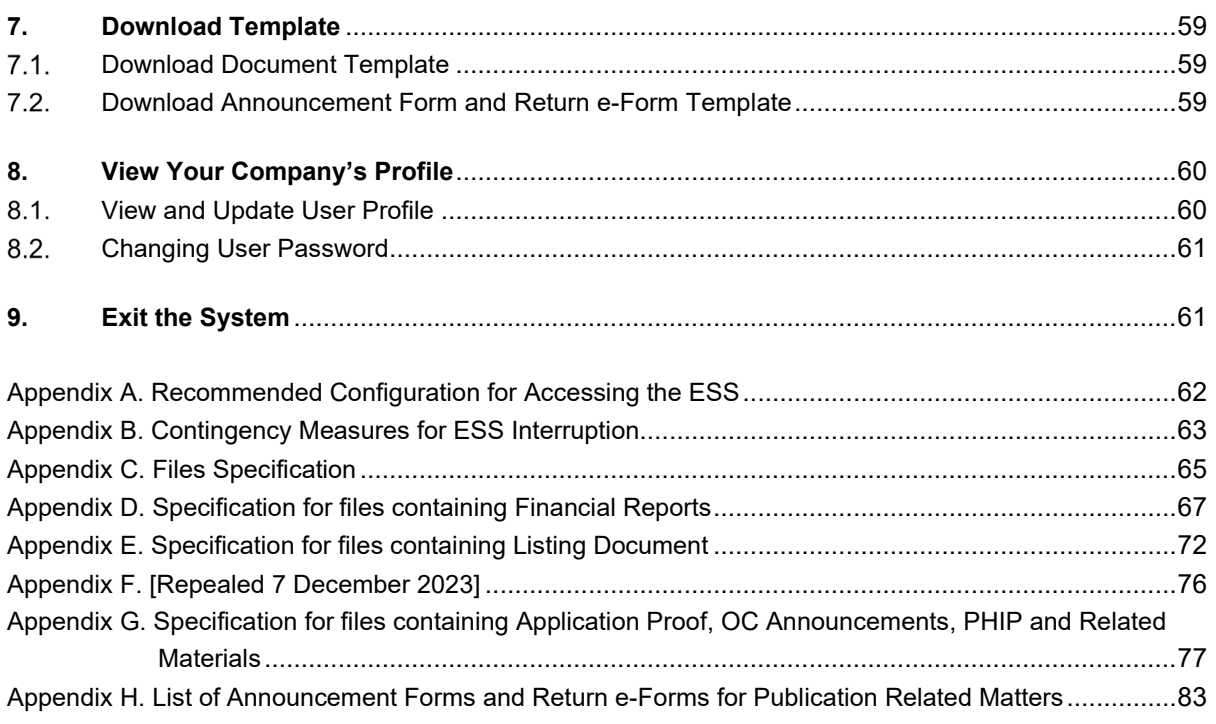

# <span id="page-3-0"></span>**1. Introduction**

#### <span id="page-3-1"></span> $1.1.$ **User Identification**

Your company is required to register for access to the system. If your registration is successful, HKEX will create your Company Profile on the system. HKEX will also create user accounts for your company's Authorised Person, Administrator, Security Officer, Disclosure of Interests ("DI") user and up to 8 Publication Related Matter (including submitter and approver) and up to 8 Listing Related Matter users. After registration, your company's Security Officer and/or Authorised Person can create additional user accounts for new users of the company, if required.

The URL of the e-Submission System (ESS) is [https://www1.eSubmission.hkex.com.hk.](https://www1.esubmission.hkex.com.hk/) A user account includes a User ID, a User Password and a One-Time Passcode generated from security token that are required to login to the system.

A login user should be defined as a Publication Related Matters user in order to use the functions as set out in this manual.

For Listing Related Matter users, please refer to User Manual for Listing Related Matters for further details.

For Authorised Person, Administrator, Security Officer and DI user, please refer to User Manual for Authorised Person, Administrator, Security Officer and DI user for further details.

#### <span id="page-4-0"></span> $1.2.$ **Functions Menu for Publication Related Matters**

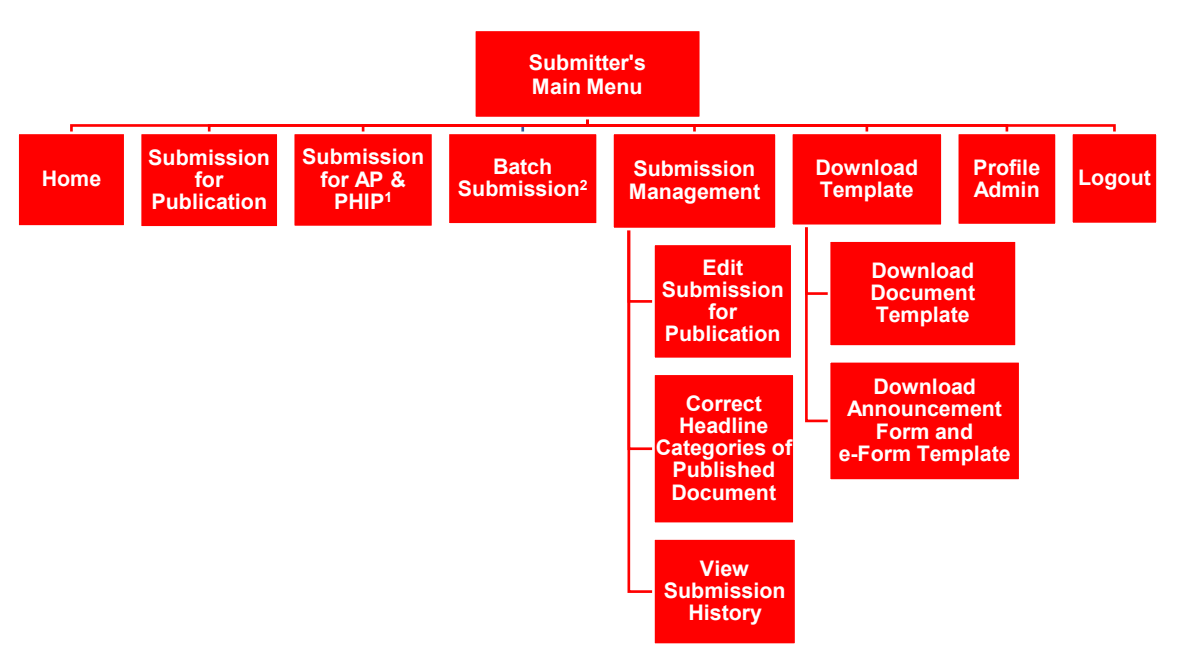

## **Submitter's Functions Menu**

Notes:<br>1

- Submission for Application Proof, OC Announcements, Post Hearing Information Pack and related materials ("Submission for AP & PHIP") is applicable to professional agents only.
- 2. Batch Submission is applicable to structured products issuers only.

# **Approver's Functions Menu**

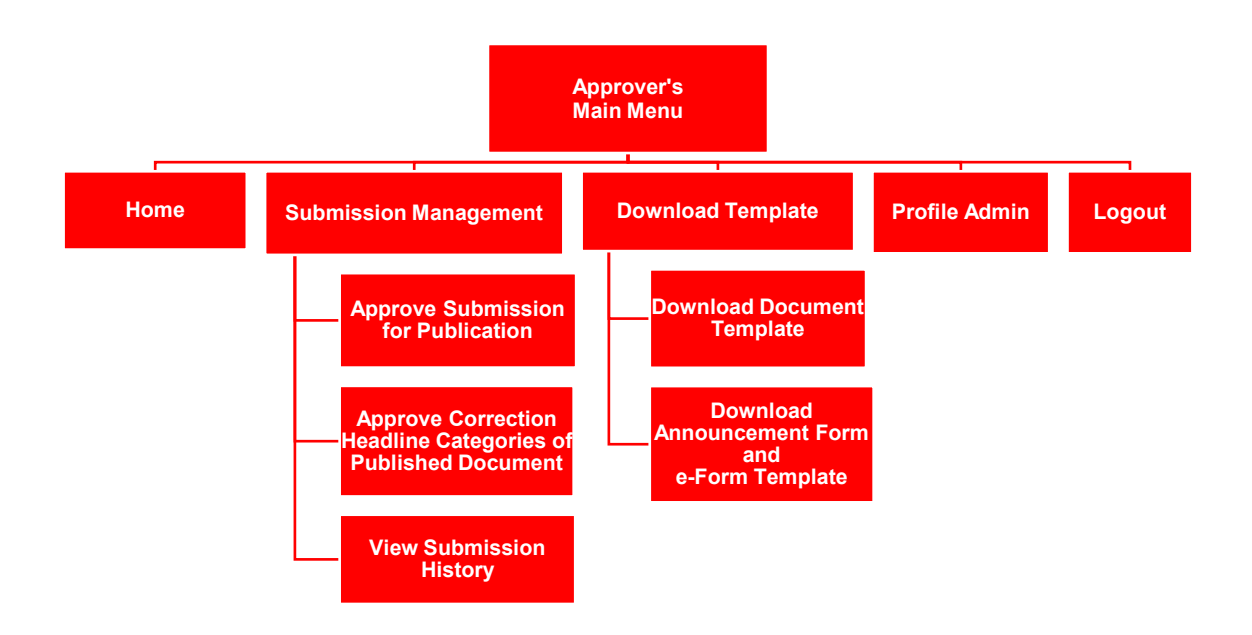

#### <span id="page-5-0"></span> $1.3.$ **Site Conventions**

Before Login

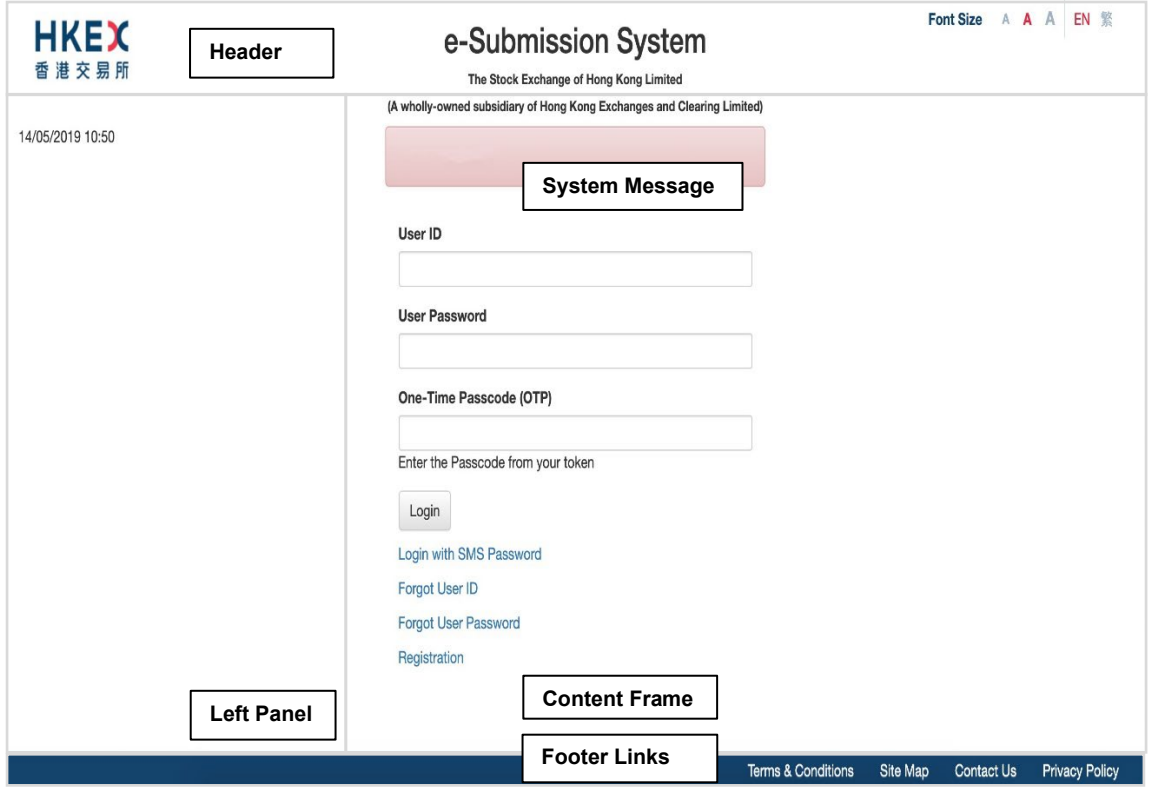

**After Login** 

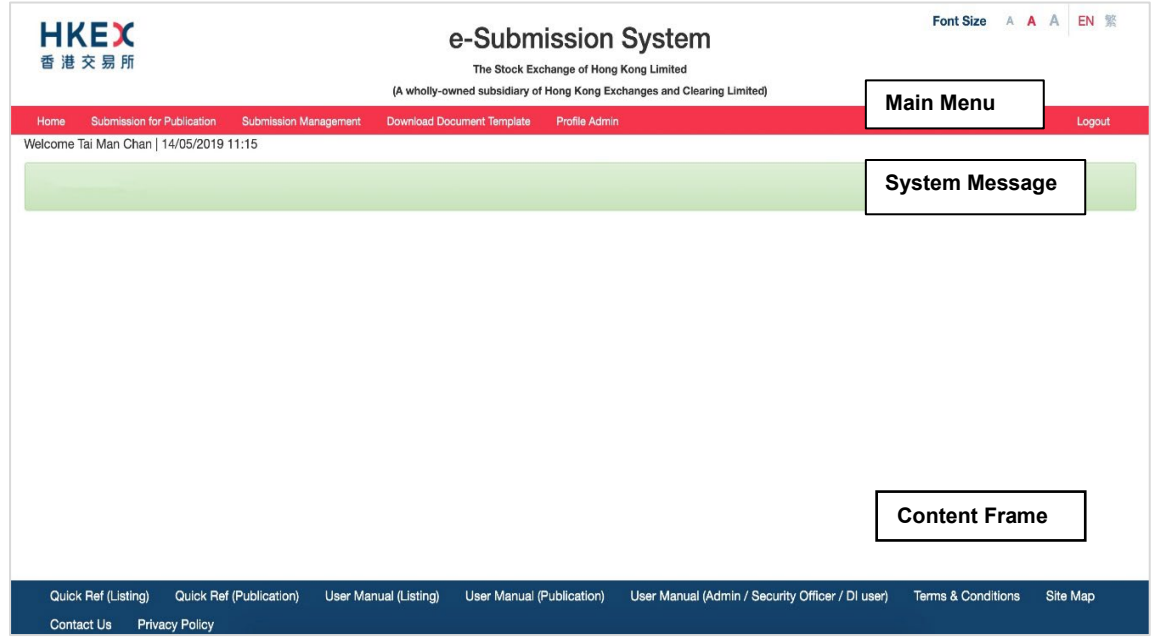

## **Header**

- **HKEX**<br>\*\*\*\*\* Clickable link to Home Page of the HKEX website.
- Font Size A A  $A$  Font size selection icon (i.e. Small/Normal/Large) to select the displayed font size of the Left Panel and the Content Frame of the ESS website. The font size of the button will remain intact even if the font size is changed. Normal font size is selected by default.
- EN  $\parallel$  **EN**  $\parallel$  **EN**  $\parallel$  **Language selection icon to select the displayed language (i.e. English and** Traditional Chinese).

## **Left Panel**

Display the system date/time and general information.

## **Content Frame**

Before login,

 Display the login page content and links to Login with SMS Password, Forgot User ID, Forgot User Password and Registration.

After login, the Content Frame will extend to the Left Panel to display the Function page content.

- Display the Login User Name and the system date/ time at the top left.
- The appointment detail (displayed for approvers only if the Appointment of Approvers function is enabled) including:-
	- List of Appointed Approvers the hyperlink to the list of appointed approvers; and/or
	- Appointment Expire On you will not be able to approve any submission after the expiry date/time; and/or
	- The No. of Submission Available the number of submissions that you can approve.

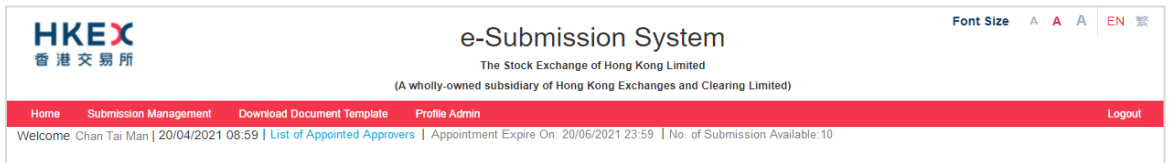

## **System Message**

- Error message is displayed in the red message box.
- Warning message is displayed in the yellow message box.
- System Information is displayed in the green message box.

## **Main Menu**

A drop-down menu will be displayed when placing the cursor over the menu item.

### **Footer Links**

Link to general information for user's reference.

# <span id="page-7-0"></span>**2. Login to e-Submission System**

You must login to the e-Submission System (ESS) to submit for submission or user profile maintenance. Open the web browser and enter the web address: [https://www1.esubmission.hkex.com.hk.](https://esubmission.hkex.com.hk/) The ESS Main page (i.e. the login page) will be displayed.

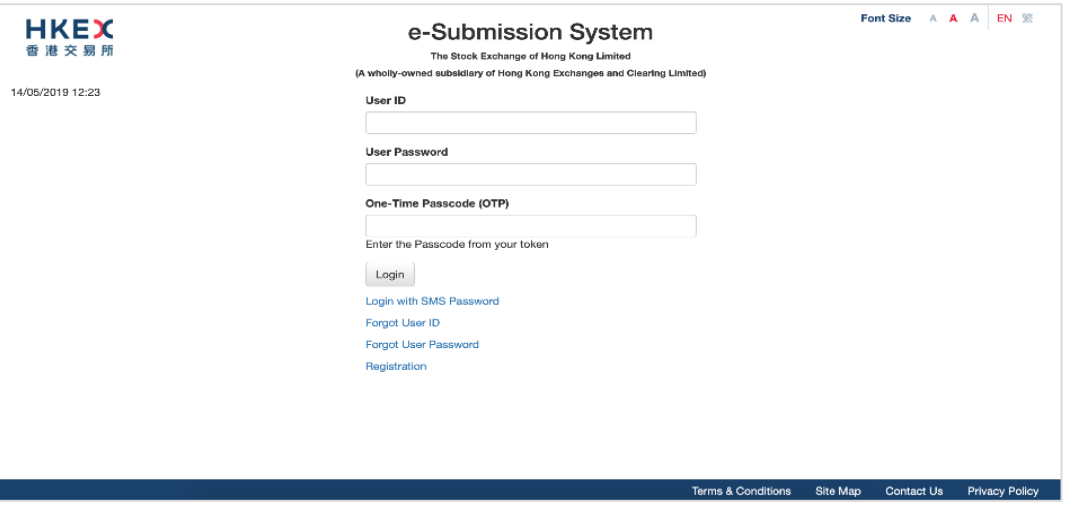

#### <span id="page-7-1"></span> $2.1.$ **First-time login to ESS**

You need to set up your security token at your first-time login to the ESS. Before you logon to ESS website, you should download the software token application "SafeNet MobilePASS+" on your mobile device from App Store or Google Play.

# <span id="page-7-2"></span>**2.1.1. User Activation and Token set-up (MobilePASS+)**

1. On ESS Main page, input your User ID. User Activation page will be displayed.

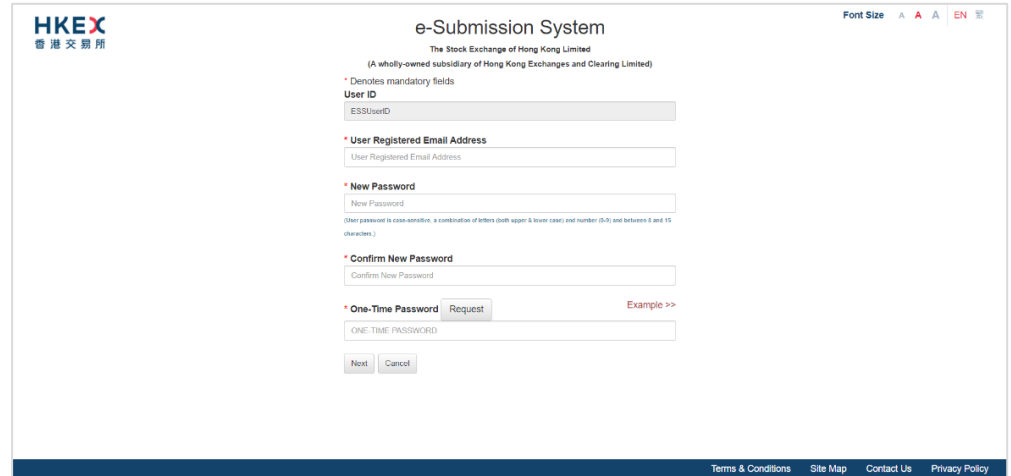

- 2. Fill in your Registered Email Address.
- 3. Set up your User Password, enter a new password and re-enter the new password. The User password is case-sensitive. It must be 8 to 15 characters long with a combination of letters (both upper & lower case) and numbers (0-9).

4. Click REQUEST. A One-Time Password will be sent to your registered mobile phone number via SMS.

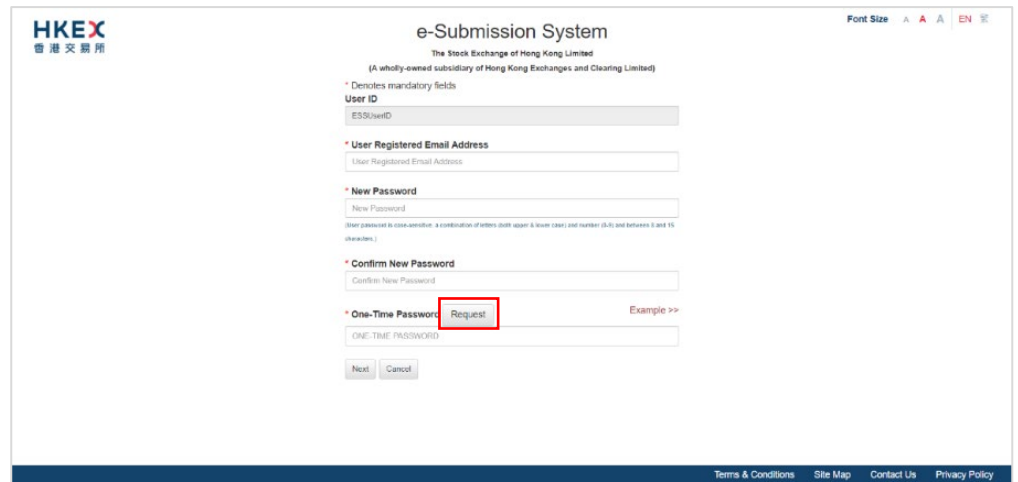

5. Input the One-Time Password. Then, click NEXT.

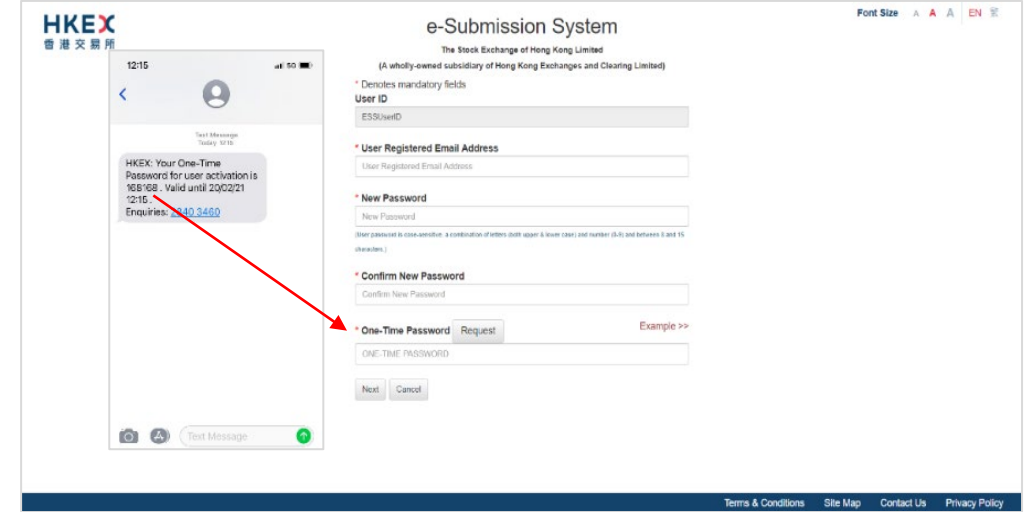

6. A system generated QR code will be displayed. Launch the mobile app "MobilePASS+" on your mobile device.

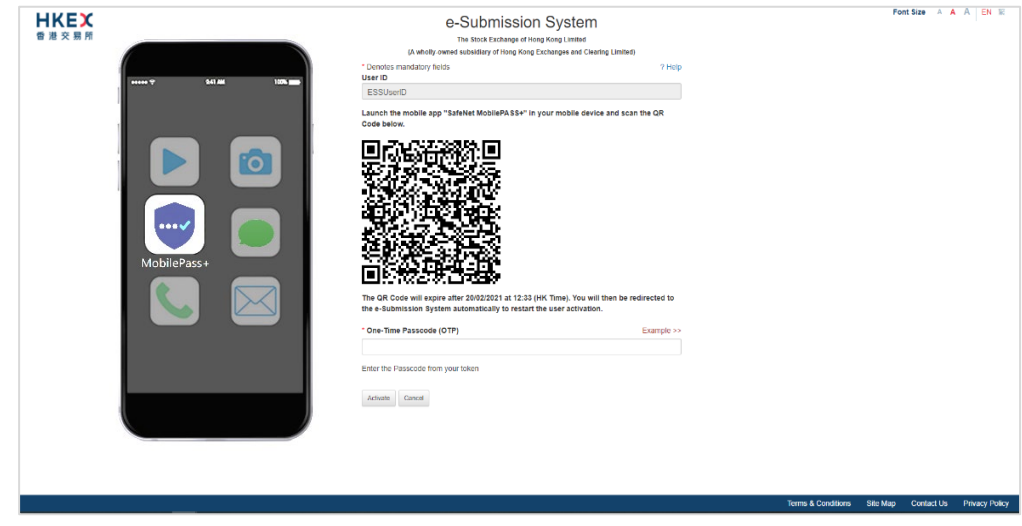

7. Tap "Activate" or "+" to create a new security token in your MobilePASS+.

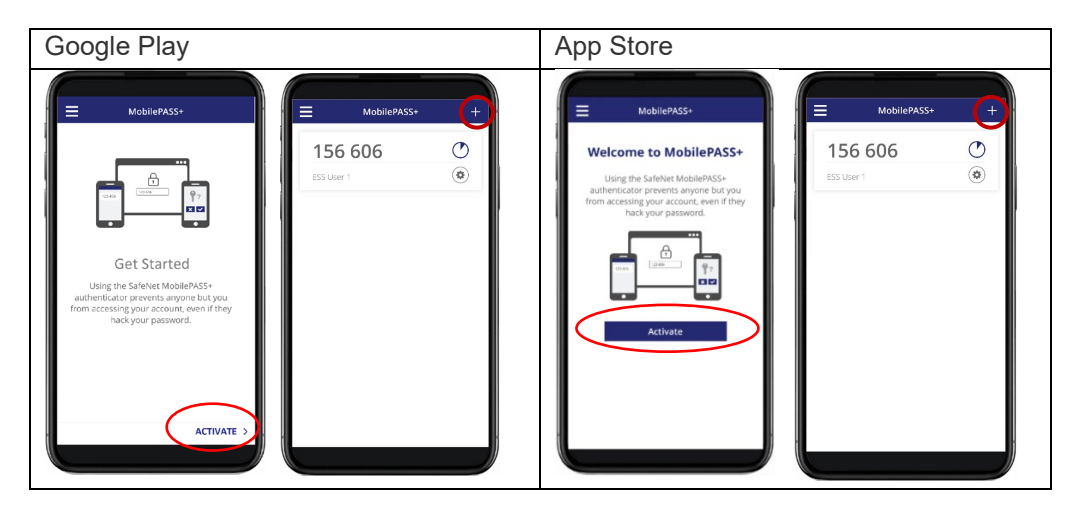

8. Scan the QR Code with your MobilePASS+. (Note: The QR Code will expire in 10 minutes. Once the QR has expired, you will be automatically redirected to the homepage to restart the process of User Activation.)

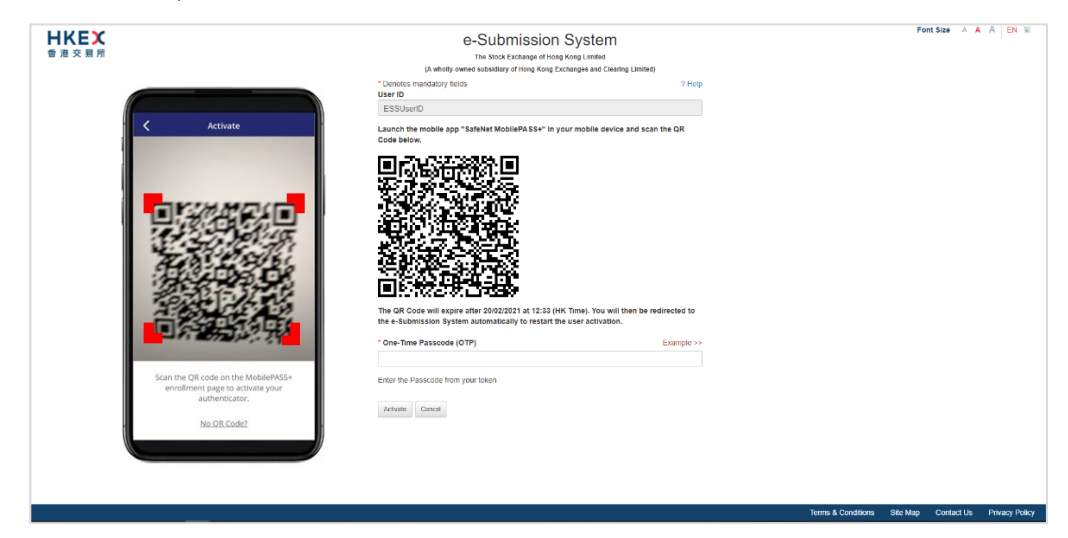

9. The token setup starts automatically. Follow the instructions on the screen, tap "Start" and "Continue". When you've successfully set up your token, you will see a confirmation message. Tap "Done" to get a One-Time Password (OTP).

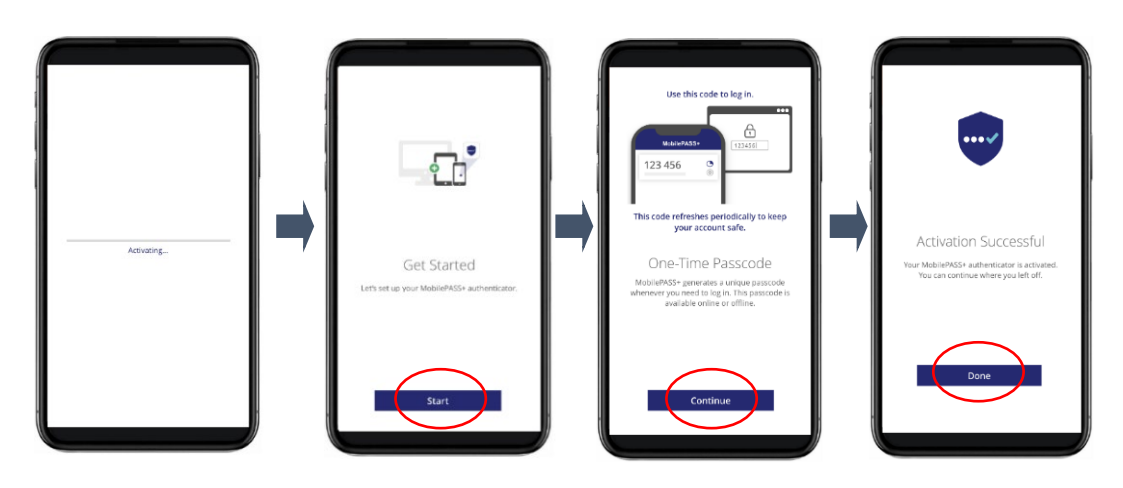

10. Input the One-Time Passcode (OTP) generated from your token. Then click ACTIVATE to complete the user activation.

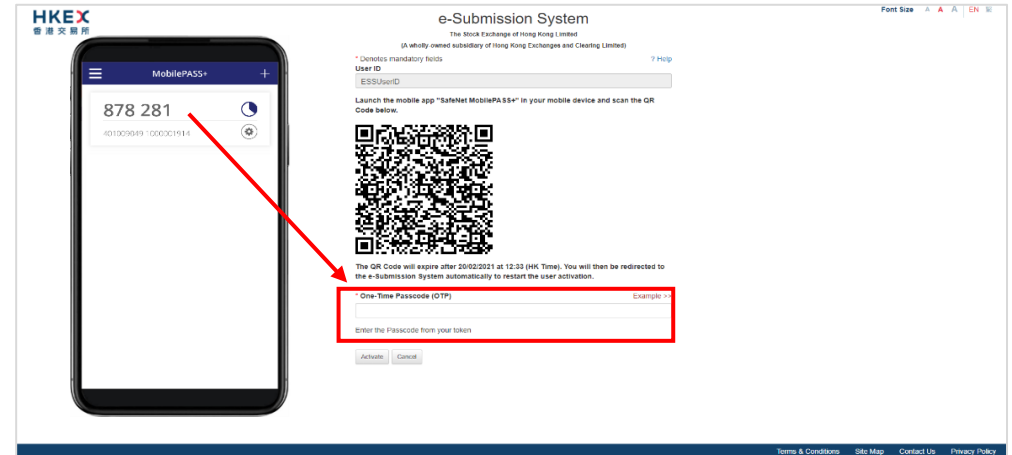

11. If your user account has been activated successfully, the acknowledgement page will be displayed. You will be redirected to User Main page after 5 seconds.

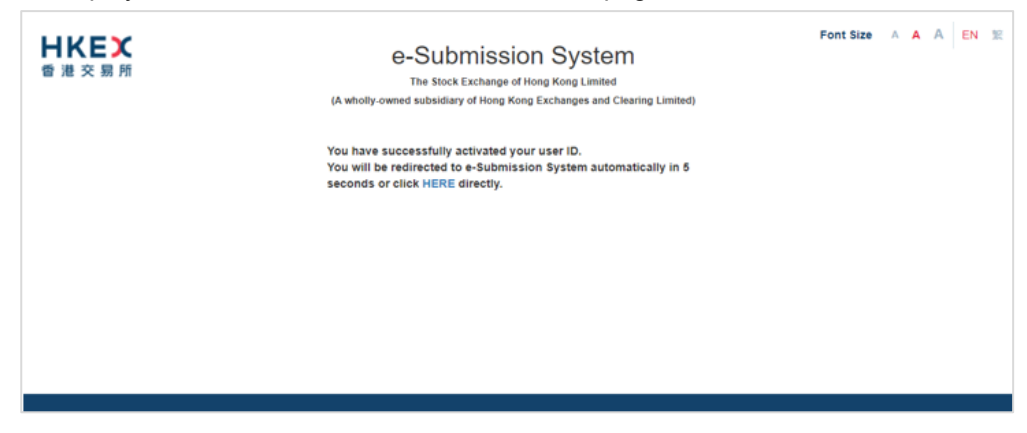

Notes:

- The screen displays of the MobilePASS+ are for reference and illustration purposes only.
- If your assigned token has been revoked previously (e.g. change of mobile device), your Security Officer has to assign a new token to you. You have to repeat the steps above to re-activate your user account.
- <span id="page-10-0"></span> Following the steps above, you can set up multiple tokens within a single MobilePASS+ application if you have different roles in the ESS. For easy identification, you may tap  $\circledast$  to update the Display Name of each token.

#### **Logging into the ESS**  $2.2.$

1. On the ESS Main page, enter your User ID, Password and One-Time Passcode (OTP) generated from the assigned token and then click LOGIN.

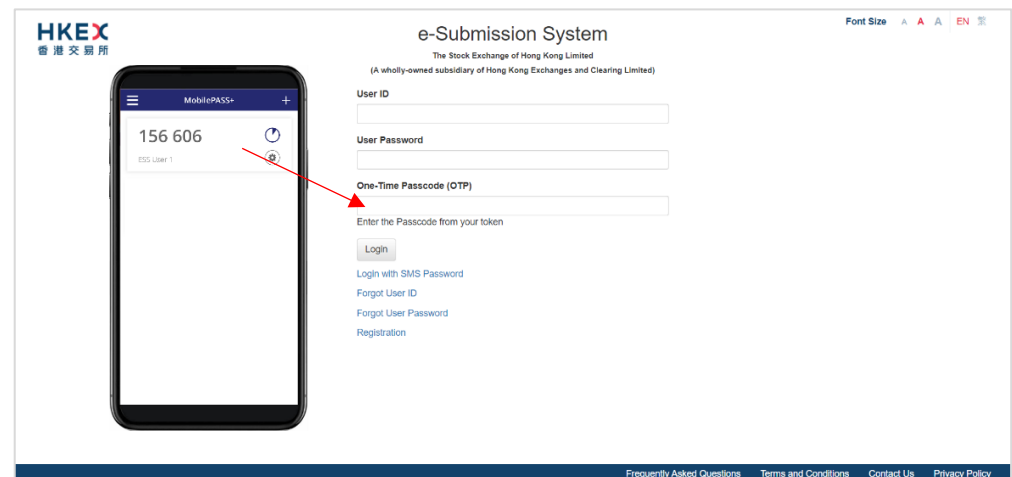

### Notes:

- User Password is case sensitive.
- If an incorrect User Password and/or OTP generated from the security token was entered 5 consecutive times, your user account will be locked until it is unlocked by your company's security officer. A locked account cannot be used.
- If the date when you last changed your password is more than 90 days ago, the system will require you to change your user password immediately. You will not be able to use any function on the ESS until your password is changed (refer to Section 8.2.2 "Changing User Password").
- If you leave the ESS idle for 30 minutes, you will be logged out automatically for security reason.
- Multiple logins are not allowed.
- If you have forgotten your User ID, you can click "Forgot User ID" to retrieve your login ID (refer to Section 2.4 Forgot User ID).
- If you have forgotten your User Password, you can click "Forgot User Password" to reset your password (refer to Section 2.5 Forgot User Password).
- If you cannot retrieve One-Time Passcode (OTP) from your assigned security token, you can click "Login with SMS Password" which serves as a **back-up channel** for you to access the ESS (refer to Section 2.3 Login with SMS Password).
- Deviation of time setting of your mobile device may result in OTP verification error. In this case, you should click the link "HERE" in the error message. You will be asked to input your User Passwords and the two consecutive OTPs to reset your security token. After you have successfully reset your security token, a successful message will be displayed.

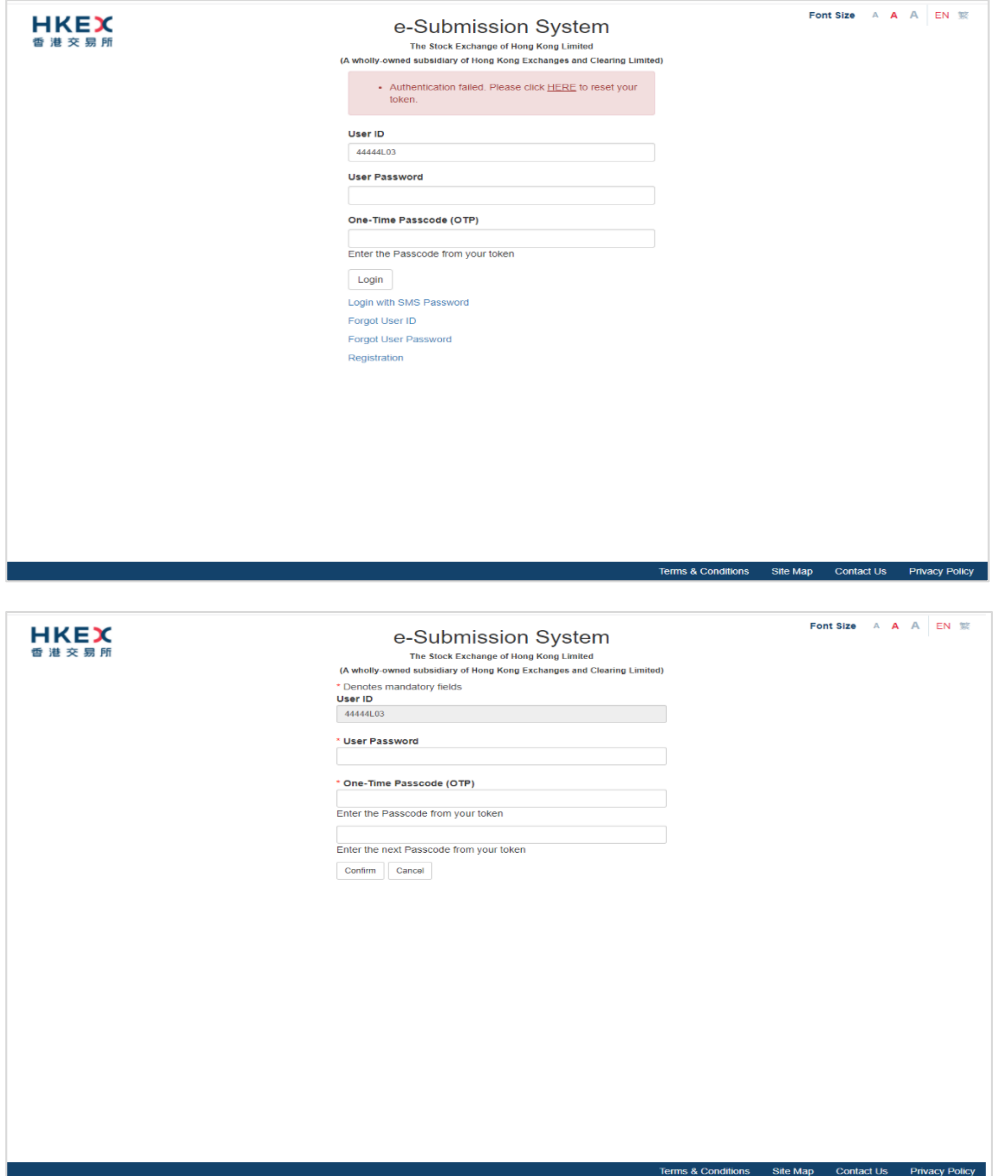

2. Read the disclaimer statement carefully. Click ACCEPT AND CONTINUE to accept the terms and conditions to proceed or click EXIT to go back to Main page.

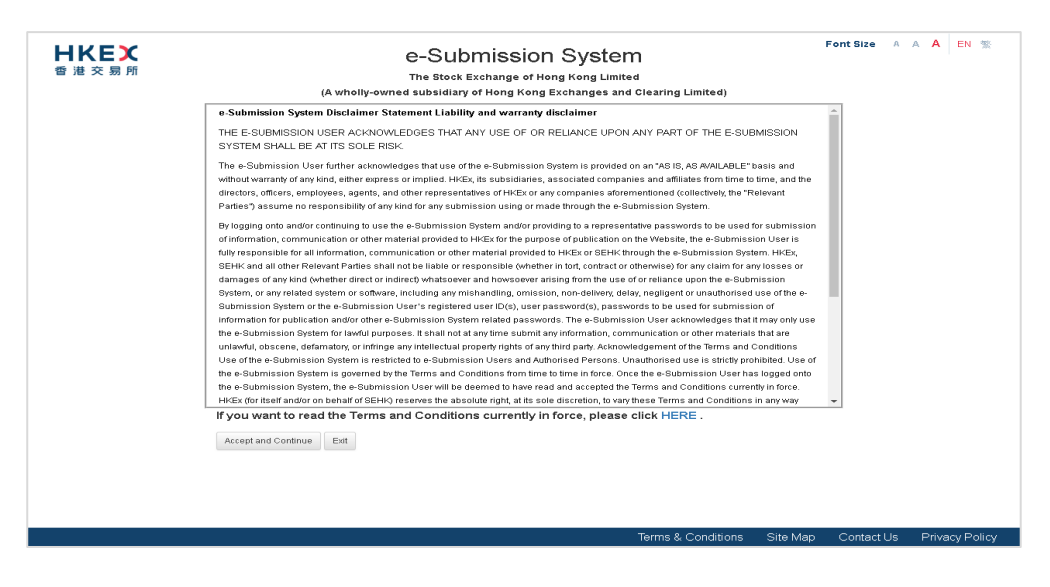

3. User Home page will be displayed.

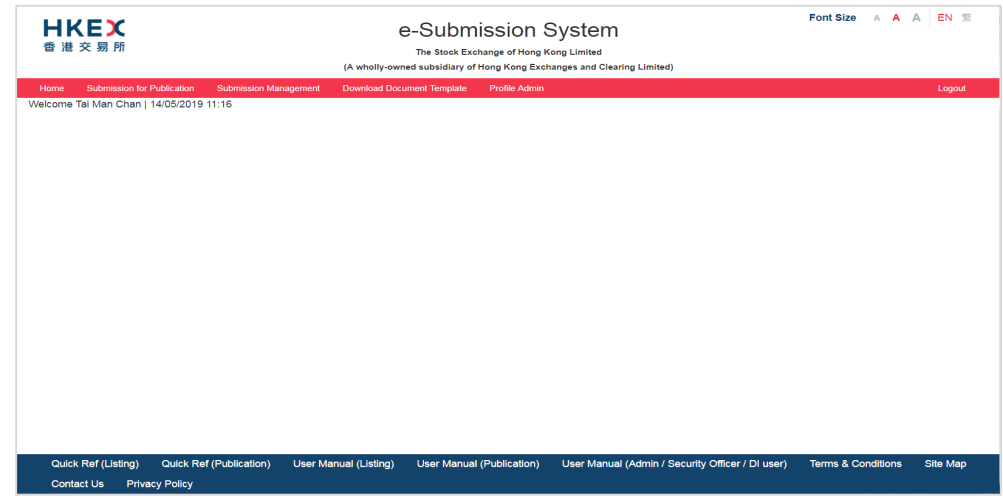

#### <span id="page-13-0"></span> $2.3.$ **Login with SMS Password**

Login with SMS Password is a **back-up channel** for users to access the ESS when user cannot retrieve OTP from the assigned security token. Users can click Login with SMS Password at the Main page to request a One-Time Password by providing User ID and Password. The One-Time Password will be sent through SMS to the user's registered mobile number.

To login the ESS with SMS Password,

1. Click "Login with SMS Password" on the Main page.

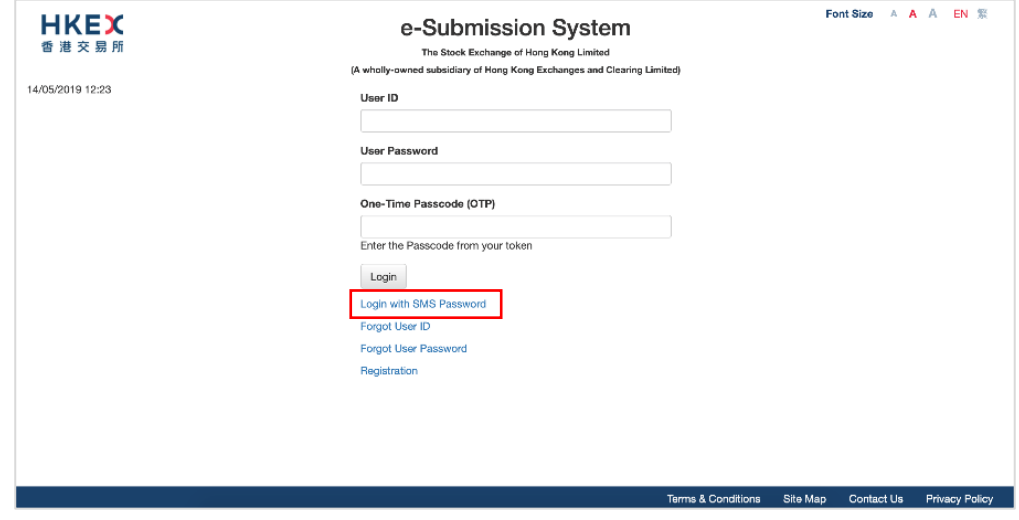

2. Enter your User ID, User Password and the characters in the image. Click SUBMIT.

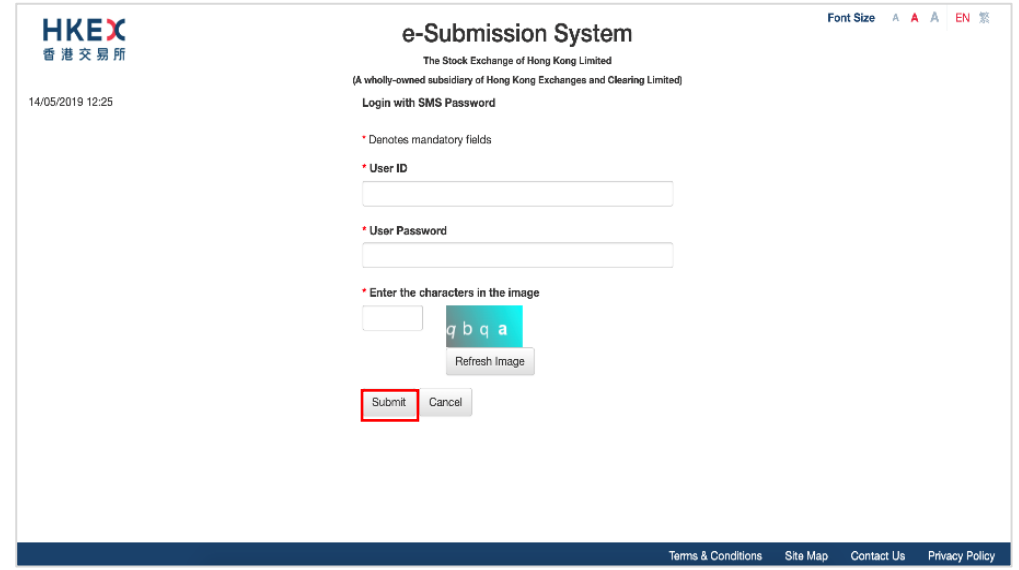

3. A One-Time Password will be sent to your registered mobile phone number via SMS. Input One-Time Password and click LOGIN.

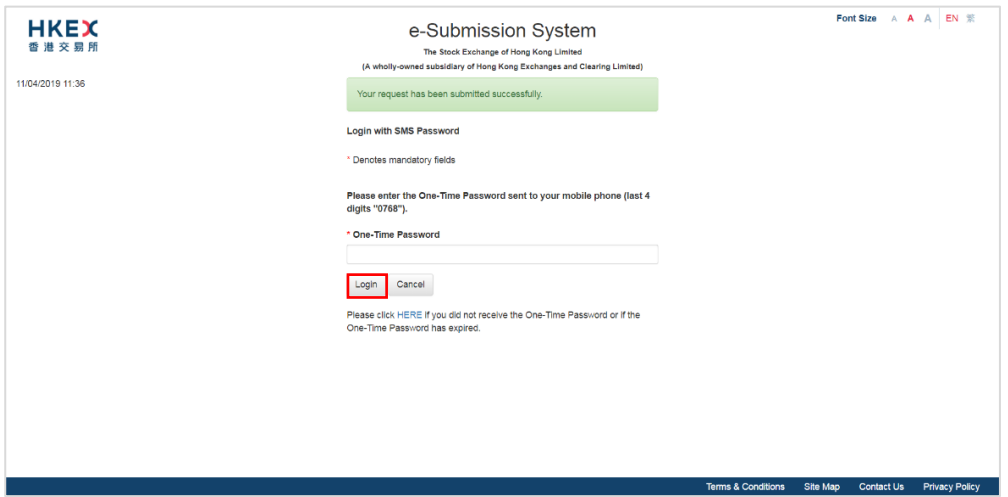

4. Read the disclaimer statement carefully. Then click ACCEPT AND CONTINUE to accept the terms and conditions to proceed or click EXIT to go back to Main page.

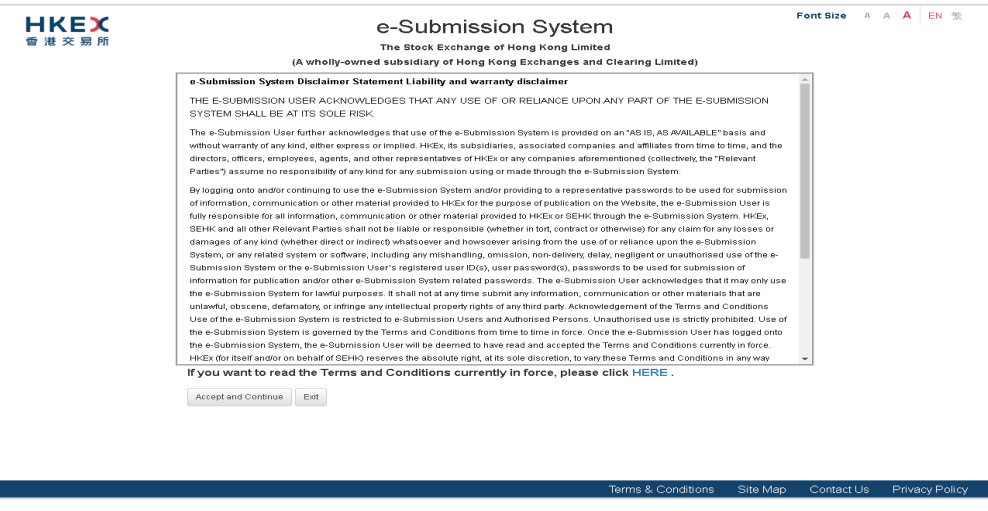

#### <span id="page-15-0"></span> $2.4.$ **Forgot User ID**

1. If you have forgotten your User ID, you may click "Forgot User ID" on the Main page.

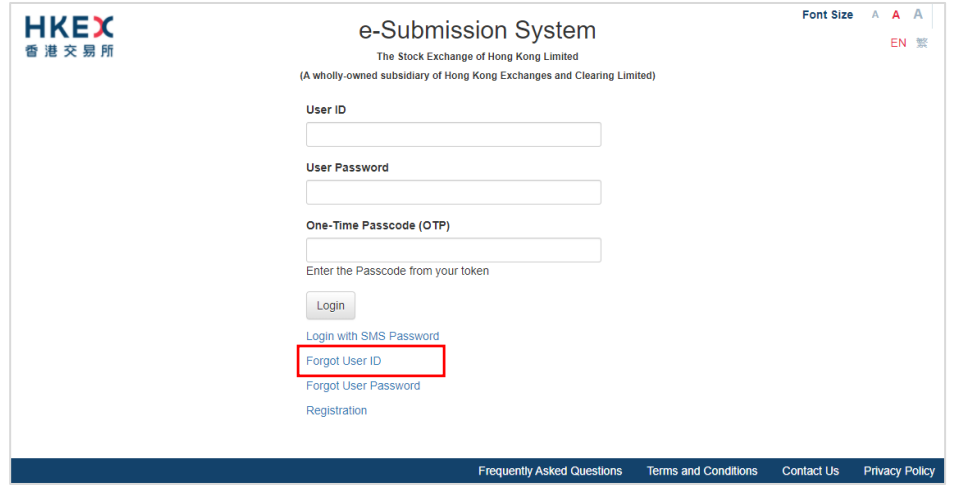

2. Fill in your User Name (User Given Name & Family Name), Registered Email Address, Company Code and the characters in the image. Then, click SUBMIT.

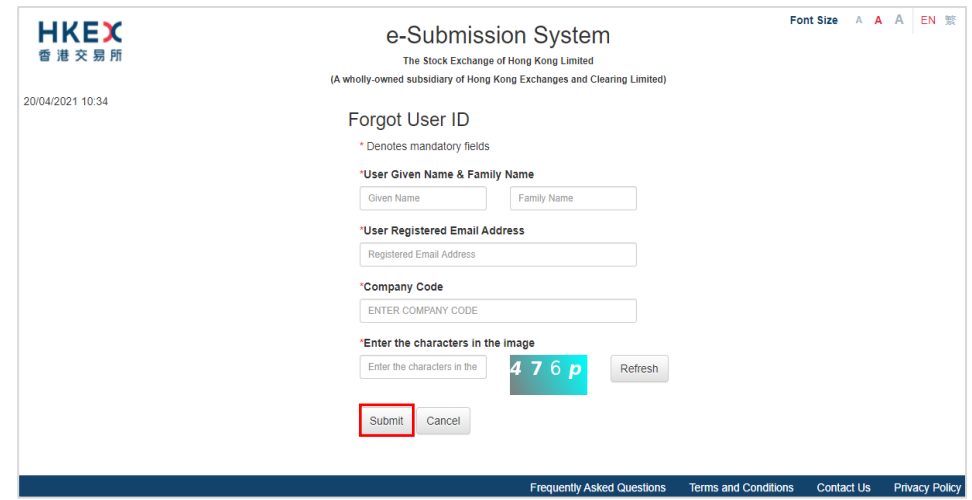

3. An email will be sent to the registered email address.

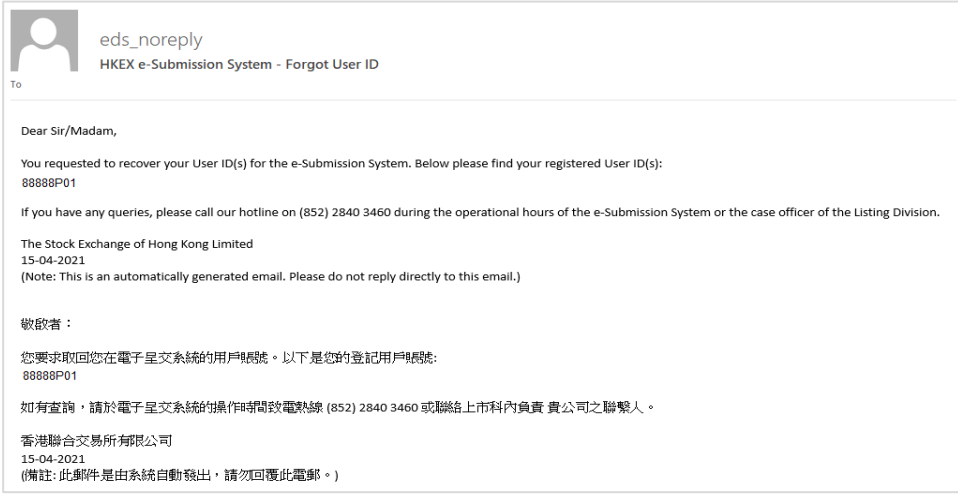

#### <span id="page-16-0"></span>**Forgot User Password**  $2.5.$

1. If you have forgotten your User Password, you may click Forgot User Password on the Main page.

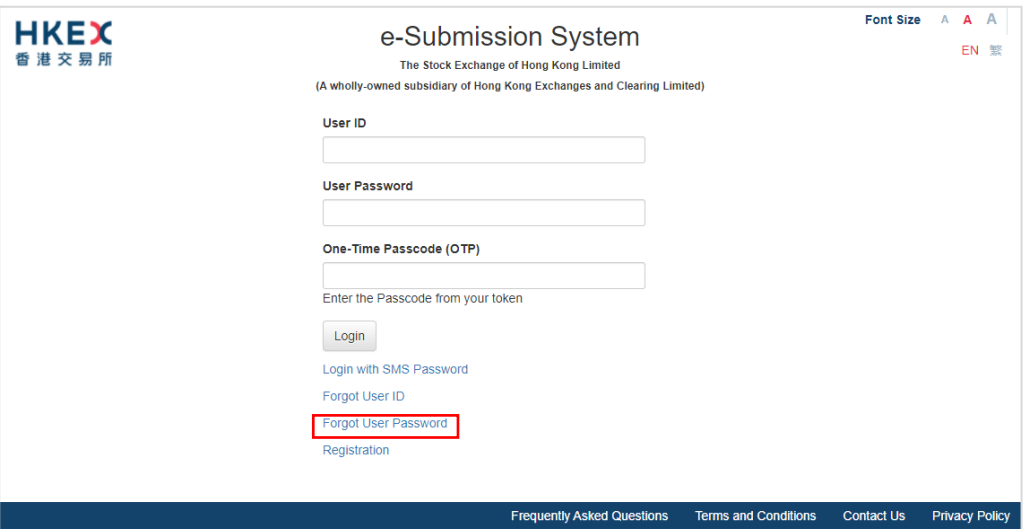

2. Fill in your User ID, Registered Email Address and the characters in the image. Then, click SUBMIT.

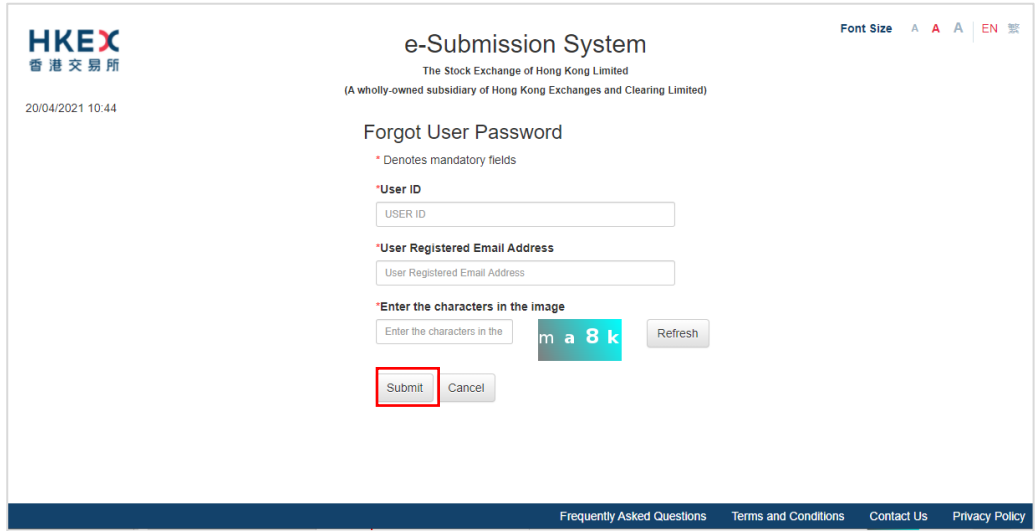

3. An email containing the URL will be sent to your registered email address. Click the URL in the email to reset your password. If the URL is not clickable, try copying and pasting it into the address bar of your web browser.

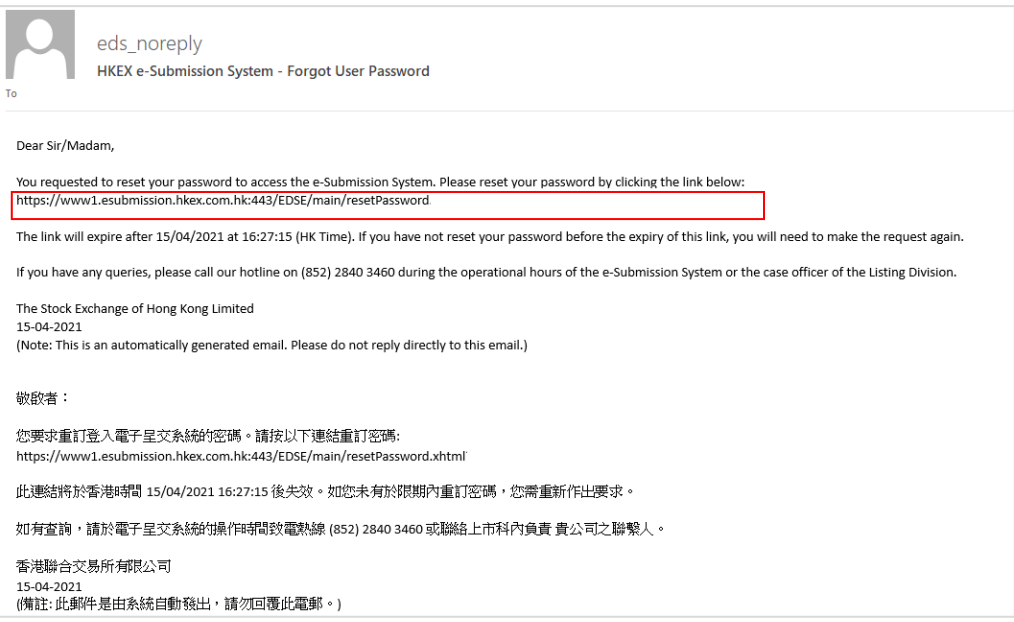

4. The Reset Password page will be displayed. To reset your user password, input your User ID, New Password and Re-type New Password. Then, click SUBMIT.

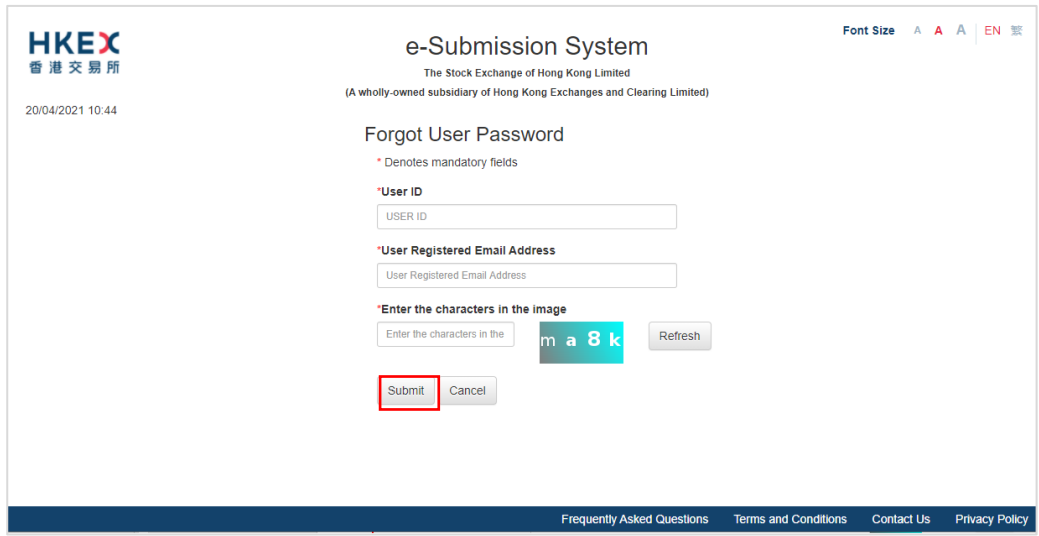

5. After your User Password has been reset successfully, an acknowledgement page will be displayed.

Notes:

- User password is case-sensitive. It must be 8 to 15 characters long with a combination of letters (both upper & lower case) and number (0-9). It shall not be the same as any of the last 5 passwords (including your Current Password).
- The URL to reset the password will be expired after 30 minutes.

# <span id="page-18-0"></span>**3. Submission and Approval of Documents for Publication**

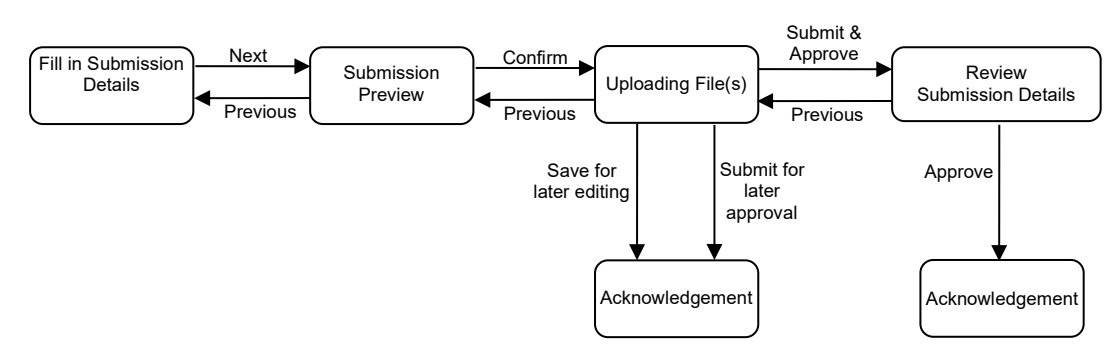

Submitters can follow the steps set out below to submit a document for publication.

#### <span id="page-18-1"></span> $3.1.$ **Entry of Submission Details**

- 1. Select **Submission for Publication** from the Main Menu bar.
- 2. The Submission Details page will be displayed. Fill in the submission details, including the Contact Information, Case Numbers (if applicable), Headline Categories, and Title(s) etc. Then, click NEXT.

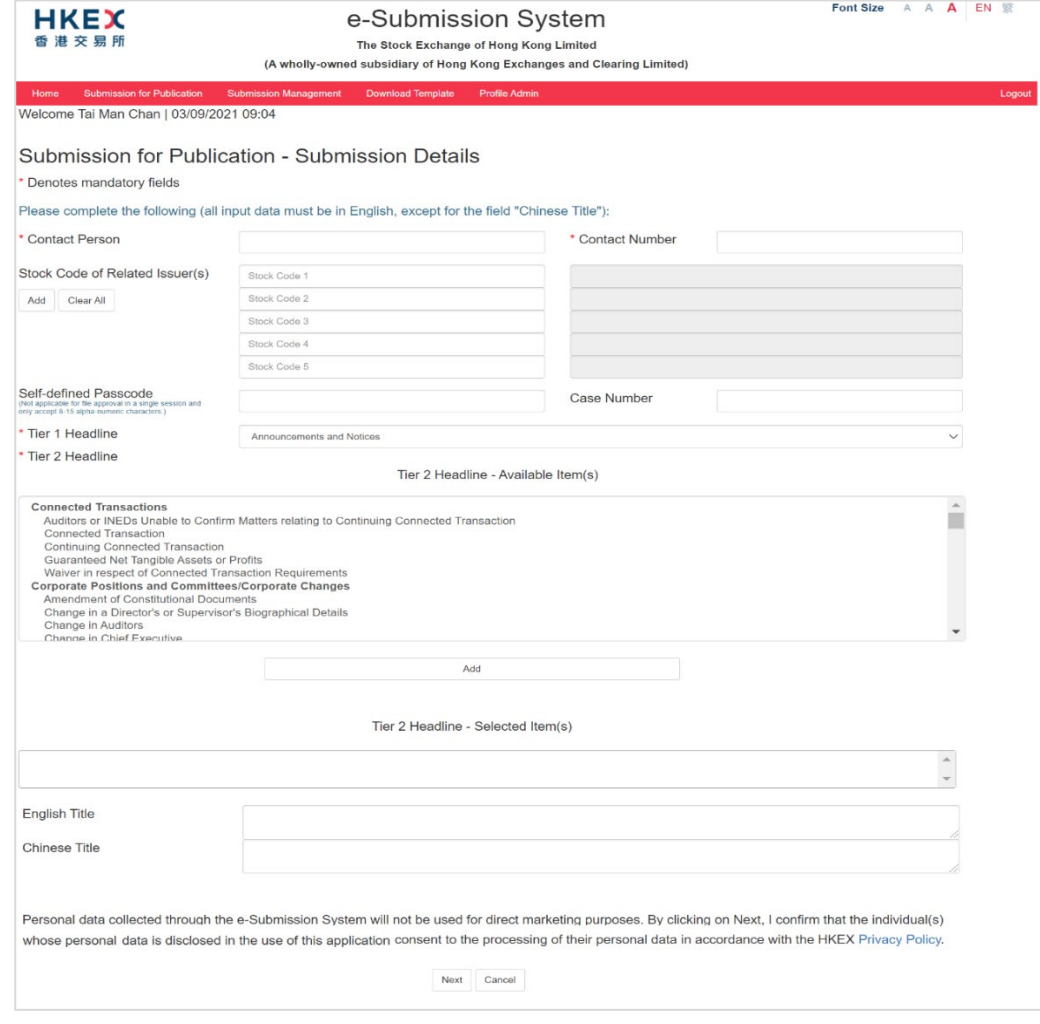

Notes:

Authorised Agent is required to input the Company Code of Represented Issuer.

```
Submission for Publication - Submission Details
* Denotes mandatory fields
Please complete the following (all input data must be in English, except for the field "Chinese Title"):
* Company Code of<br>Represented Issuer
```
- You can set a Self-defined Passcode<sup>[1](#page-19-0)</sup> to ensure the submission information can only be accessible by the users who have possession of the self-defined passcode.
- You should use the "Stock Code of Related Issuer(s)" in the following scenarios:-

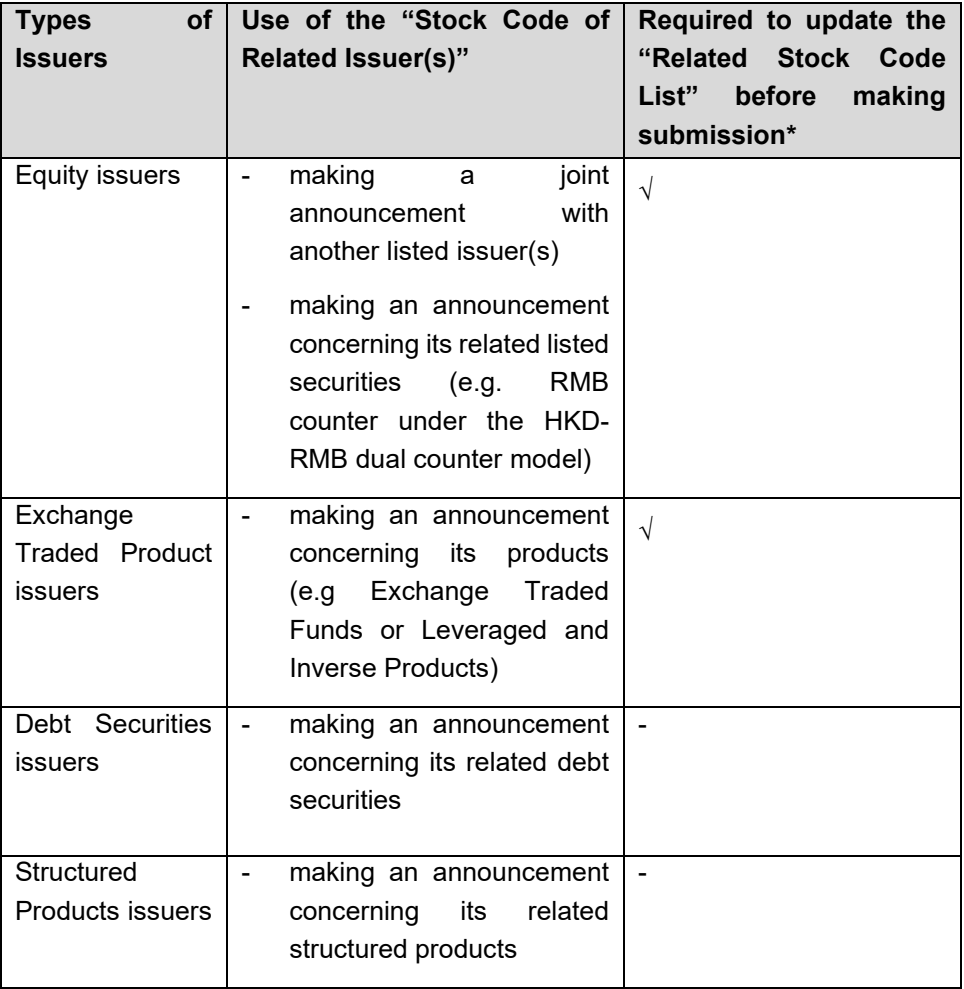

\*For the maintenance of the "Related Stock Code List", please refer to the User Manual for Authorised Person, Administrator, DI User and Security Officer.

<span id="page-19-0"></span><sup>&</sup>lt;sup>1</sup> A self-defined passcode is an optional field which provides an additional level of access control.

Case sensitive, it should be 8 to 15 characters long containing Alpha-Numeric characters.

Once the Self-defined Passcode is set, it can only be updated or removed by the original submitter. Other users of the company or its representing agent must provide the Self-defined Passcode to retrieve the submission for update or approve.

The self-defined passcode will be removed automatically once the submission is approved.

• The debt securities of an equity issuer will be pre-loaded in the submission if they have been maintained in the "Related Stock Code List". If you considered these debt securities are not necessary, you should remove them from the submission.

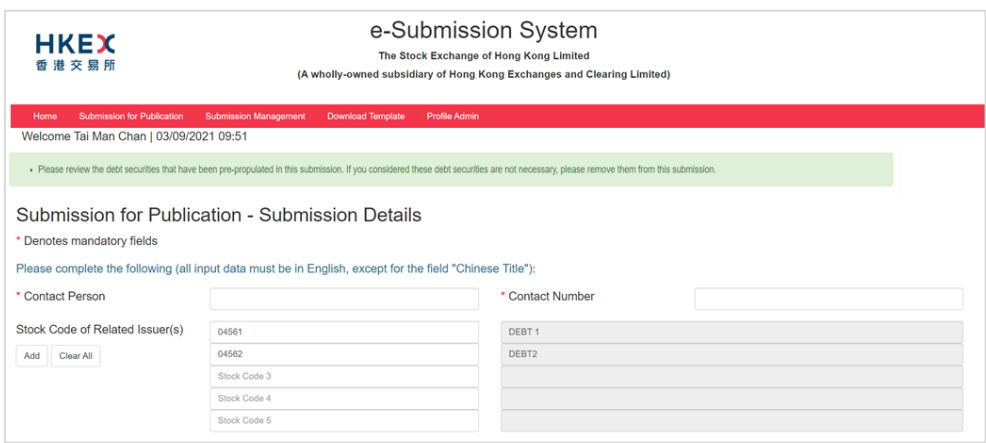

- You must select a Tier 1 Headline Category. Then, a list of corresponding Tier 2 Headline Categories will be displayed . You can select up to 30 Tier 2 Headline Categories by clicking the ADD button. You can change the order of the selected Tier 2 Headline Categories by drag-and-drop the Tier 2 Headline Categories upward or downward in the list.
- The English and Chinese Titles can input up to 500 characters.

#### <span id="page-20-0"></span> $3.2.$ **Submission Preview**

1. Review the Headline Categories and Title(s). Then click CONFIRM.

<span id="page-20-1"></span>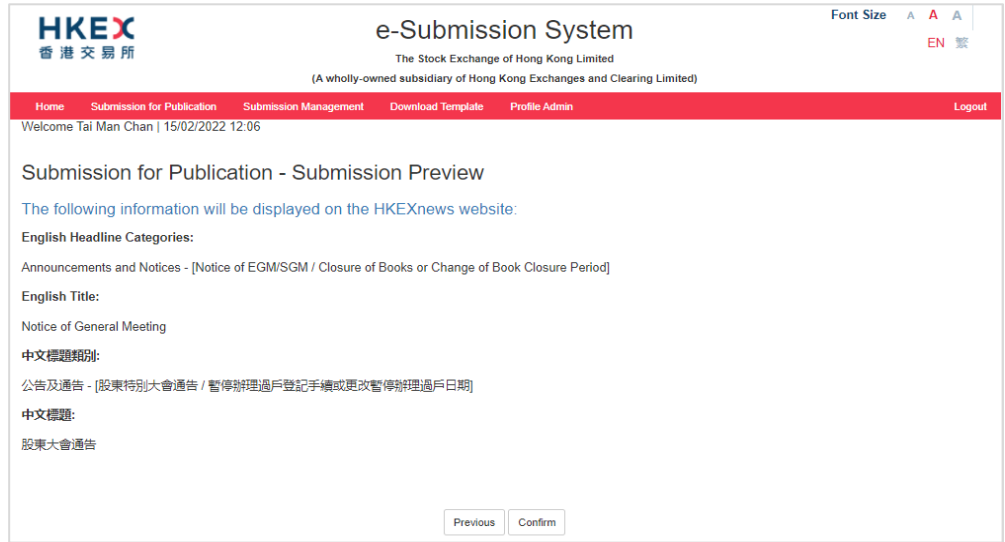

#### **Uploading File(s)**  $3.3.$

1. Click CHOOSE FILES to select the files to upload.

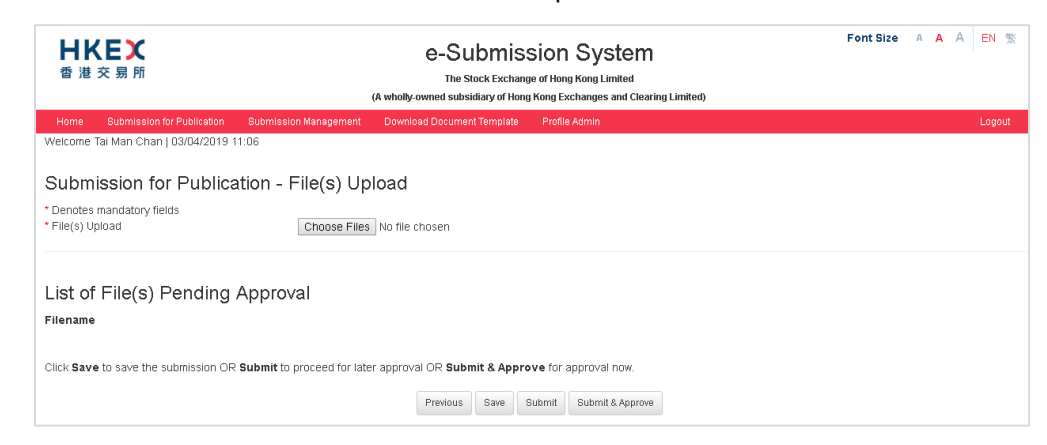

2. The uploaded files will be displayed under the "List of File(s) Pending Approval". To preview the file content, click on the filename. To remove the file, click REMOVE next to the file.

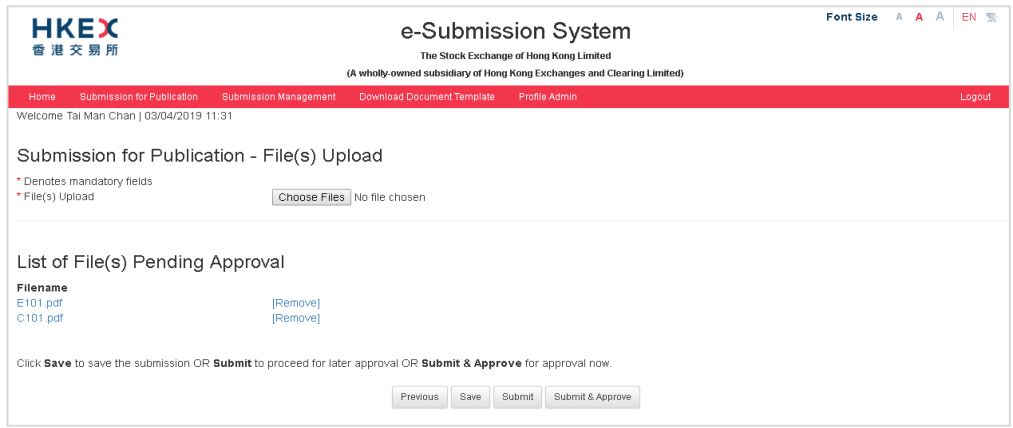

3. Click SUBMIT & APPROVE for immediate approval.

Alternatively, you can click SAVE for later editing (refer to Section 4.1 "Edit Submission for Publication") or click SUBMIT for later approval (refer to Section 4.2 "Approve Submission for Publication").

<span id="page-21-0"></span>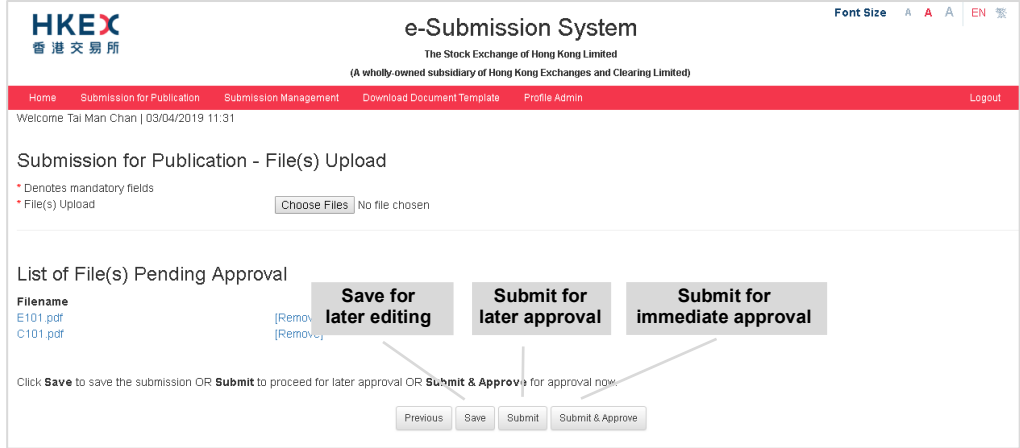

# **3.3.1. Uploading Document in Split Files Format or Multiple Documents**

If your document exceeds the file size limit (40MB), you should split the document into separate files, each containing logical sub-section within the specified limit, and submit the document in multiple files in one submission. Please refer to Appendices C to F for specifications of the document in multiple files format (e.g. financial report).

Or, if you have several documents that are related to the same headline categories, you may submit these documents in a single submission.

Follow the steps below to compile the document index for publication.

1. Click CHOOSE FILES to select the files to upload. You can select multiple files to upload. The uploaded files will be grouped according to its language and displayed in alphabetical order of filenames. Repeat until all files are uploaded.

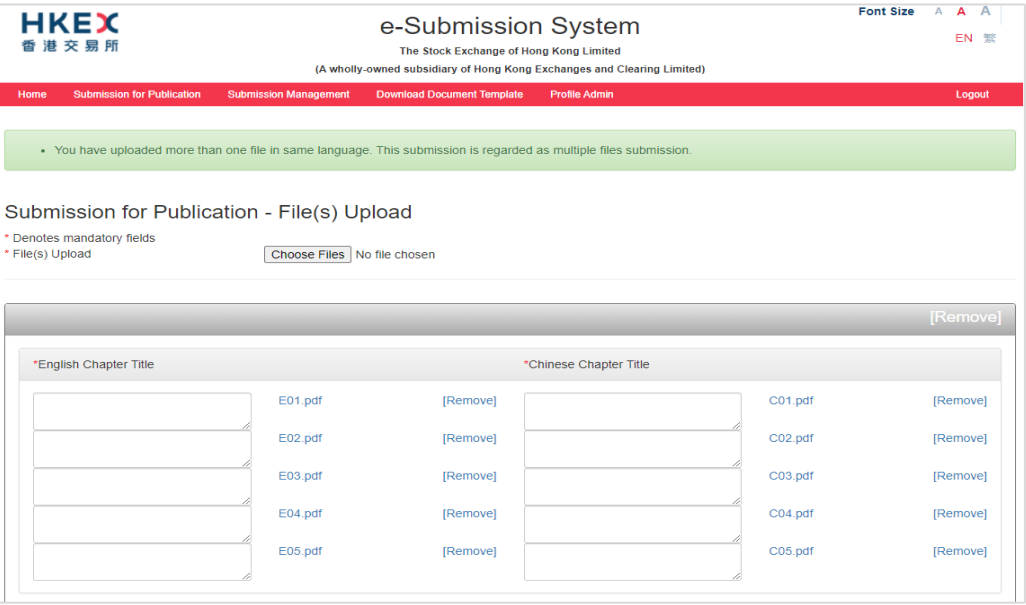

2. Fill in Chapter Title for each file.

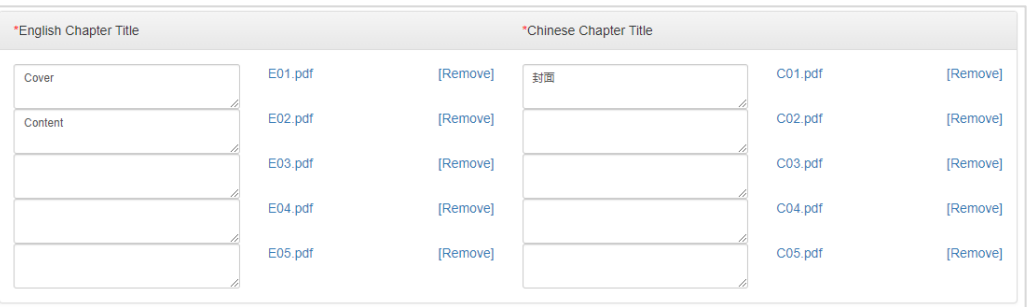

3. Input the information for the Index File Header, including the Stock Code, Document Name and Company Name. For company adopts multiple counters, its related stock codes may be put after the Company Name e.g. ABC Group Limited (stock codes: 1234 (HKD counter) and 81234 (RMB counter)).

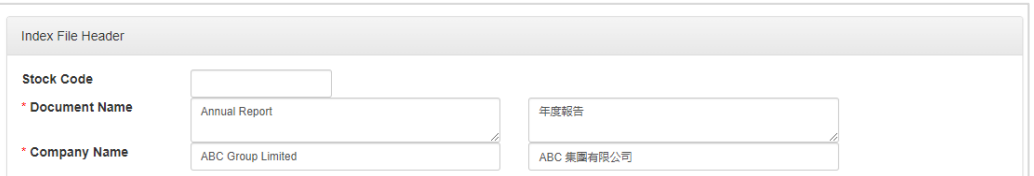

- 4. Compile the Document Index you can edit the layout by:
	- a) Adding narrative boxes you may add English or Chinese narrative box by clicking the corresponding ADD TEXTBOX button. The narrative box can input up to 500 characters.

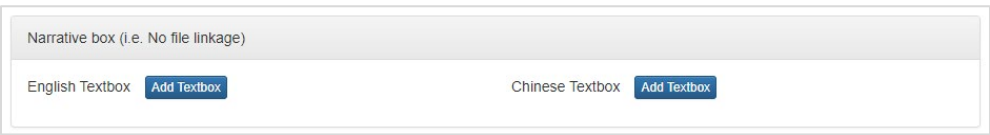

b) Removing / Restoring bullets - you may remove a bullet by clicking  $\boxed{\vdots}$  and restore a bullet by clicking  $\left| \frac{1}{n} \right|$  again. You may also change the bullet style, the selected

bullet style will apply to the whole index page.

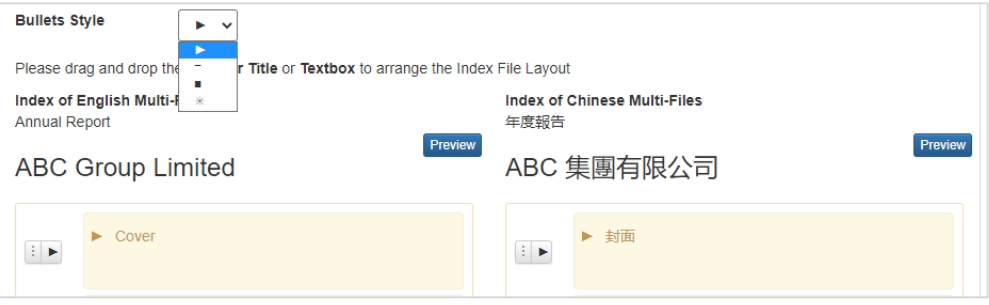

c) Adjusting indentation - you may increase indentation by clicking  $\blacksquare$ . Click  $\blacksquare$  back to the original position.

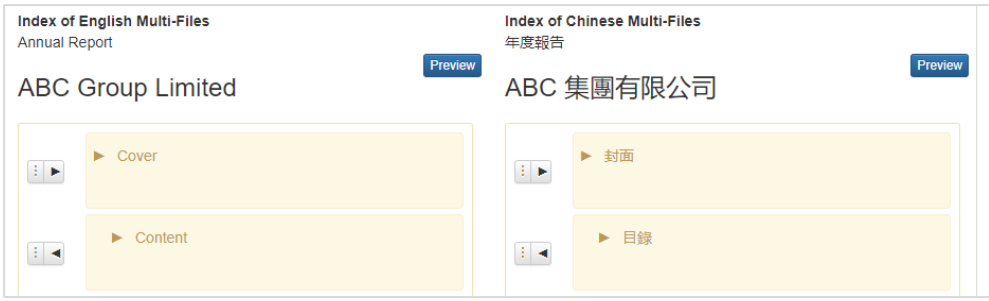

d) Changing the order of Chapter Title - you may change the order by drag-and-drop of the selected chapter title.

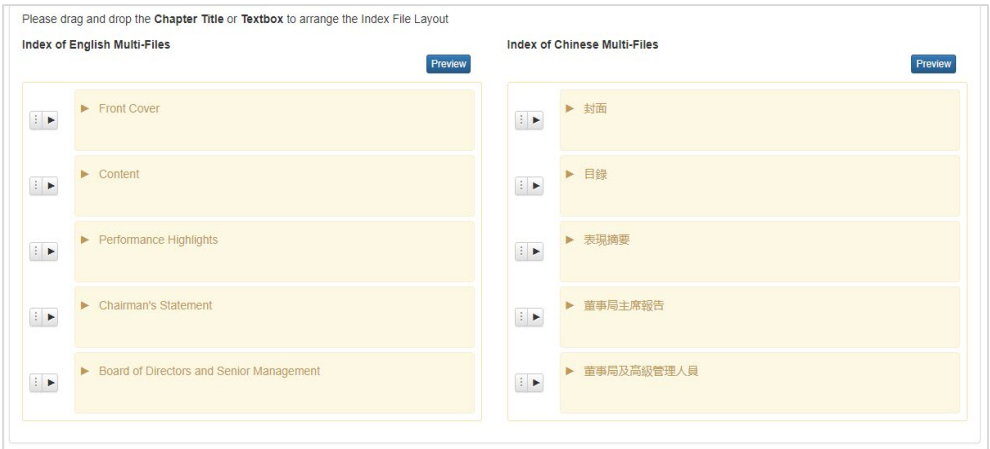

5. Click PREVIEW to view the amalgamated document index. The preview function does not allow you to edit the document index. Should you find the content be incorrect, please close the preview function before making correction.

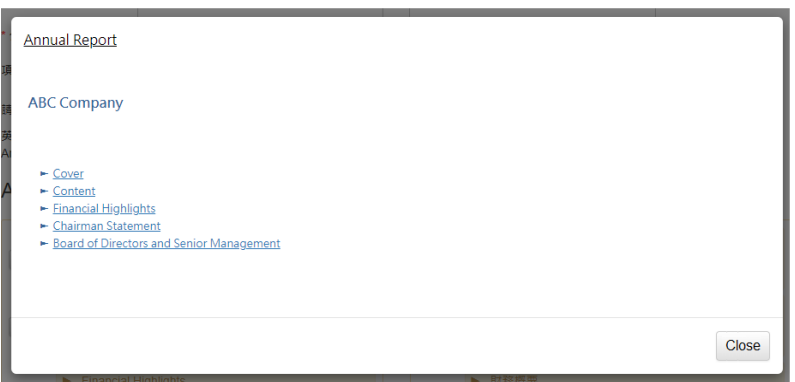

<span id="page-24-0"></span>6. After you have compiled the document index, you can click SUBMIT & APPROVE for immediate approval. Alternatively, you can click SAVE for later editing or click SUBMIT for later approval.

# **3.3.2. Uploading Announcement Form or Return e-Form**

You may refer to Appendix H for the types of announcement forms or Return e-Forms to be submitted for publication. Please always use the latest version (the version number is printed at the bottom right of each form) for submission, otherwise, system will not be able to process your submission and display error message.

1. Click CHOOSE FILES to select an announcement form or e-Form.

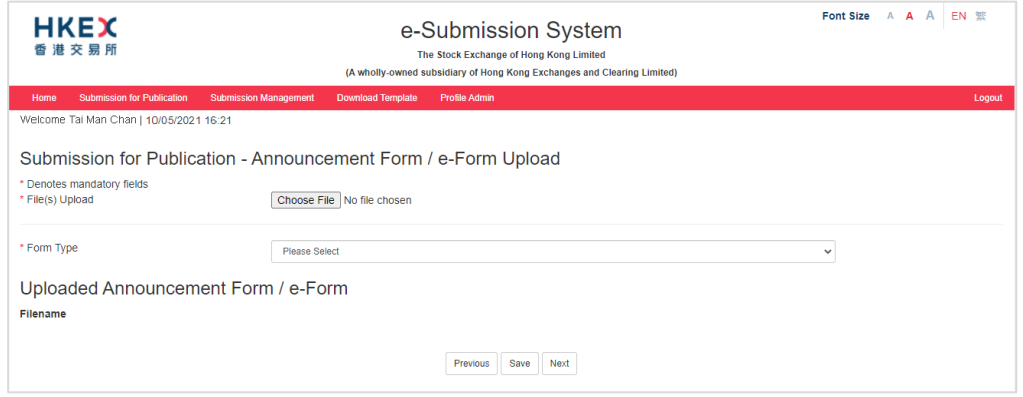

2. The uploaded announcement form or e-Form will be displayed under the "Uploaded Announcement Form / e-Form".

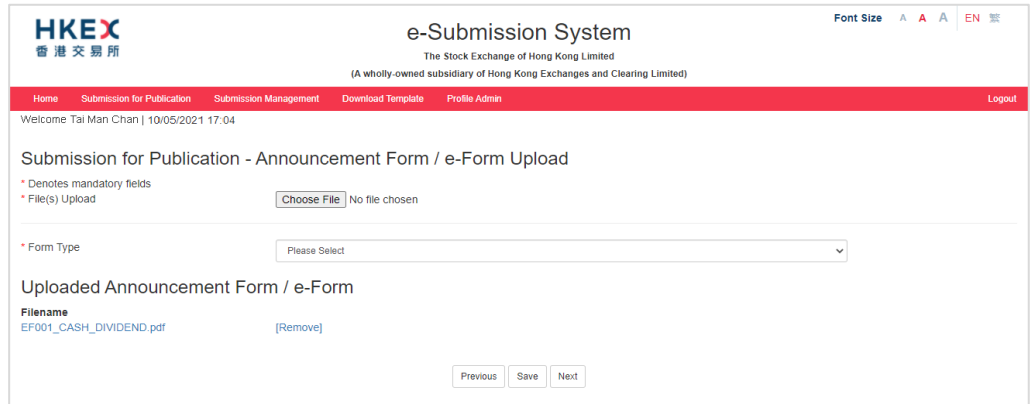

3. Select "Form Type".

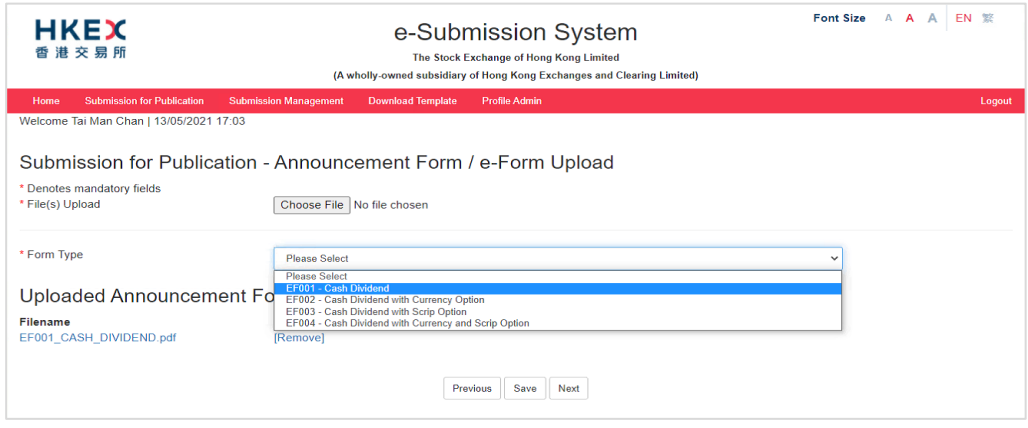

- 4. Select an option from "Previous Related Submission". Previous Related Submission records (including Submission Number, published date & time and English/Chinese title) are listed for your selection.
	- For Announcement Form or Return e-Form which status is "New Submission", you should select "Not Applicable".
	- For Announcement Form which status is "Update to previous announcement" or "Withdrawal of proposed dividend" or "Withdrawal of proposed bonus issue", you should select its previous submission record.
	- For Returns e-Form which status is "Resubmission", you should select its previous submission record or "Others" if there is no appropriate option available.

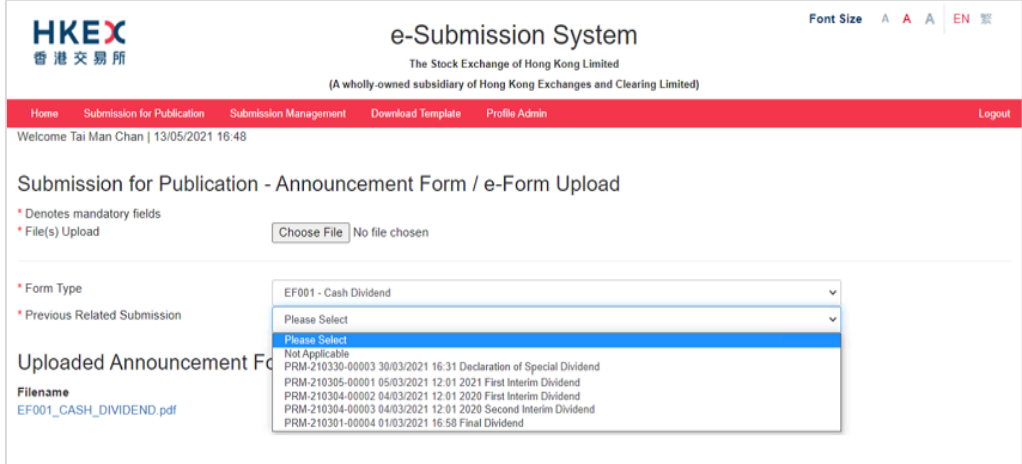

- 5. Click NEXT to perform system validation. In the following situations, error or warning message will be displayed:-
	- Error message shows in the **red message box** to indicate your uploaded form contains incorrect information. You must remove the uploaded form, make corrections and upload again.

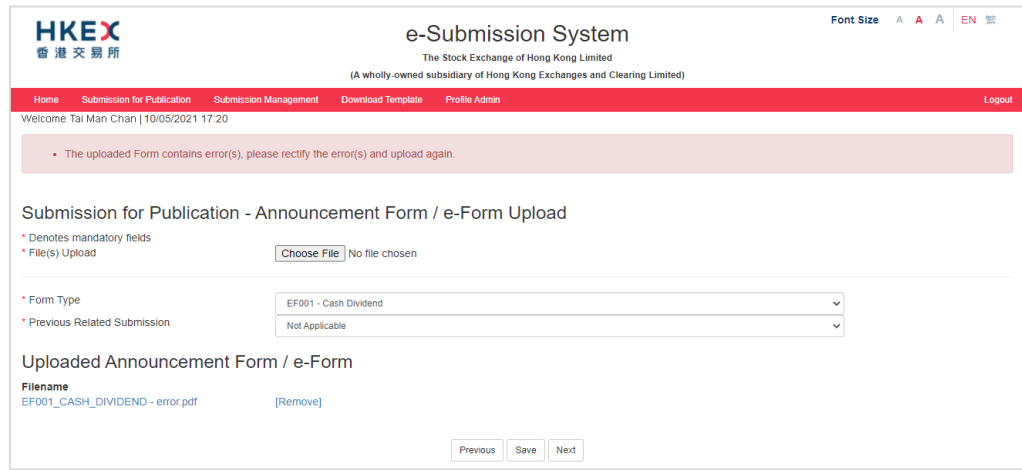

- Warning message shows in the **yellow message box** to indicate your uploaded form may contain incorrect information. If you consider amendment is not necessary, click CONFIRM to proceed.

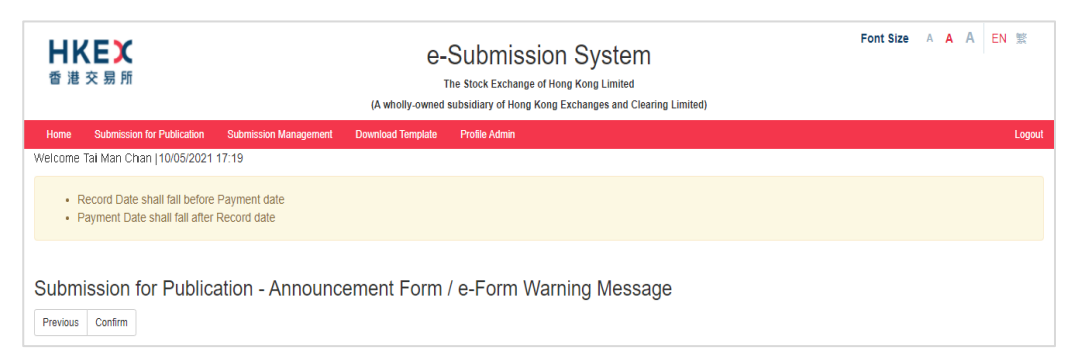

6. The validated form will be split into two ready-to-publish files (i.e. one in English and one in Chinese). To preview the content, you should save the file to your computer and then open it with Adobe Reader.

If you need to submit additional disclosure files, click "Choose Files" to select files to upload. Please refer to the steps set out in section 3.3.1 for uploading additional files.

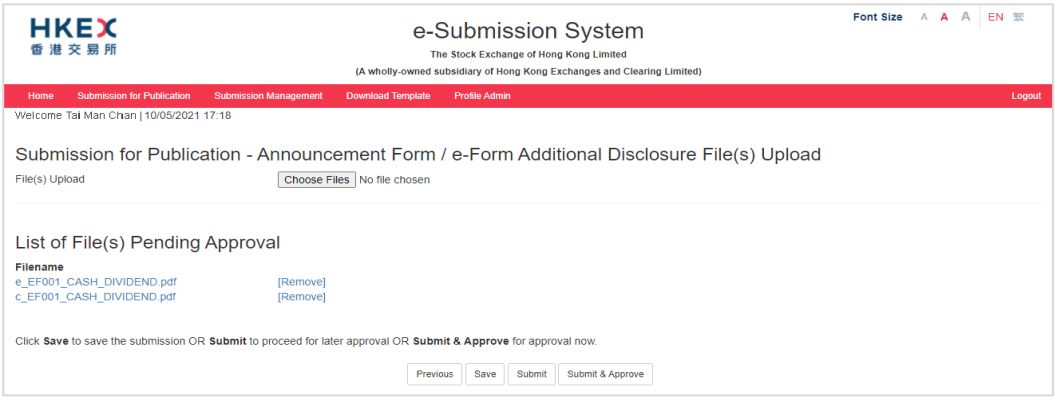

7. Click SUBMIT & APPROVE for immediate approval. Alternatively, click SAVE for later editing or click SUBMIT for later approval.

<span id="page-27-0"></span>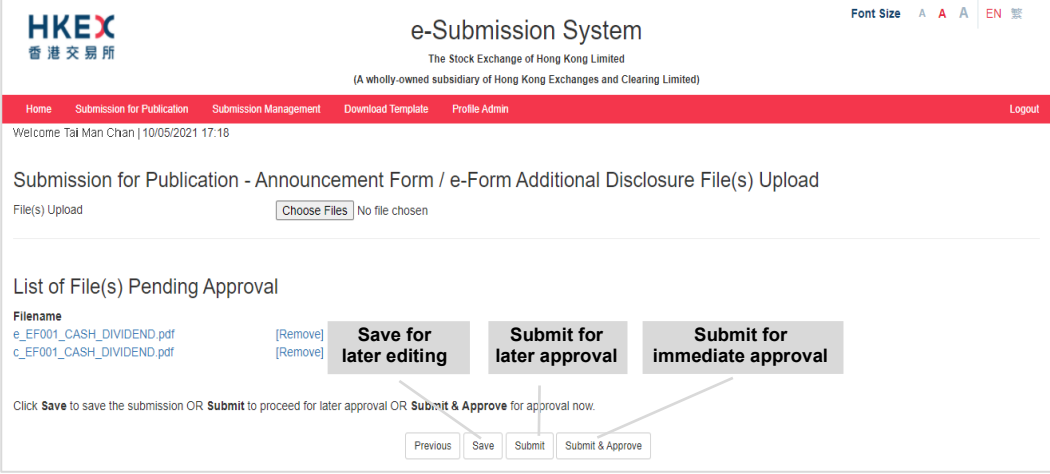

# **3.3.3. Uploading Documents on Display**

For documents that are published to meet transaction disclosure obligations only[2,](#page-28-0) issuers are required to publish them for the time period prescribed by the Listing Rules. After the expiry of any relevant display period, issuers can remove the documents on display manually (refer to the Section 4.6 below).

The Exchange will not automatically remove the documents on display from the Exchange's website after a relevant display period has expired.

1. Click CHOOSE FILES to select the files to upload.

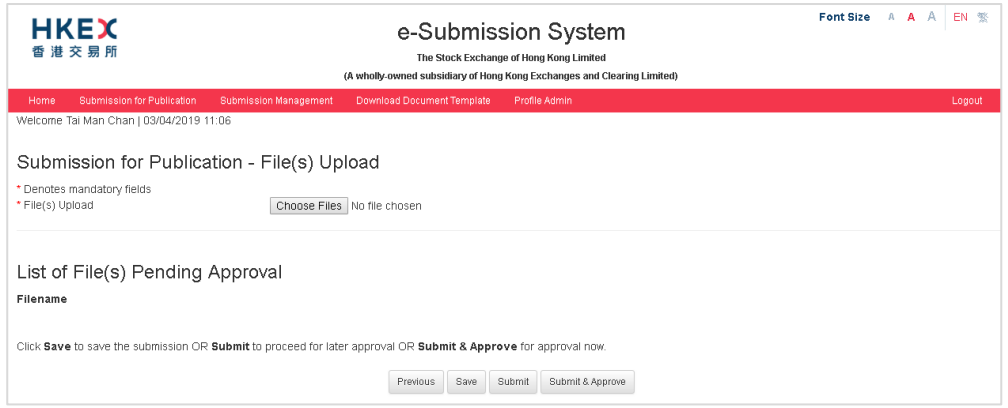

2. For a single document on display, the uploaded file(s) will be displayed under the "List of File(s) Pending Approval". To preview the file content, click on the filename. The file will be opened with relevant application (e.g. Adobe). To remove the file, click REMOVE next to the file.

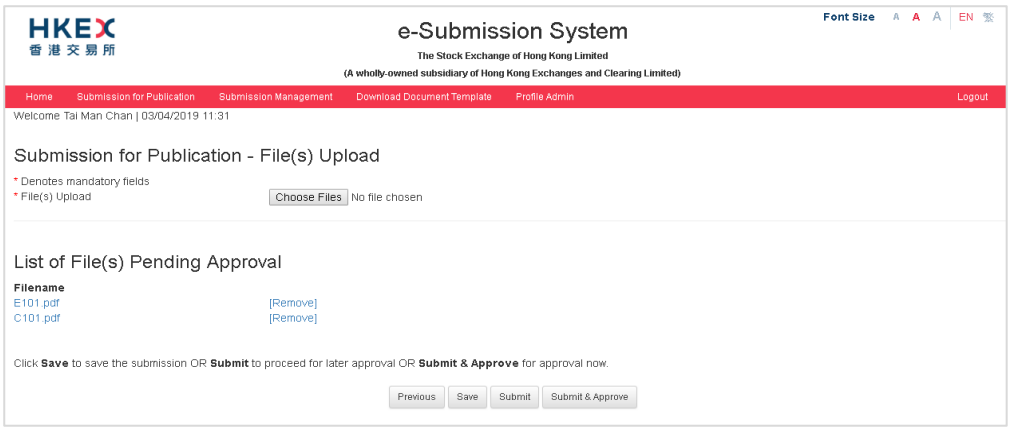

- Documents on Display; or
- Documents on Display (Debt Issuance Programmes); or
- Documents on Display (Debt Securities); or
- Documents on Display (Structured Products).

<span id="page-28-0"></span><sup>2</sup> Submission under the following headline categories:-

3. For multiple documents on display, a confirmation message box will be displayed.

If, at a future date, you wish to remove these documents from publication, all the documents in this submission must be removed at the same time. If you think you may need to remove documents from publication at different times, please remove the relevant file(s) from this submission and then submit those file(s) in separate submission.

Click OK to clear the message.

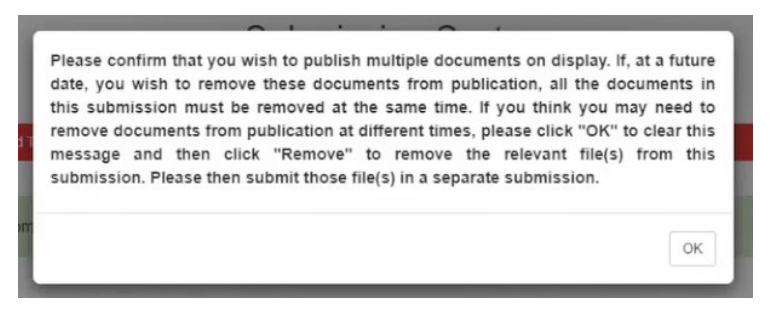

- 4. The uploaded files will be grouped according to their languages and displayed in alphabetical order of filenames. Fill in the Document Titles and Index Header to compile the document index for publication.
	- a) Fill in Document Title for each file.

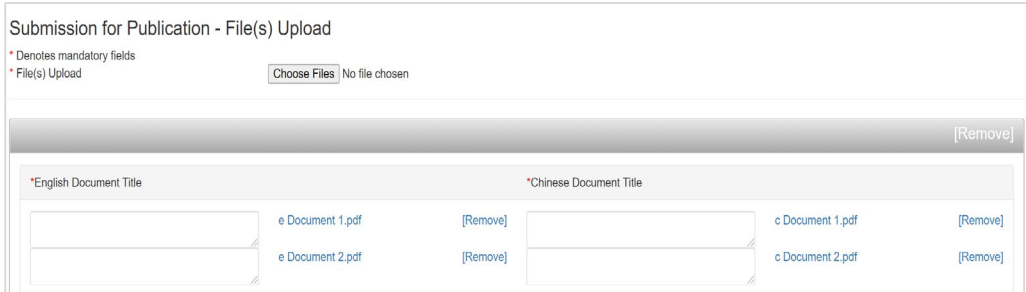

b) Input the information for the Index File Header, including the Stock Code, Transaction Name and Company Name. For company with multiple counters, you may put stock codes after the Company Name e.g. ABC Group Limited (stock codes: 1234 (HKD counter) and 81234 (RMB counter)).

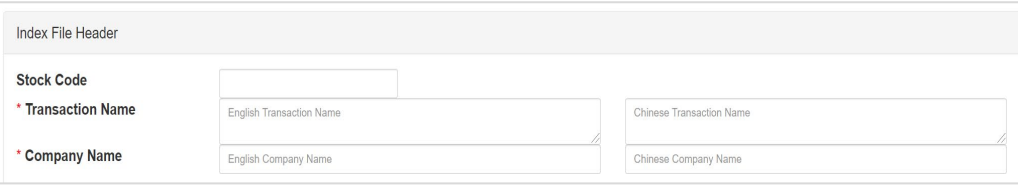

c) You can edit the layout, such as arranging the order of the documents by dragand-drop of the selected title. Click PREVIEW to view the document index.

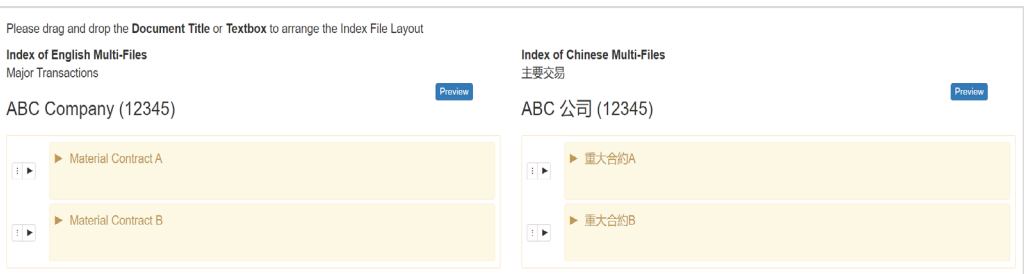

d) After you have compiled the document index, you can click SUBMIT & APPROVE for immediate approval or click SAVE for later editing or click SUBMIT for later approval.

<span id="page-30-0"></span>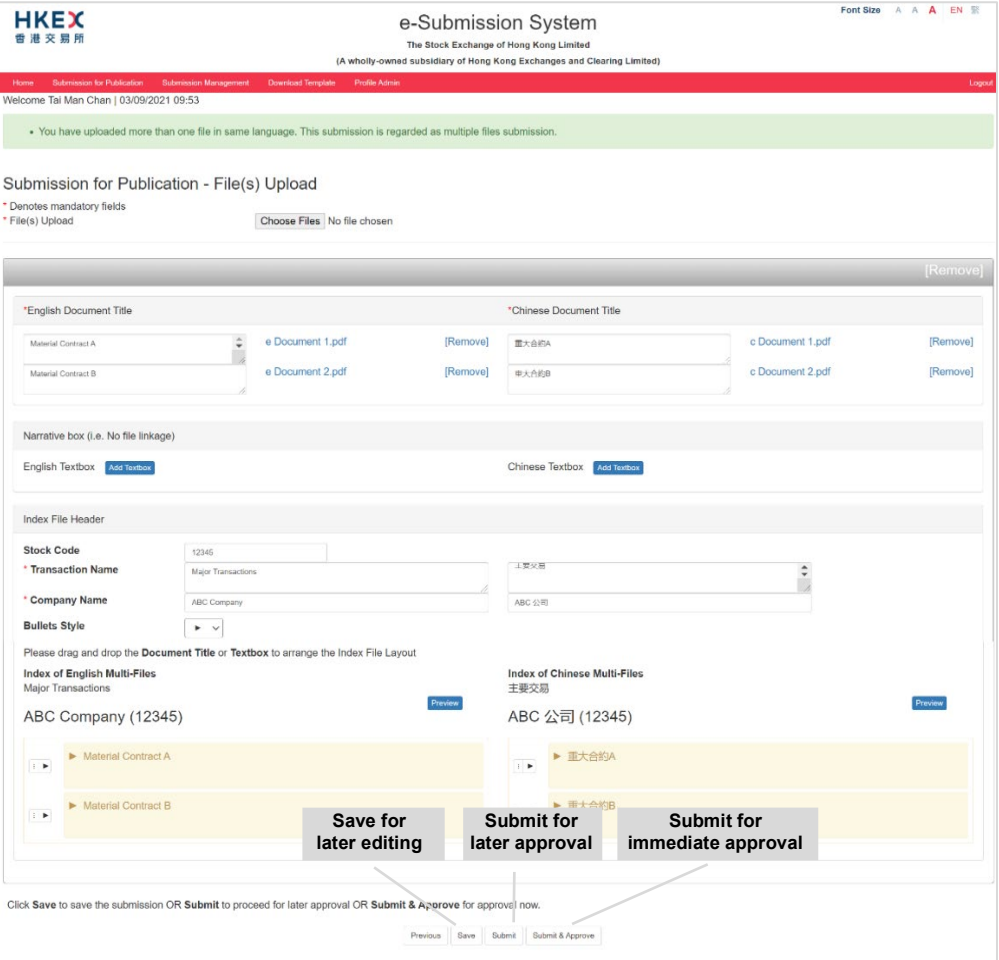

#### $3.4.$ **Approving Submission**

1. The Approval page will be displayed after you click SUBMIT & APPROVE. Review the submission details. Should the approver find the submission details need to be amended, click PREVIOUS for submitter's amendment.

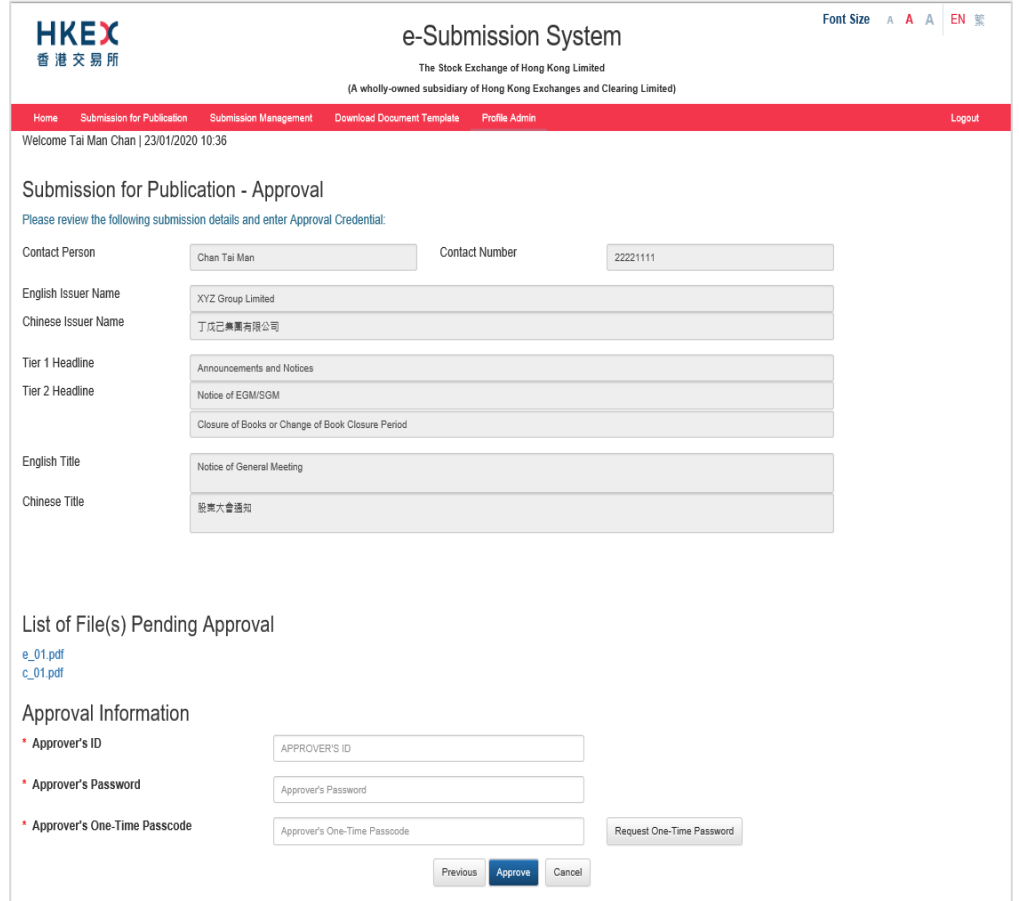

- 2. To approve the submission, enter the Approver's User ID, User Password and One-Time Passcode<sup>[3](#page-31-0)</sup> generated from the Approver's Token. Click APPROVE.
- 3. A confirmation dialog box will be prompted. Click CONFIRM to approve.

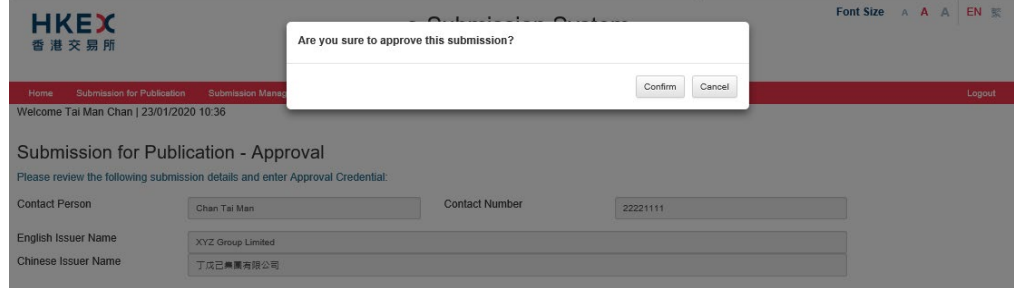

<span id="page-31-0"></span><sup>&</sup>lt;sup>3</sup> If you cannot retrieve One-Time Passcode from the token, you can request an SMS OTP for approval. Enter the Approver's ID and Approver's Password, then clicks REQUEST ONE-TIME PASSWORD button. The SMS OTP will be sent to the approver's registered mobile number via SMS.

#### <span id="page-32-0"></span>**Acknowledgement**  $3.5.$

1. If the approval has been successful, an acknowledgement page with status "Approved" will be displayed. **You should note the Submission Number shown on the page for future reference** or print this page for records.

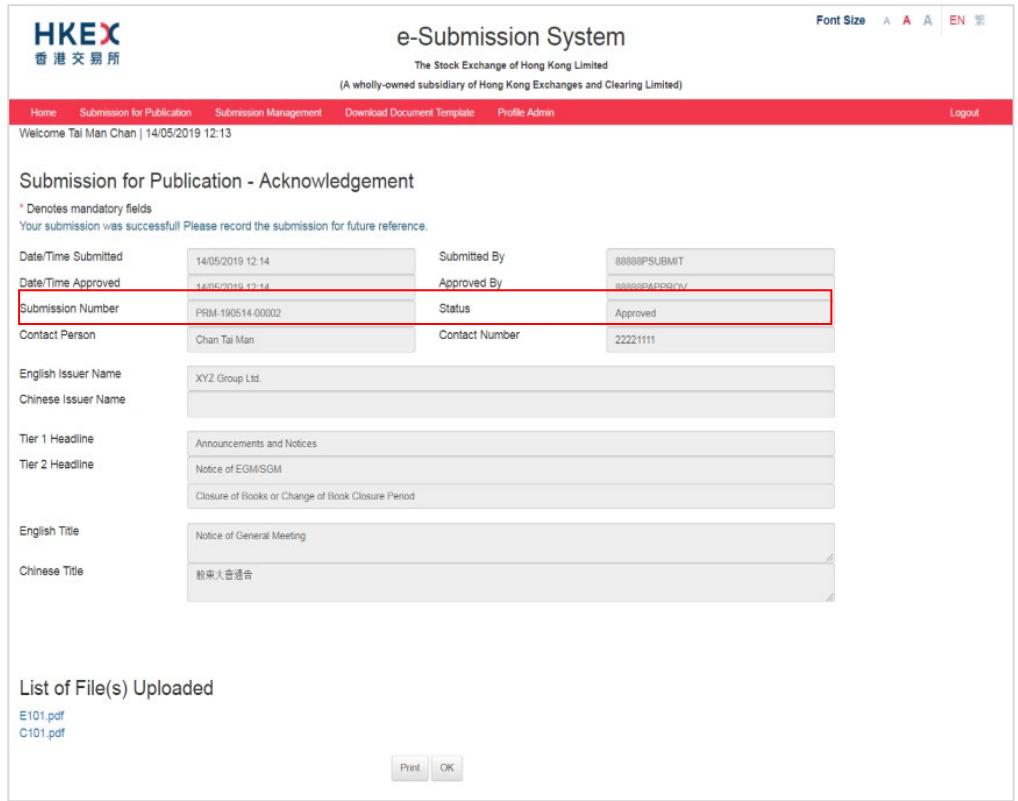

# <span id="page-33-0"></span>**4. Submission Management**

Submissions that have not been approved by the approver of the company or its authorised agent within 30 days following the submission will be automatically removed from the system.

The approved submission records will be automatically removed from the system after 120 days. Only the approved submission records relating to announcement forms, e-Forms and documents on display will be removed after 365 days.

The retention period may be changed without prior notice.

#### <span id="page-33-1"></span> $4.1.$ **Edit Submission for Publication**

Submission Management

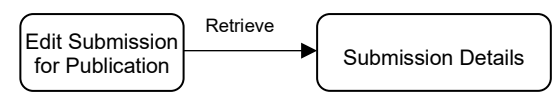

Submitter can follow the steps set out below to edit a saved/rejected submission.

- 1. Select **Edit Submission for Publication** under **Submission Management**.
- 2. Enter the Submission Number and the Self-defined Passcode (if necessary) of the submission you wish to edit and click RETRIEVE.

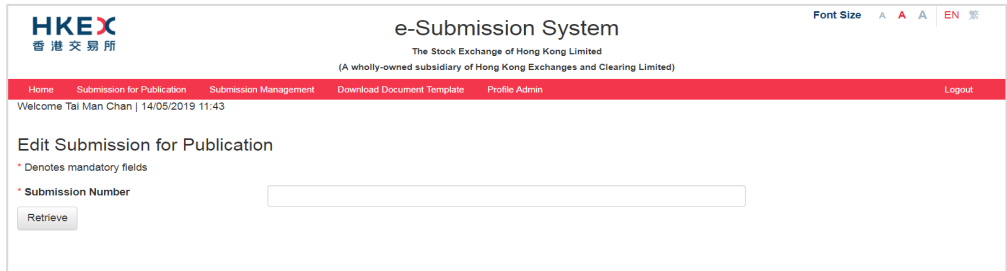

3. The Submission Details page will be displayed. Please refer to steps set out in Section 3 "Submission and Approval of Documents for Publication" or Section 6 "Submission and Approval for Application Proofs & PHIP" to continue the submission.

#### <span id="page-33-2"></span> $4.2.$ **Approve Submission for Publication**

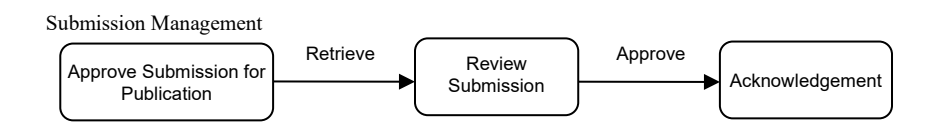

Approver can follow the steps set out below to retrieve and approve submission.

1. Select **Approve Submission for Publication** under **Submission Management**.

2. Enter the Submission Number and the Self-defined Passcode (if necessary) of the submission you wish to approve and click RETRIEVE.

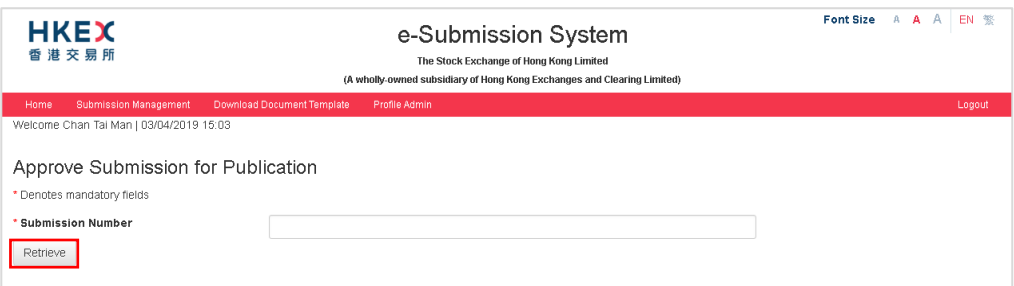

3. Review the submission details. To approve the submission, enter the Approver's User Password and One-Time Passcode<sup>[4](#page-34-0)</sup> generated from the Approver's Token. Click APPROVE.

Should the approver find the submission details need to amend, clicks REJECT for submitter's amendment.

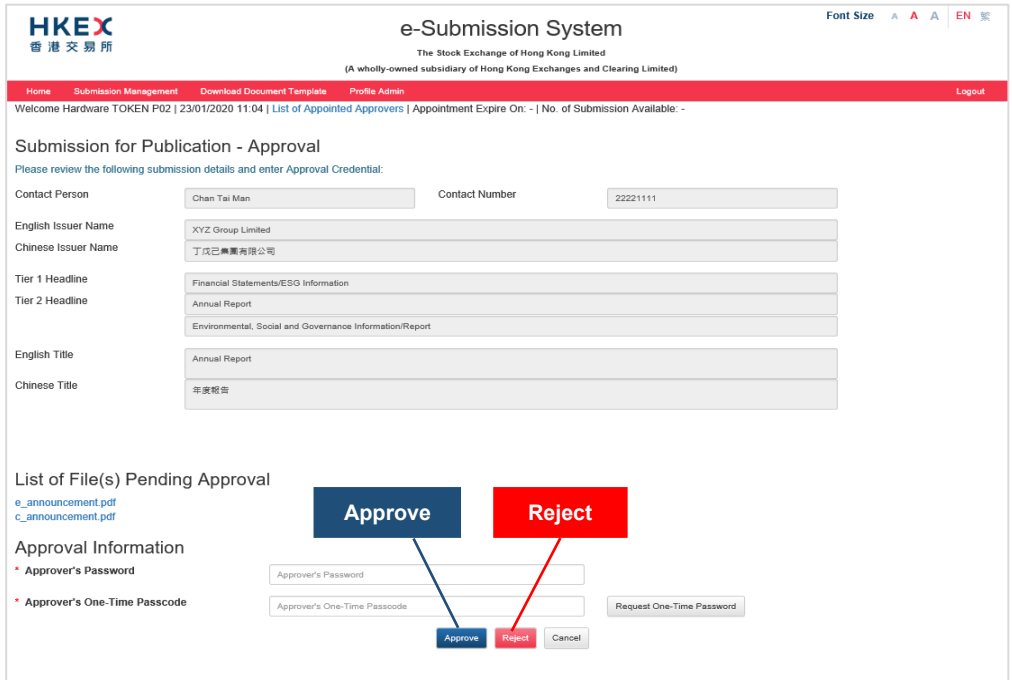

4. A confirmation dialog box will be prompted. Click CONFIRM to approve (or reject).

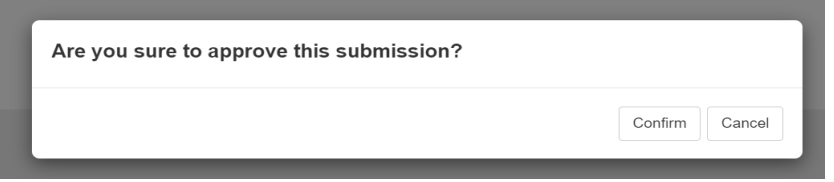

5. If the approval (or rejection) has been successful, an acknowledgement page with status "Approved" (or status "Rejected") will be displayed. **You should note the Submission Number shown on the page for future reference** or print this page for records.

<span id="page-34-0"></span><sup>4</sup> See footnote 3

#### <span id="page-35-0"></span> $4.3.$ **Correcting Headline Categories of Published Document**

If the headline category of the published document (except announcement form, e-Form and documents on display) is found to be incorrect, you can only correct the headline once within 5 calendar days following the publication.

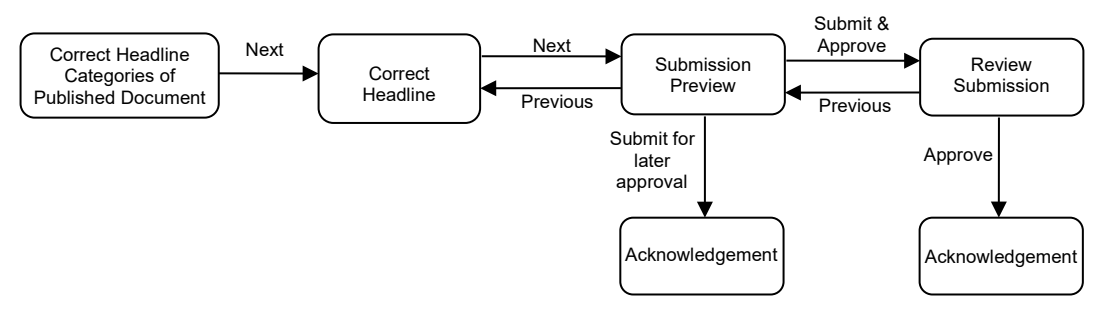

Submitter can follow the steps set out below to correct the headline categories.

- 1. Select **Correct Headline Categories of Published Document** under **Submission Management**.
- 2. Enter the Submission Number of the published document. Click RETRIEVE.

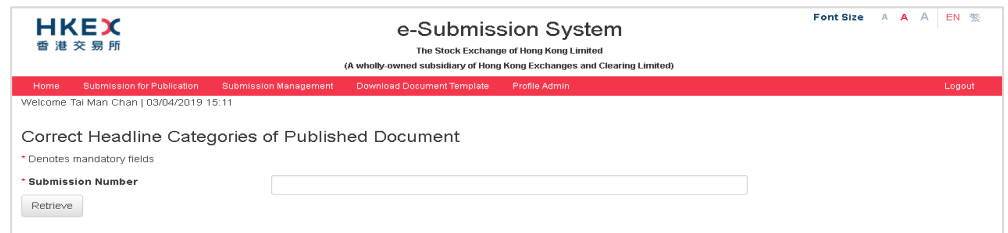

3. You can amend the Tier-1 and Tier-2 Headline Categories and change the order of the selected Tier-2 Headlines Categories. Then, click NEXT.

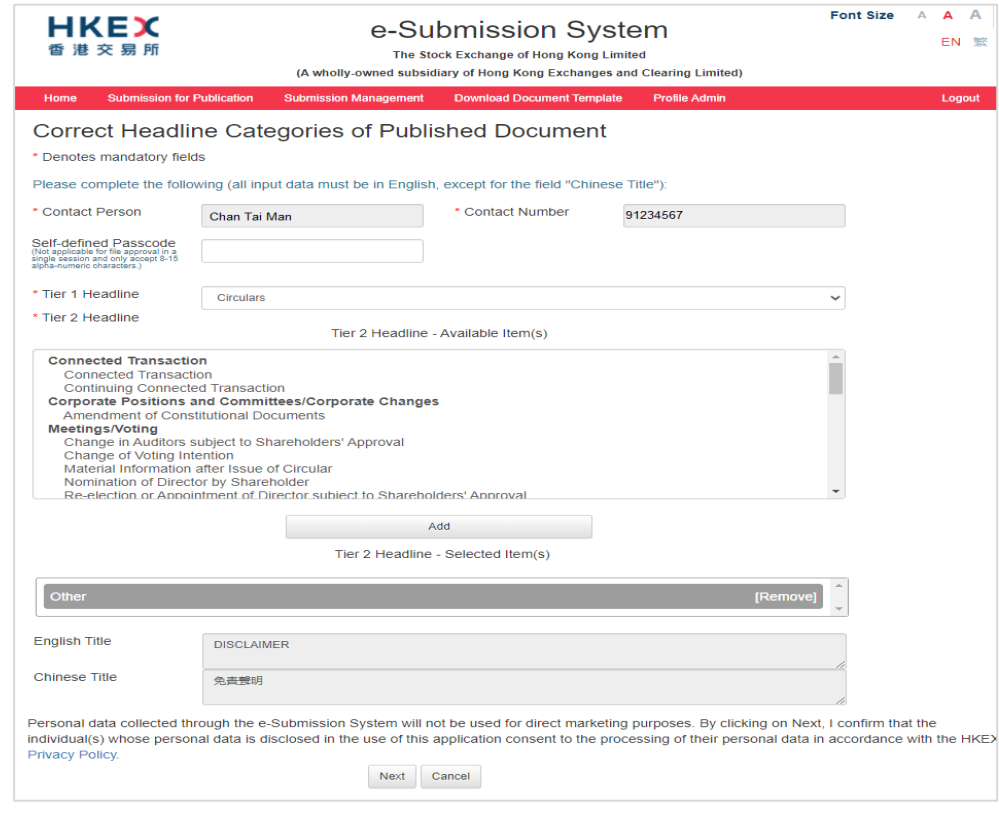
4. Review the revised Headline Categories. After you have confirmed the Headline Categories are correct, click SUBMIT.

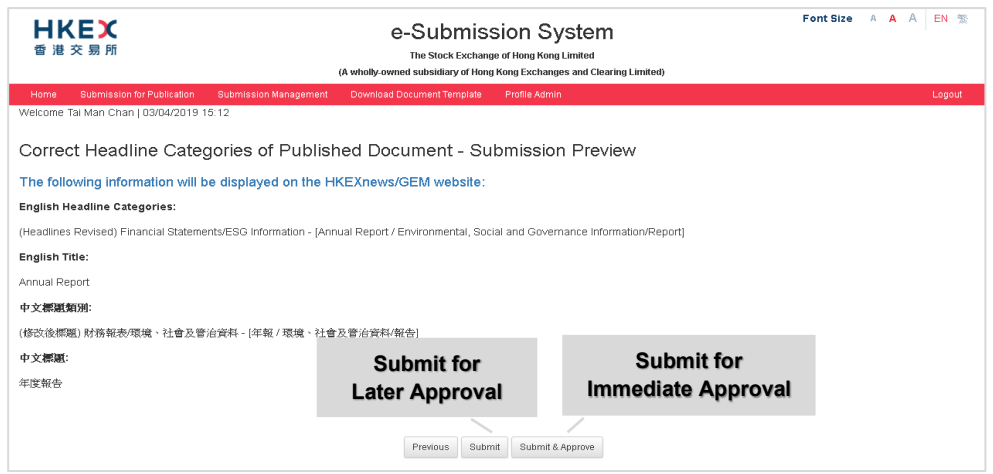

5. An acknowledgement page with status "Headline Correction Pending Approval" will be displayed. **You should note the Submission Number shown on the page for future reference** or print this page for records.

### **Approve Correction of Headline Categories of Published**   $4.4.$ **Document**

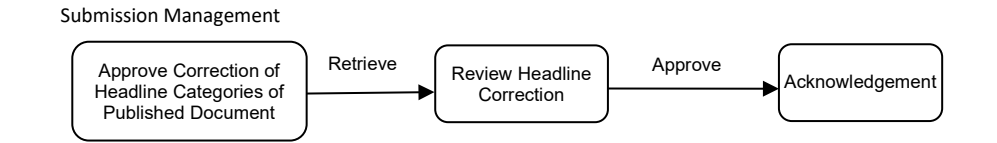

Approver can follow the steps set out below approve correction of headline categories.

- 1. Select **Approve Correction of Headline Categories of Published Document** under **Submission Management** from Main Menu.
- 2. Enter the Submission Number and the Self-defined Passcode (if necessary) of the submission you wish to approve correction of headline categories. Click RETRIEVE.

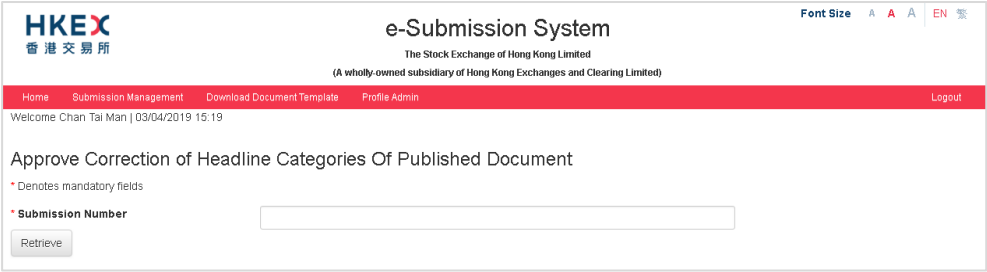

3. The approval page will be displayed. Review the corrected Headline Categories. Enter the Approver's User Password and One-Time Passcode[5](#page-37-0) generated from the Approver's Token. Click APPROVE.

Should the approver find the headline categories need to amend, click REJECT for submitter's amendment.

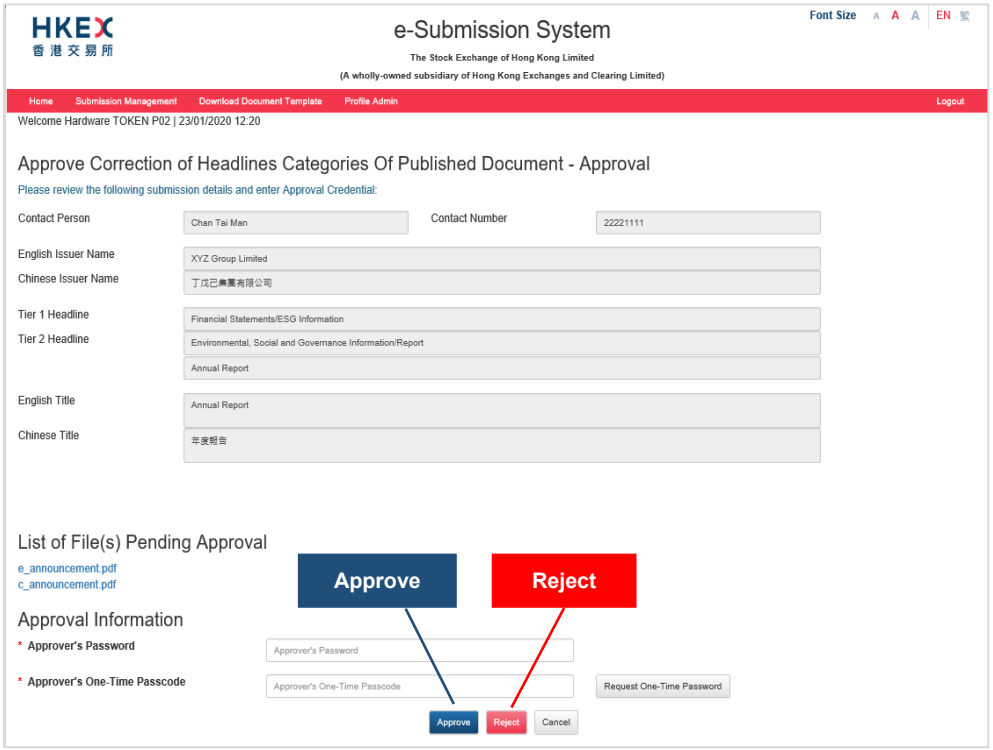

4. A Confirmation dialog box will be prompted. Click CONFIRM to approve (or reject).

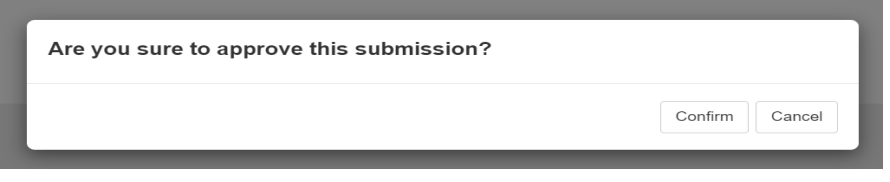

5. If the approval (or rejection) has been successfully, an acknowledgement page with status "Headline Correction Approved" (or status "Headline Correction Rejected" for rejected submission) will be displayed. **You should note the Submission Number shown on the page for future reference** or print this page for records.

<span id="page-37-0"></span><sup>5</sup> See footnote 3

### **View Submission History**  $4.5.$

You can access the unpublished submissions for the past 30 days. If the documents have been approved, you can only access their submission records for the past 120 days (365 days for published announcement forms, Return e-Forms and documents on display).

The submission history covers all submissions made by your company or the authorised agents of your company.

- 1. Select **View Submission History** under **Submission Management** from Main Menu.
- 2. To perform a submission search, you should select the Submission Type ("Submission for Publication" or "Submission for Documents on Display<sup>[6"](#page-38-0)</sup>) and then specify other searching criteria, such as date range. Click SEARCH.

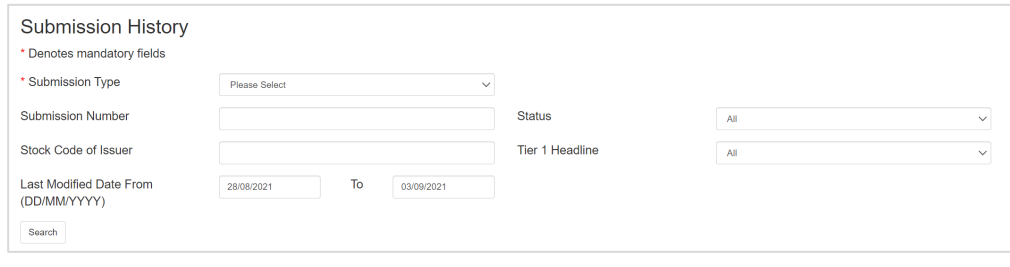

3. The search results will be displayed. You can access the submission by clicking on the Submission Number.

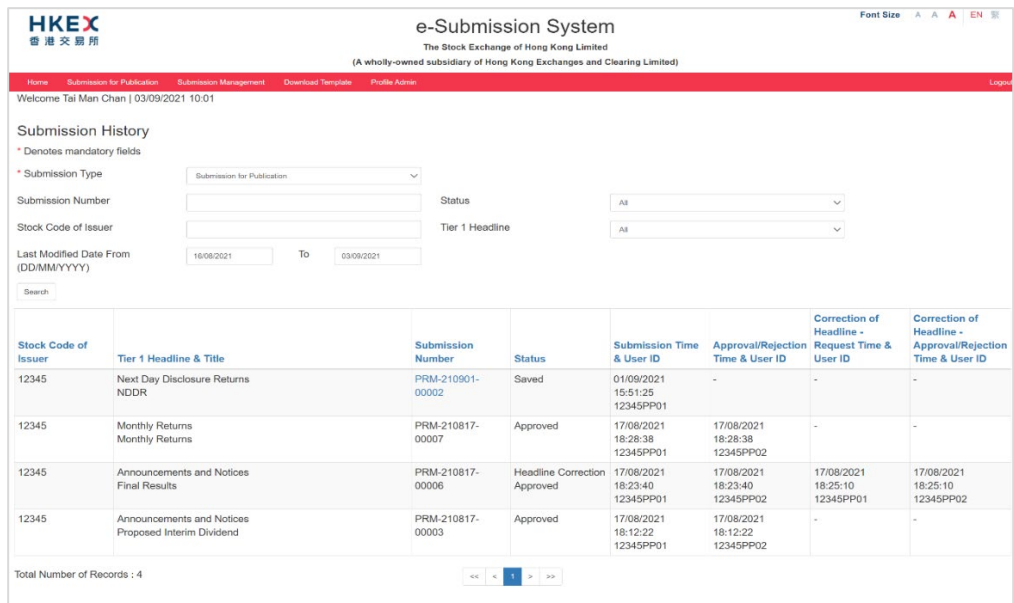

### Notes:

- The Submission Number is not clickable if user has no access rights (depending on the submission status) to the submission or the headline categories of the submission is (i) not allowed to amend or (ii) had been corrected or (iii) beyond 5 calendar days of publication.
- If a Self-defined Passcode is set up for the submission, submitter (other than the original submitter) or approver is required to provide the Self-defined Passcode in order to retrieve the submission details.

<span id="page-38-0"></span><sup>6</sup> See footnote 2

#### $4.6.$ **Remove Documents on Display**

After the expiry of any relevant display period prescribed by the Listing Rules, issuers can remove the documents on display manually from the system. Issuers should not do so before the expiry of the relevant display period.

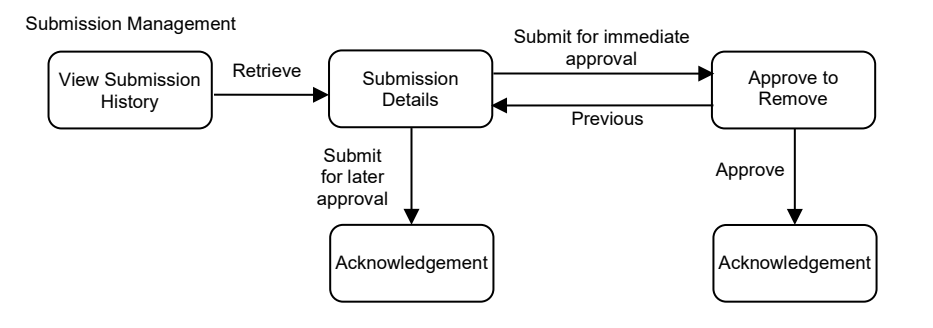

Submitter can follow the steps set out below to remove the documents on display:-

- 1. Choose **View Submission History** under **Submission Management** from the Main Menu.
- 2. Select "Submission for Documents on Displays" from Submission Type and set the date range. Then, click SEARCH.

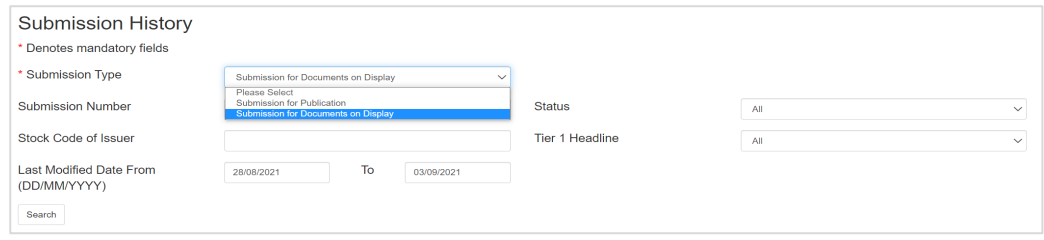

3. The search results will be displayed. Click on the Submission Number of the documents that you wish to remove.

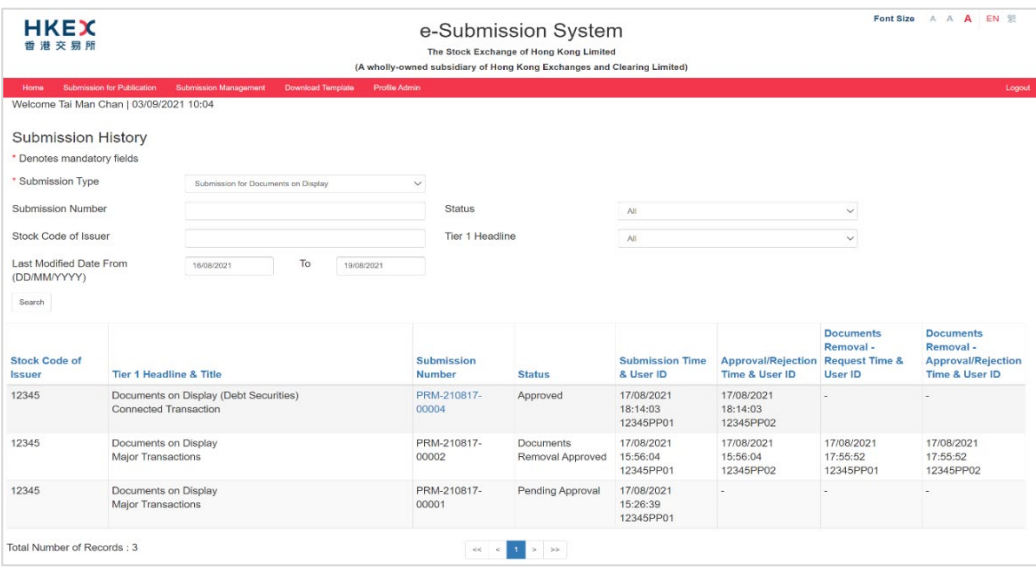

4. Review the submission details and make sure that you wish to remove all these files. You may click SUBMIT & APPROVE FOR REMOVAL for immediate approval or click SUBMIT FOR REMOVAL for later approval (refer to Section 4.6.1 below).

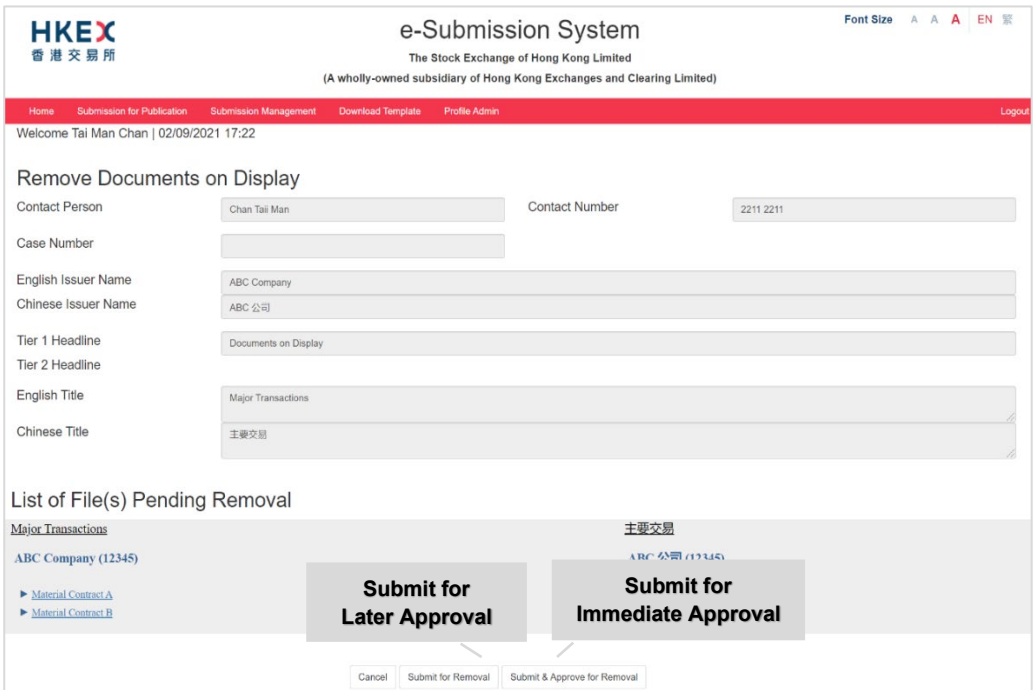

5. The approval page will be displayed after you click SUBMIT & APPROVE FOR REMOVAL. Approver enters his/her user ID, user password and one-time passcode[7g](#page-40-0)enerated from his/her token. Then click APPROVE.

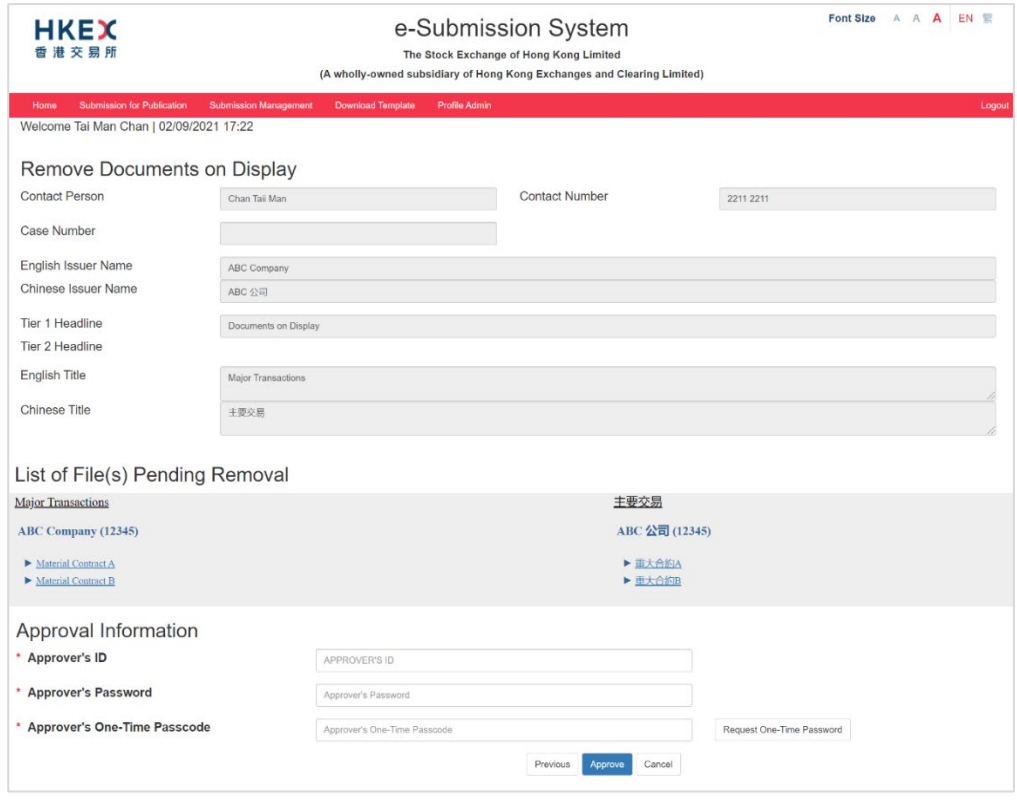

<span id="page-40-0"></span><sup>7</sup> See footnote 3.

6. A confirmation dialog box will be prompted. Click CONFIRM to remove.

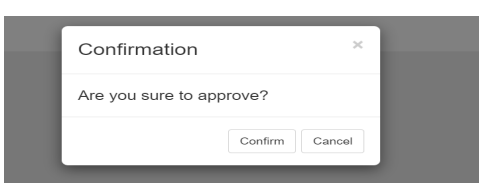

7. If the approval has been successfully, an acknowledgement page with status "Documents Removal Approved" will be displayed. **You should note the Submission Number shown on the page for future reference or print this page for records.**

## **4.6.1. Approve to Remove Documents on Display**

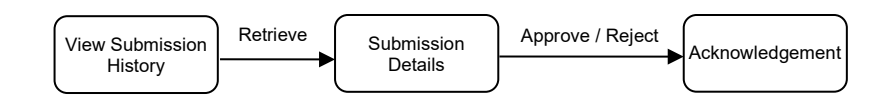

Approver can follow the steps set out below to retrieve a submission for approval.

- 1. Choose **View Submission History** under **Submission Management** from the Main Menu.
- 2. Select "Submission for Documents on Display" and set the date range to search for the submission records. Click on the "Submission Number" of the documents that you wish to remove.

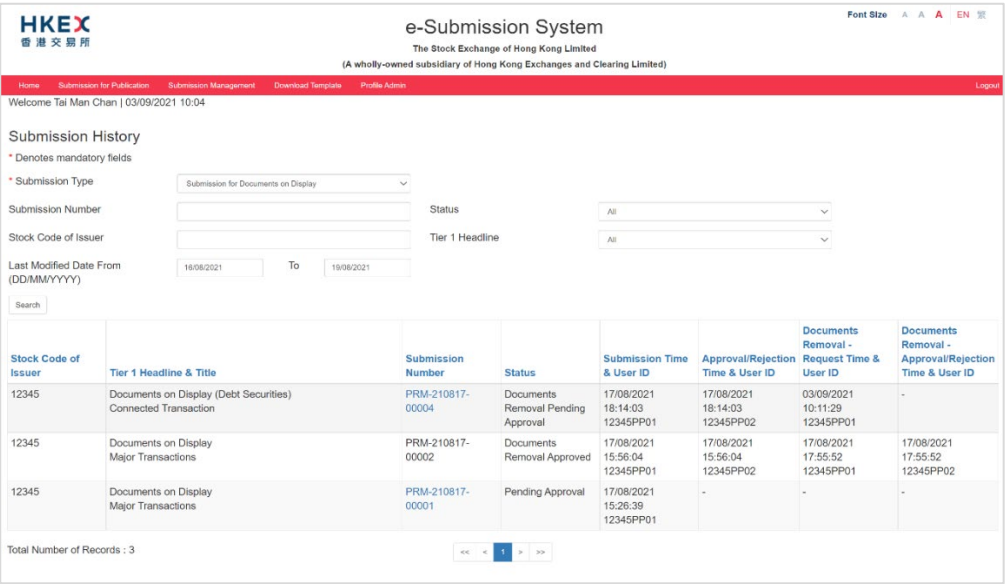

3. The approval page will be displayed. Review the submission details. To approve the documents removal, enter the Approver's Password and Approver's One-Time Passcode<sup>[8](#page-42-0)</sup> generated from the approver's token. Then click APPROVE.

If you think these documents should not be removed from publication at this stage, you should click REJECT to cancel the request. Submitter can re-submit the request as and when appropriate for the document removal.

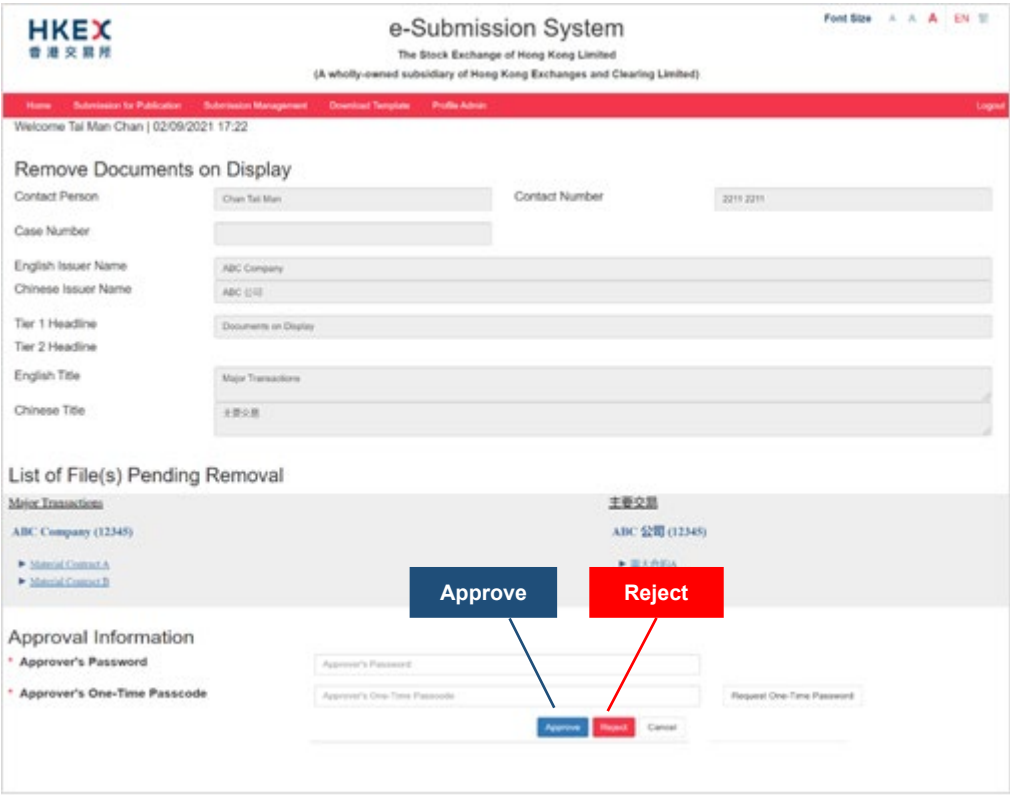

4. A confirmation dialog box will be prompted. Click CONFIRM to approve (or reject).

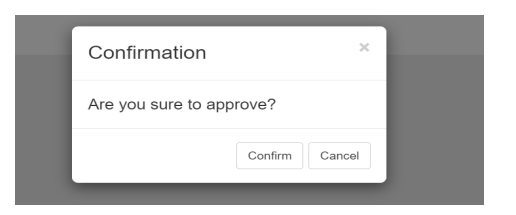

5. If the approval (or rejection) has been successful, an acknowledgement page with status "Documents Removal Approved" (or status "Documents Removal Rejected") will be displayed. **You should note the Submission Number shown on the page for future reference or print this page for records.**

<span id="page-42-0"></span><sup>8</sup> See footnote 3

# **5. Submissions related to Structured Products Issuers**

### $5.1.$ **Document Submission**

- 1. Select **Submission for Publication** from the Main Menu.
- 2. The Submission Details page will be displayed. The contact information is pre-filled according to the login user's profile. Add related stock codes (if applicable), select the Tier 1 and Tier 2 Headline Categories, and input the English & Chinese Titles.

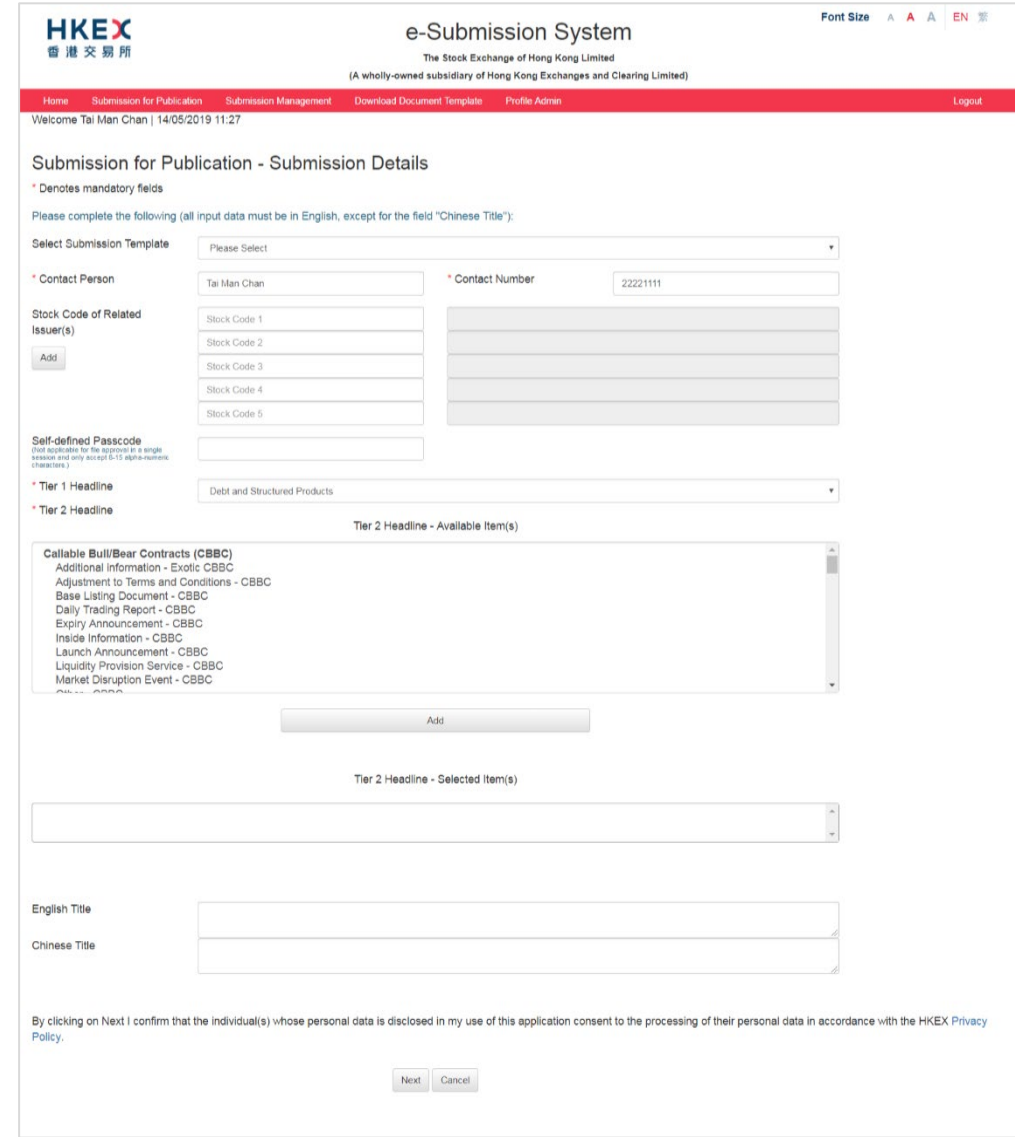

## Notes:

- You may add a Self-defined Passcode for the submission.
- The English and Chinese Titles will be auto-generated if the following Tier 2 Headlines under "Debt and Structured Product" are selected. Submitter should review and update (if necessary) the system-generated titles.

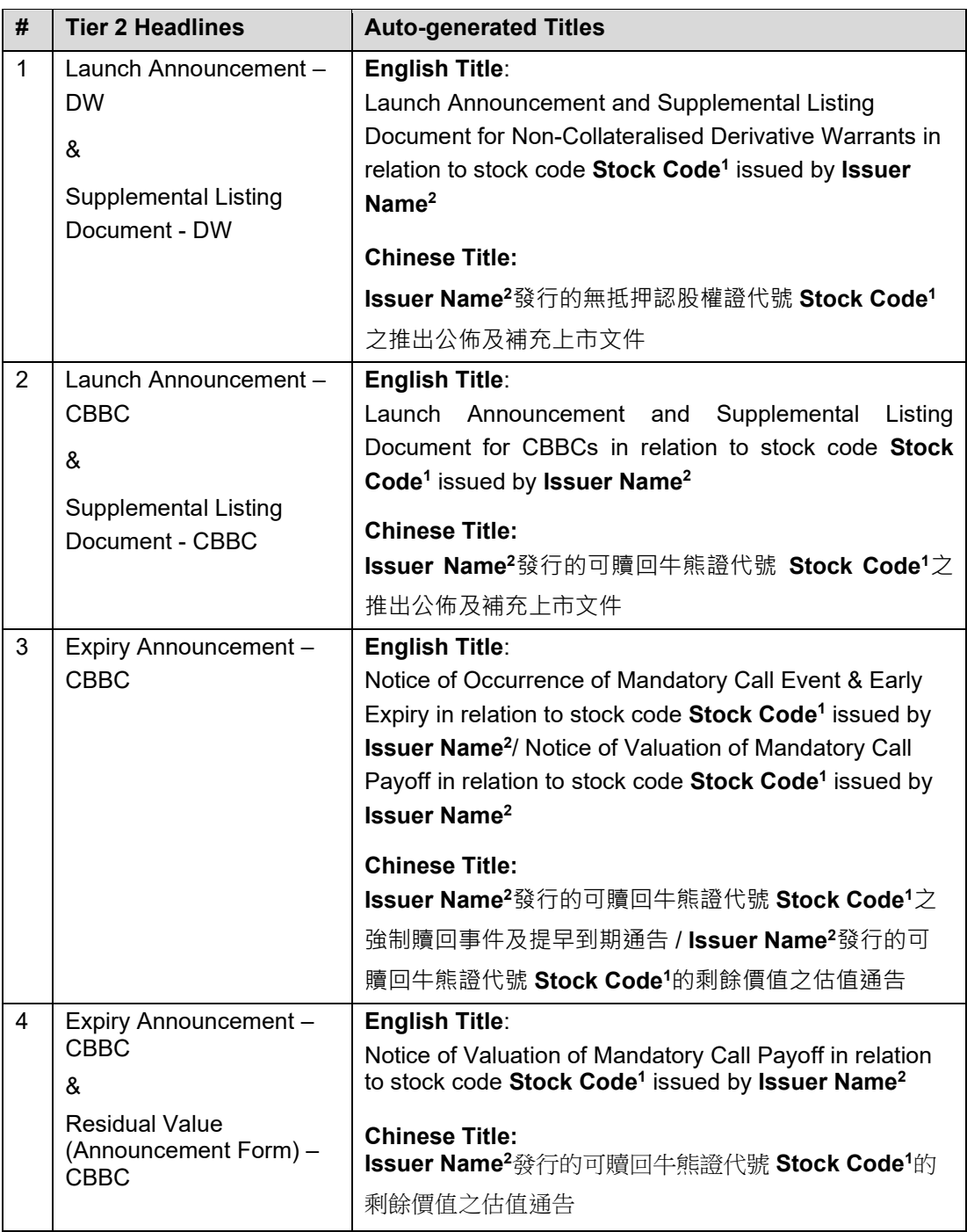

<sup>1</sup> The Stock Code(s) is retrieved from the "Stock Code of Related Issuer(s)" fields of the submission. If you have subsequently removed any stock code(s) from the "Stock Code of Related Issuer(s)" fields, you should make corresponding amendment in the auto-generated titles.

2 The Issuer Name is maintained by your company's Administrator, please refer to the section "Edit Issuer Name" in the User Manual for Authorised Person, Administrator, Security Officer and DI user for detail.

3. Click NEXT. The submission preview page will be displayed. Please refer to the above Section 3.2 Submission Preview for subsequent procedure.

### $5.2.$ **Applying Submission Template for Document Submission**

Submission template can be applied to a single document submission or a batch of submissions (refer to Section 5.3 below). Before applying the template to the submission, your Company's Administrator should define the submission templates<sup>9</sup>; ensuring all the required information (such as headline categories and submission titles) is duly completed.

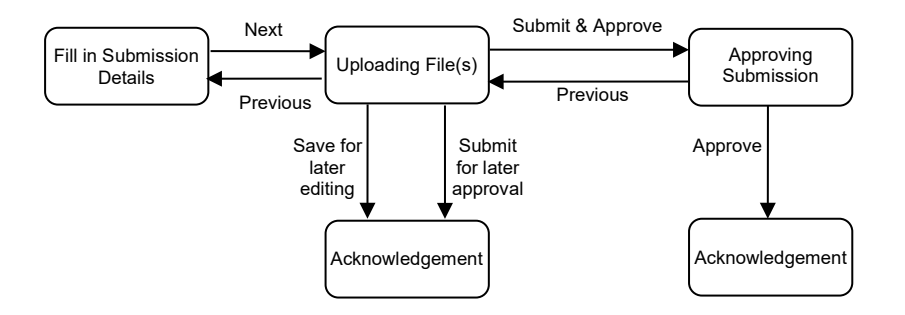

Submitters can follow the steps set out below to submit a document by using a submission template.

- 1. Choose **Submission for Publication** from Main Menu.
- 2. The Submission Details page will be displayed. Select a Submission Template. The submission details will be filled in according to the selected submission template.

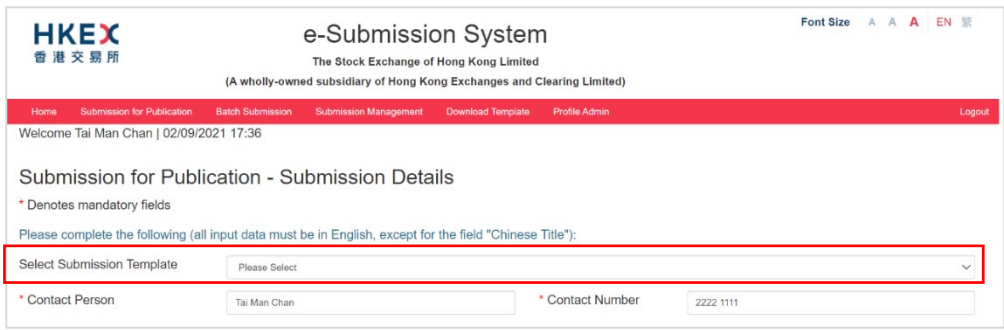

- 3. Input the relevant stock code(s). Review and edit the submission details if necessary.
- 4. Click NEXT. The Upload File(s) page will be displayed<sup>10</sup>. Refer to the above Section 3.3 "Uploading File(s)" for subsequent procedure.

<span id="page-45-0"></span><sup>9</sup> Administrator of structured products issuers can create up to 12 submission templates. For detail instruction, please refer to the "User Manual for Authorised Person, Administrator, DI User and Security Officer".

<span id="page-45-1"></span> $10$  The Submission Preview pages will be skipped when submission template is applied.

### $5.3.$ **Applying Submission Template(s) for Batch Submissions**

You can submit up to 10 submissions in one go by using the Batch Submission function. Before applying the templates to the submissions, your Company's Administrator should define the submission templates<sup>11</sup>; ensuring all the required information (such as headline categories and titles) is duly completed. This information cannot be edited during the submission.

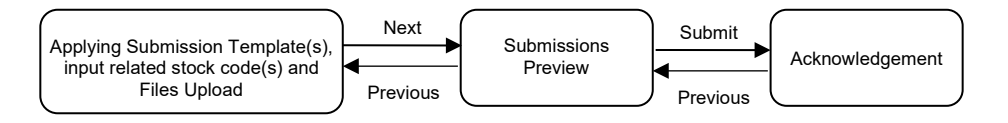

Submitters can follow the steps set out below to submit up to 10 submissions in one go.

- 1. Select **Batch Submission** from the Main Menu.
- 2. The Submission Details page will be displayed. Click CHOOSE FILES to select files to upload. You can select multiple files for uploading. If required, add a self-defined passcode<sup>[12](#page-46-1)</sup>. This self-defined passcode will apply to all your submissions in this batch.

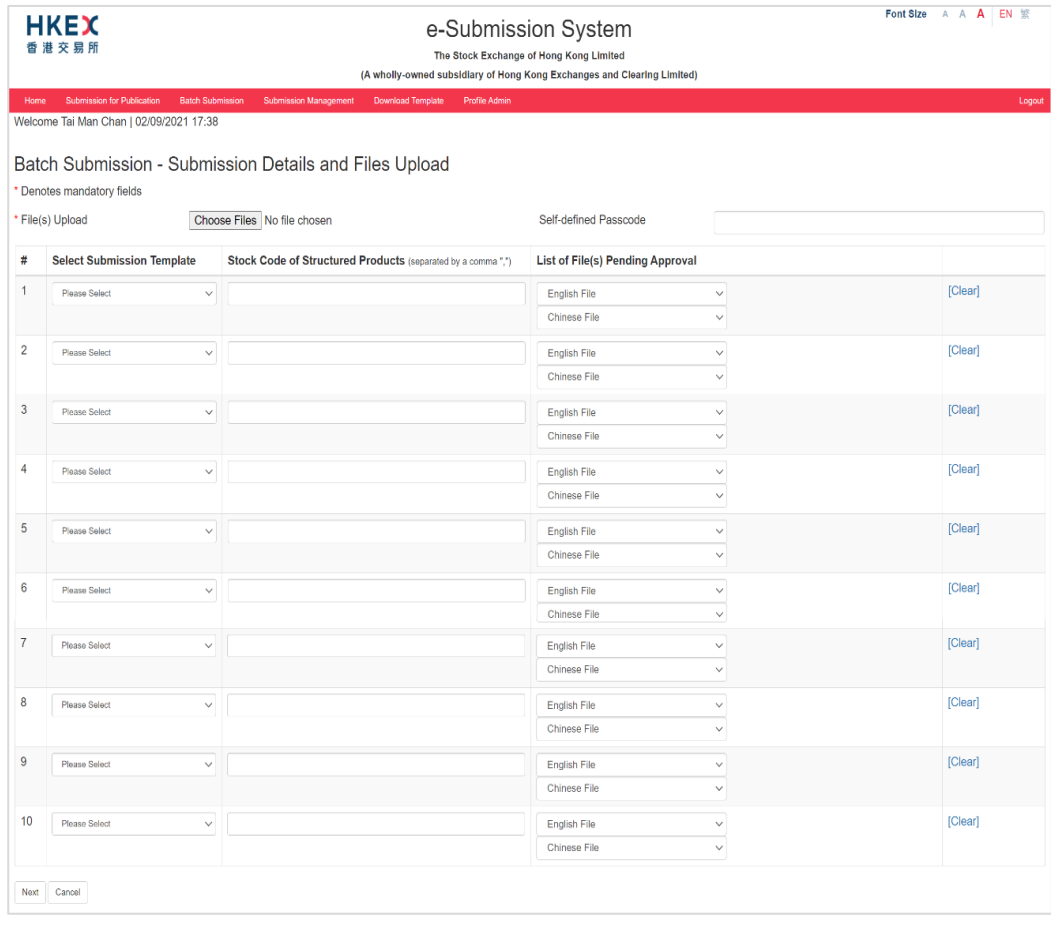

<span id="page-46-0"></span><sup>11</sup> See footnote 9.

<span id="page-46-1"></span><sup>12</sup> See footnote 1.

3. All the uploaded files will be listed under the "File Selection Boxes" according to their languages. For each submission, select a submission template, input the relevant stock codes of structured products (if applicable and separated by comma) and assign an English and/or Chinese file(s).

Each file can be assigned to one submission only. If you have accidentally assigned the same file to two different submissions, your previous assignment will be cleared automatically. You will need to re-assign a file for that submission. After you have completed the required information, click NEXT.

If you leave the submission page, all the submission details will not be saved.

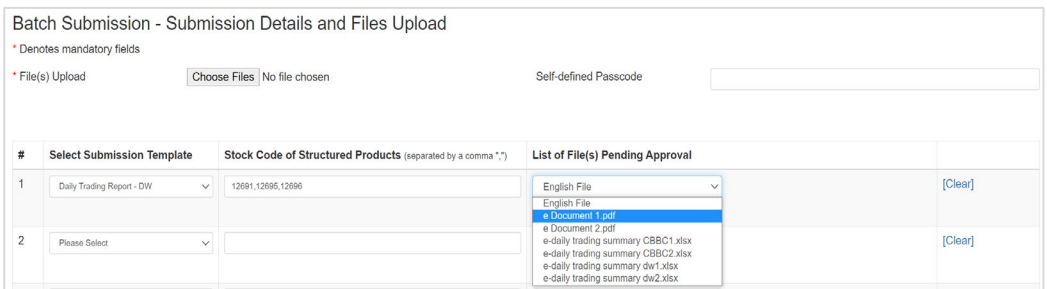

4. Review the submission details. Should you find the stock codes, or the uploaded files require amendment, click PREVIOUS to go to the previous page for amendment.

Click SUBMIT to submit all the submissions for approver's later approval (refer to Section 5.4 "Approving Submissions").

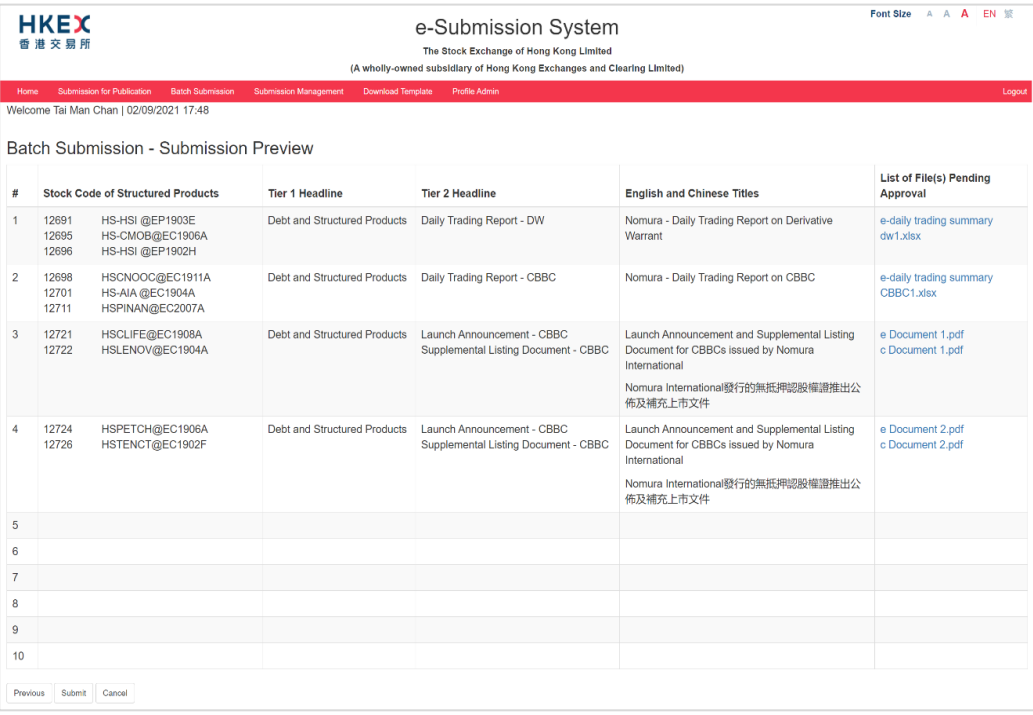

5. An acknowledgement page with status "Pending Approval" will be displayed. You should note the Submission Numbers shown on the page for future reference or print this page for records.

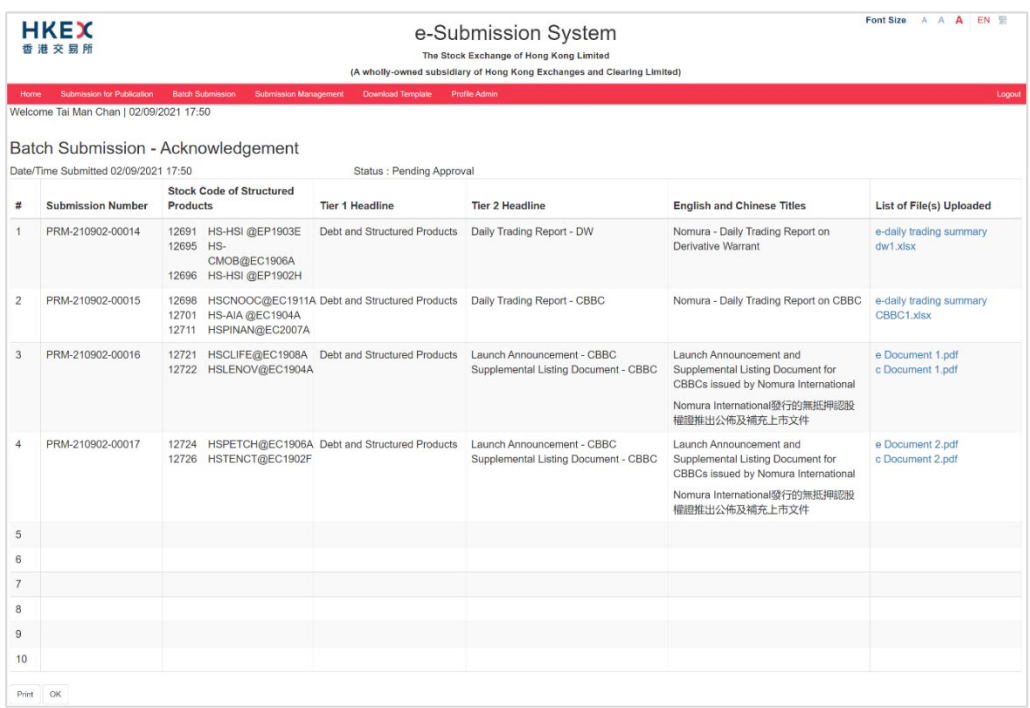

### $5.4.$ **Approving Submissions**

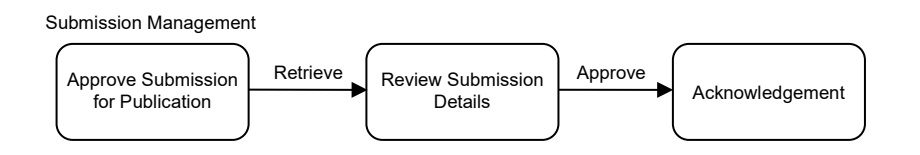

Approver can follow the steps set out below to retrieve and approve the submission(s).

- 1. Select **Approve Submission For Publication** under **Submission Management** from Main Menu.
- 2. The approval page will be displayed. Submission(s) with "Pending Approval" status will be listed in descending order of submission number. Click on the "Submission Number" and enter the Self-defined Passcode (if applicable) to review each submission detail.

You may select one or multiple submissions for approval (or rejection) by checking the selection box.

To approve the selected submission(s), enter the Approver's User Password and One-Time Passcode<sup>[13](#page-48-0)</sup> generated from the Approver's token. Click APPROVE.

Should the approver find the submission details need to amend, clicks REJECT for submitter's amendment.

<span id="page-48-0"></span><sup>13</sup> See footnote 3

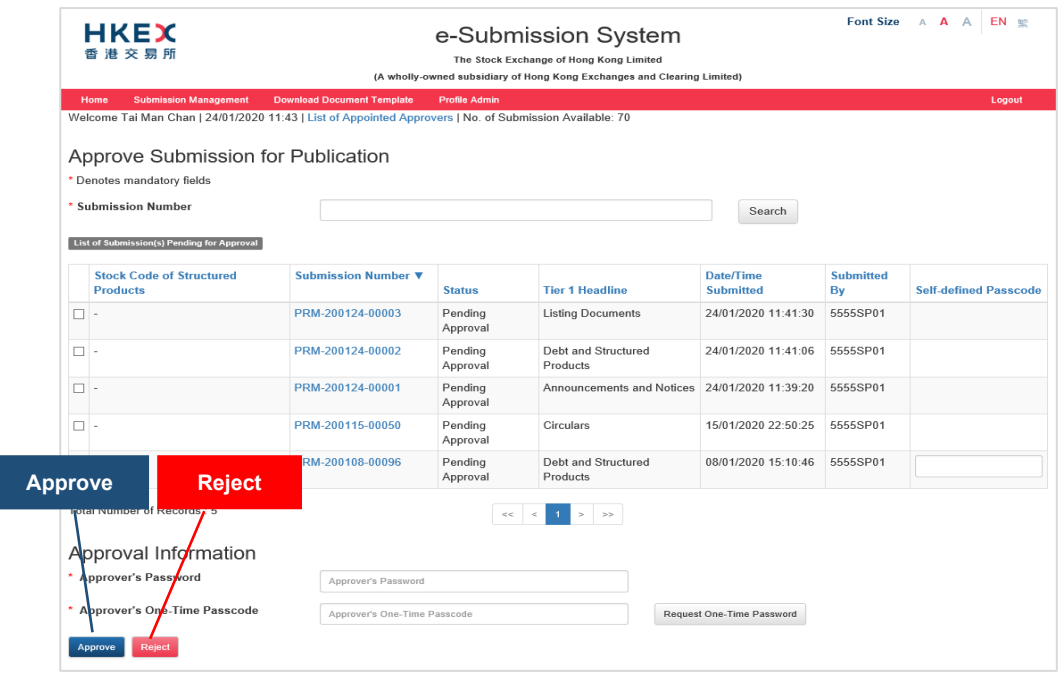

3. A confirmation dialog box will be prompted. Click CONFIRM to approve (or reject).

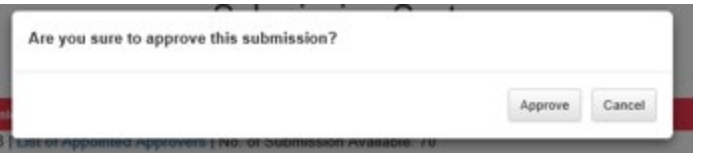

4. If the approval (or rejection) has been successful, the submission number(s) of all successful submission(s) will be displayed in the acknowledgement message box. **You should note the Submission Number(s) shown on the page for future reference.**

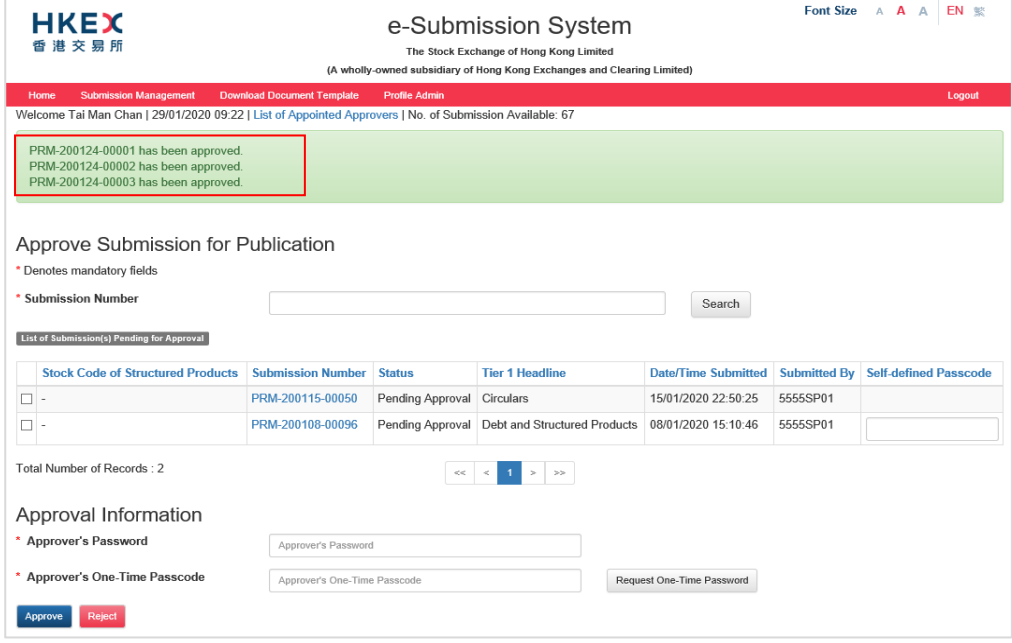

I

# **6. Submission and Approval for Application Proof & PHIP**

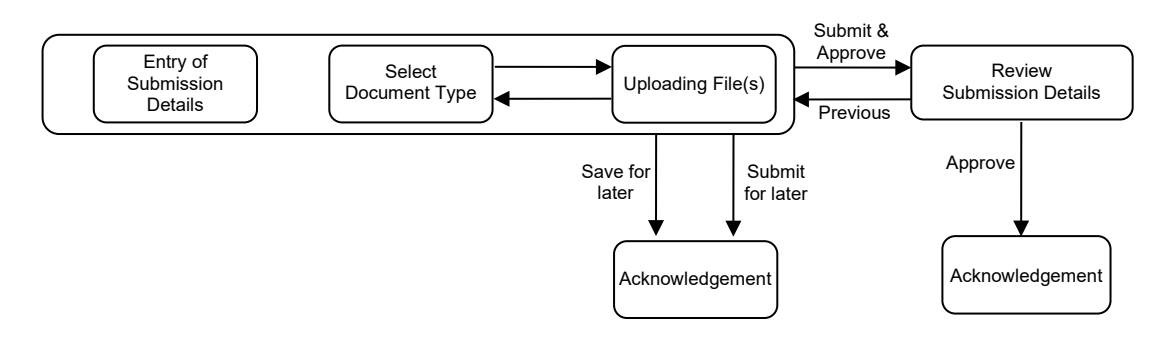

Submitter can follow the steps set out below to submit the Application Proof or PHIP:

### **Entry of Submission Details**  $6.1.$

- 1. Select **Submission for AP&PHIP** from Main Menu.
- 2. The Submission Details page will be displayed. Input Case Number for Submission for Application Proof & PHIP. The corresponding company name of the case will be displayed.

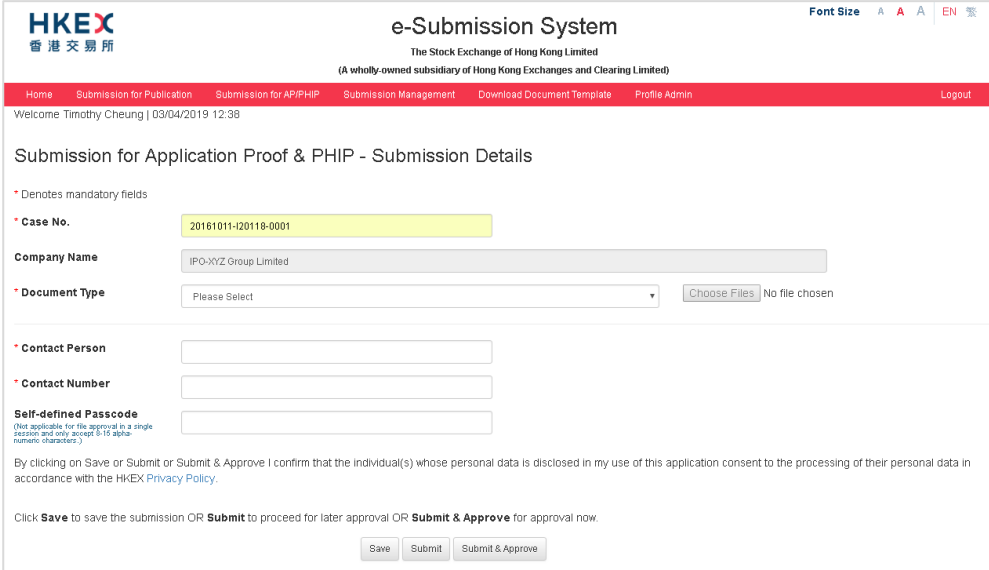

# **6.1.1. Uploading File(s) – document in a single file format**

Please refer to Appendix G for specifications for files containing Application Proof, OC Announcements, PHIP and related materials.

- 1. Select a Document Type.
- 2. Click CHOOSE FILES to select the file for upload. The uploaded files will be displayed under "List of File(s) Pending Approval" of the selected document type. Repeat step 1 and step 2 until its relevant files are selected and uploaded.

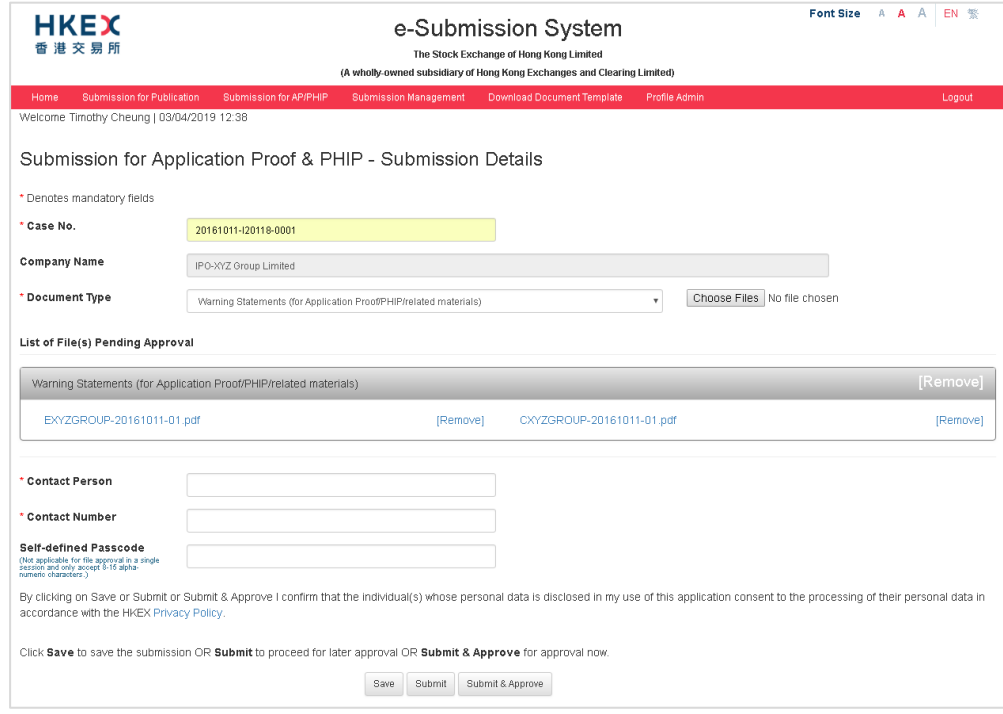

## Notes:

- The uploaded files will be validated and scanned for virus. If there is error found during the file upload, the corresponding error message will be displayed next to the problematical file.
- Documents related to OC Announcements, Statements under MB Rule 9.08(2)(c) or GEM Rule 12.10(2)(c) have to be submitted individually and after the publication of Application Proof or PHIP.

# **6.1.2. Uploading File(s) – document in multiple files format**

- 1. Select a Document Type.
- 2. Click CHOOSE FILES to select the file(s) for upload. The uploaded files will be displayed under "List of File(s) Pending Approval" grouped by the document type and in alphabetical order of their filenames. Repeat this step until all the relevant files are uploaded.

Fill in Chapter Title for each uploaded file.

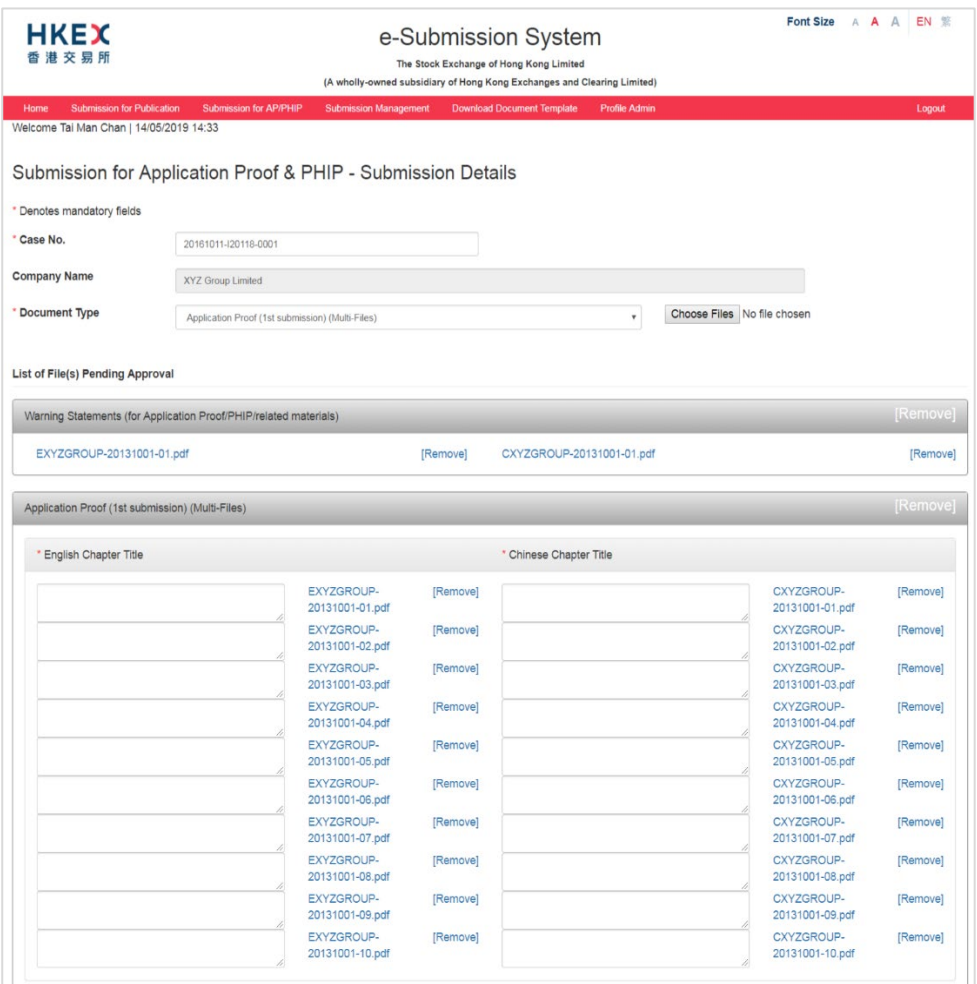

3. Review and edit the Document Name and Company Name if necessary.

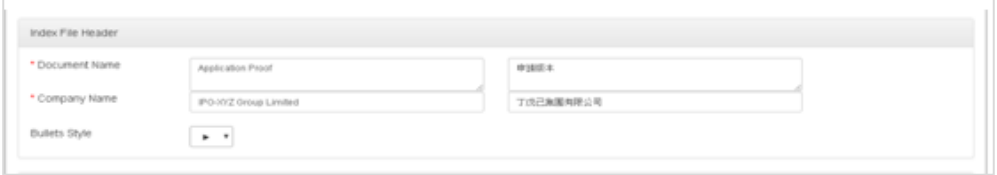

- 4. You can construct the index page by:
	- a) Adding narrative boxes you may add a narrative box by clicking add textbox. The narrative box can input up to 500 characters.

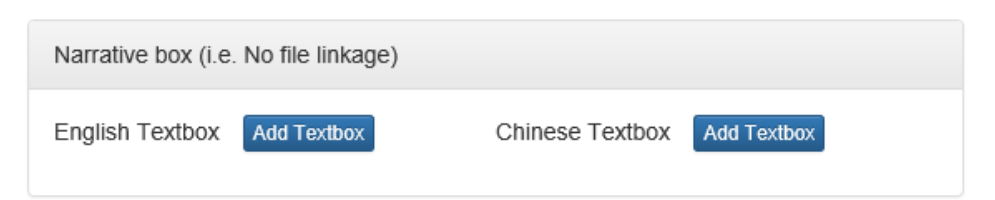

b) Removing / Restoring bullets - you may remove a bullet by clicking  $\left| \frac{1}{n} \right|$  and restore

a bullet by clicking  $\left| \frac{1}{2} \right|$  again. You may also change the bullet style, the selected bullet style will apply to the whole index page.

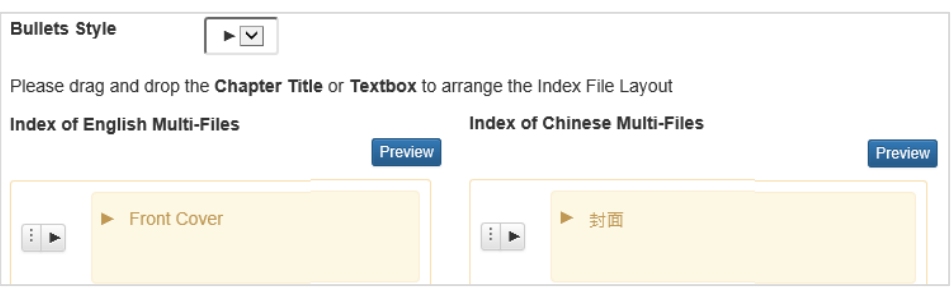

c) Adjusting indentation - you may increase indentation by clicking  $\blacktriangleright$  Click  $\blacktriangleleft$  back to the original position.

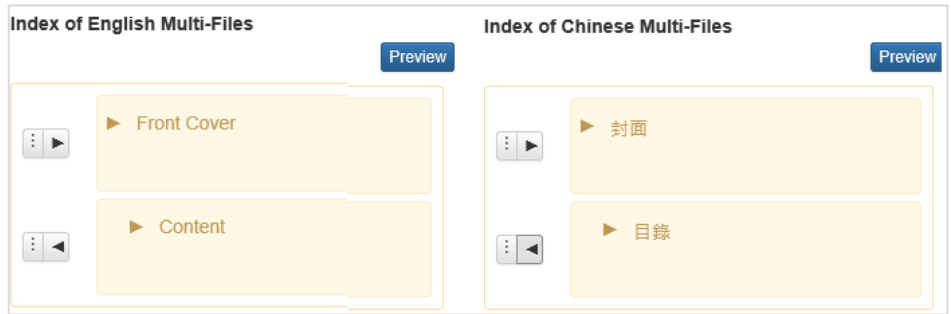

d) Changing the order of Chapter Title - you may change the order by drag-anddrop of the selected chapter title.

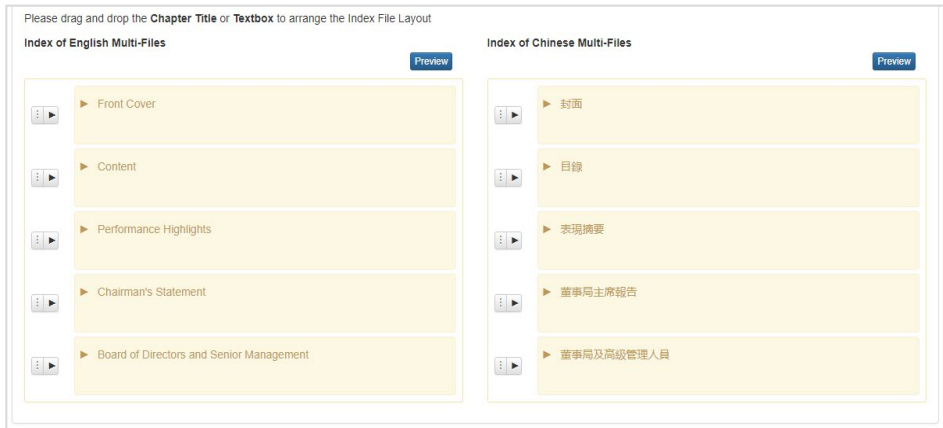

5. Click PREVIEW to view the amalgamated index page. The preview function does not allow you to edit the amalgamated index. Should you find the uploaded file / chapter title be incorrect, please close the preview function and correct it on the Submission Details page.

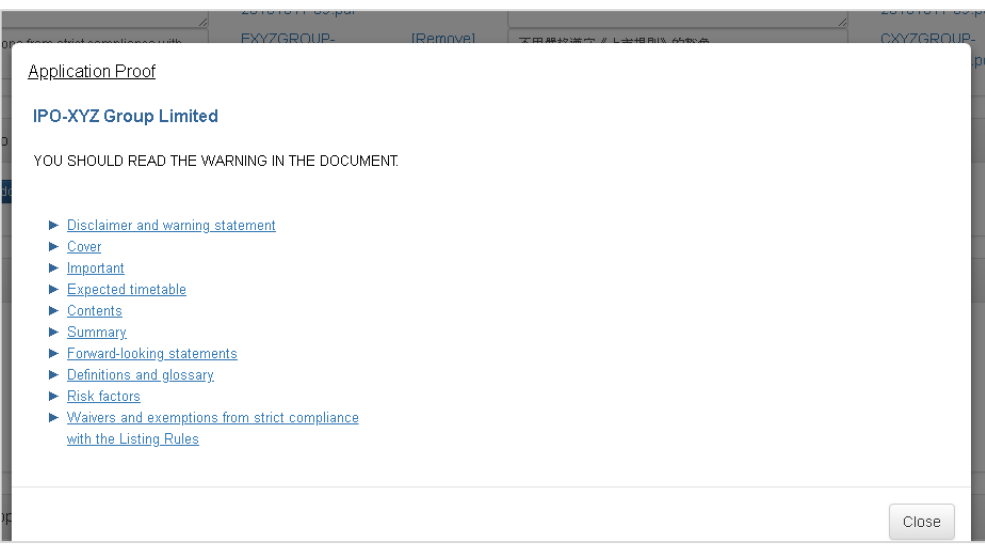

# **6.1.3. Input Contact Information**

1. After you have uploaded all required files, fill in the Contact Person, Contact Number and a Self-defined Passcode (if necessary).

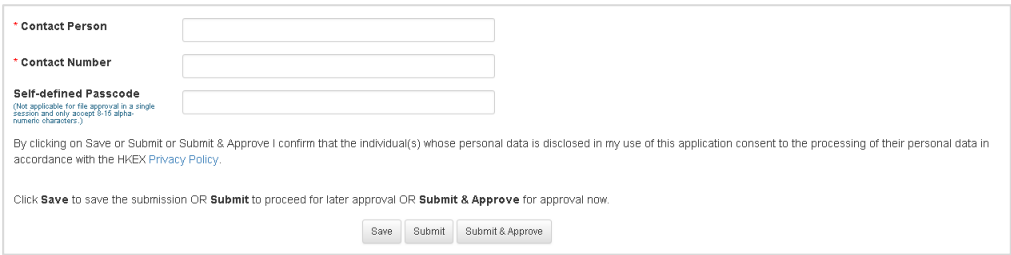

2. Click SUBMIT & APPROVE for immediate approval.

Alternatively, click SAVE for later editing (refer to Section 4.1 "Edit Submission for Publication") or click SUBMIT for later approval (refer to Section 4.2 "Approve Submission for Publication").

### $6.2.$ **Approving Submission**

1. The Approval page will be displayed after you click SUBMIT & APPROVE. Review the Submission Details. Should the approver find the submission details need to be amended, click PREVIOUS for submitter's amendment.

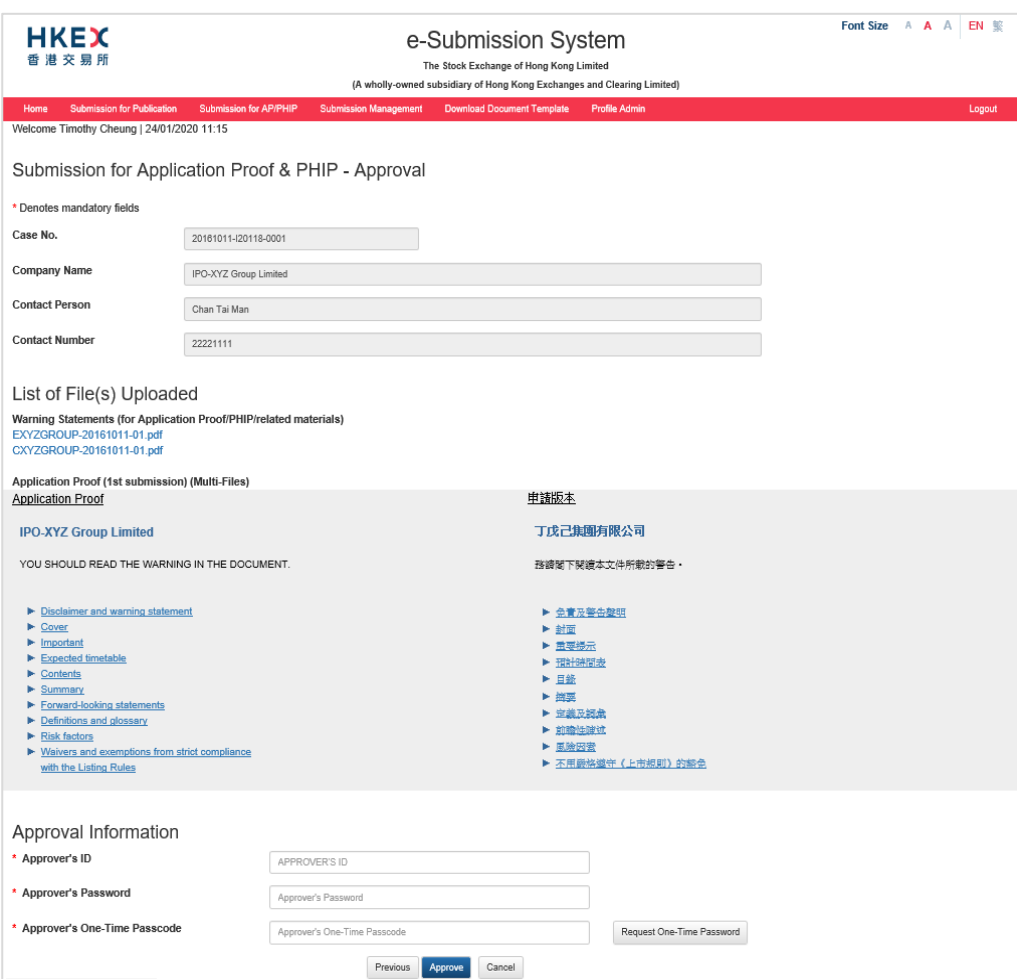

- 2. To approve the submission, enter the Approver's User ID, User Password and One-Time Passcode<sup>[14](#page-55-0)</sup> generated from the Approver's Token. Then click APPROVE.
- 3. A confirmation dialog box will be prompted. Click CONFIRM to approve.

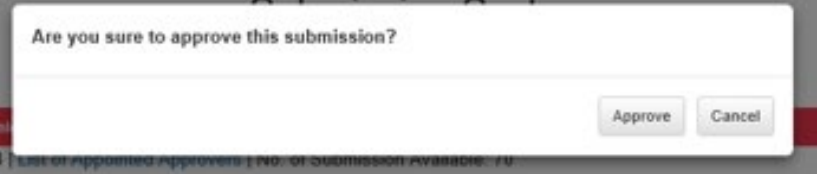

<span id="page-55-0"></span><sup>&</sup>lt;sup>14</sup> See footnote 3

### $6.3.$ **Acknowledgement**

1. If the approval has been successful, an acknowledgement page with status "Approved" will be displayed. **You should note the Submission Number shown on the page for future reference** or print this page for records.

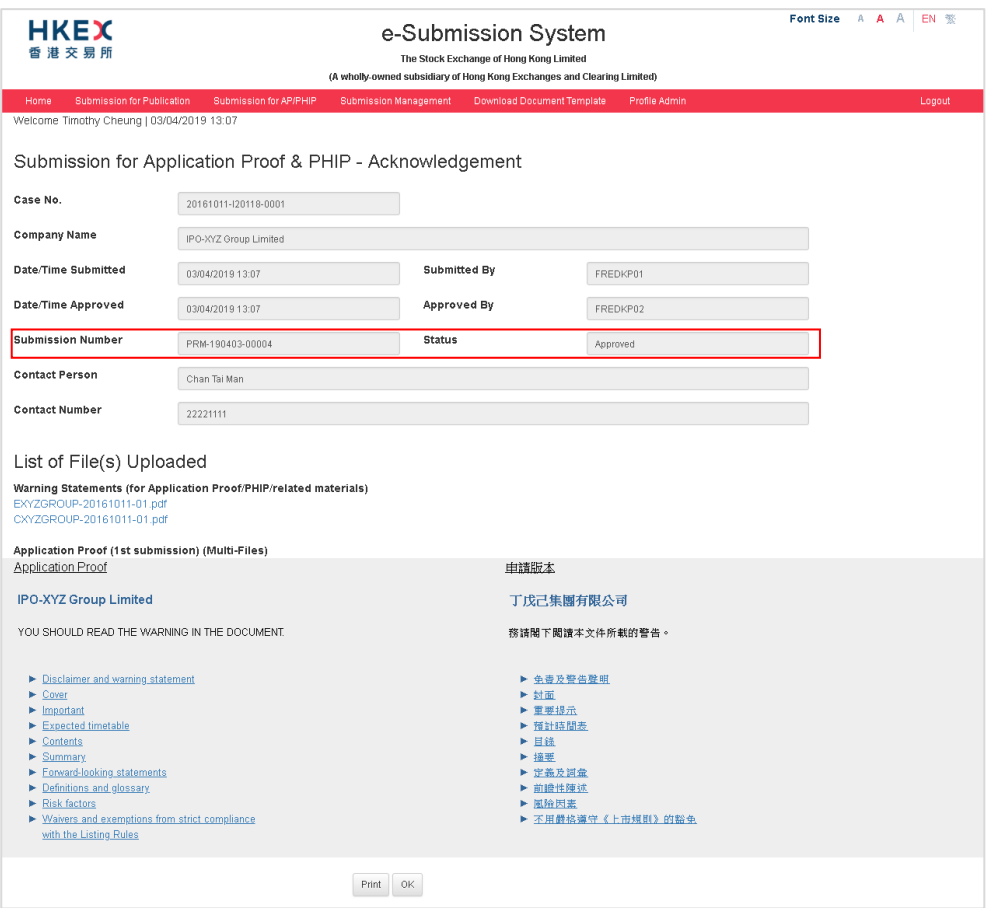

# **7. Download Template**

### $7.1.$ **Download Document Template**

Please follow the steps set out below to download document template:

- 1. Choose **Download Document Template** from **Download Template** from the Main Menu.
- 2. A list of templates in ascending order of their names will be displayed. You should save the file to your computer before editing.

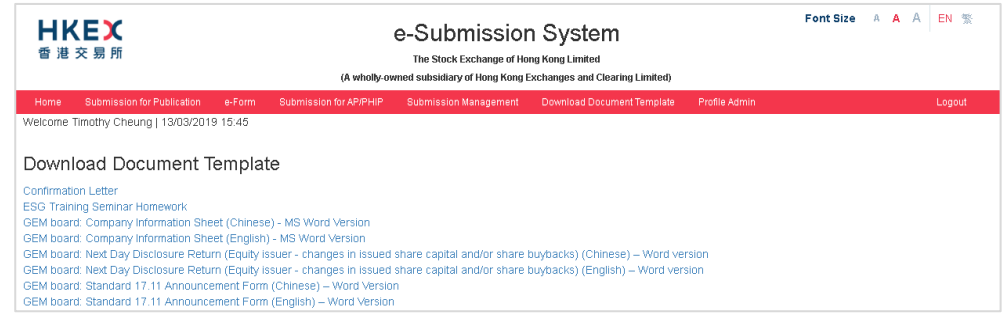

### $7.2.$ **Download Announcement Form and Return e-Form Template**

Please follow the steps set out below to download the announcement form and Return e-Form template:

- 1. Choose **Download Announcement Form and e-Form Template** from **Download Template** from the Main Menu.
- 2. A list of templates in ascending order of their names will be displayed. You should save the file to your computer and open it with Adobe Reader for editing.

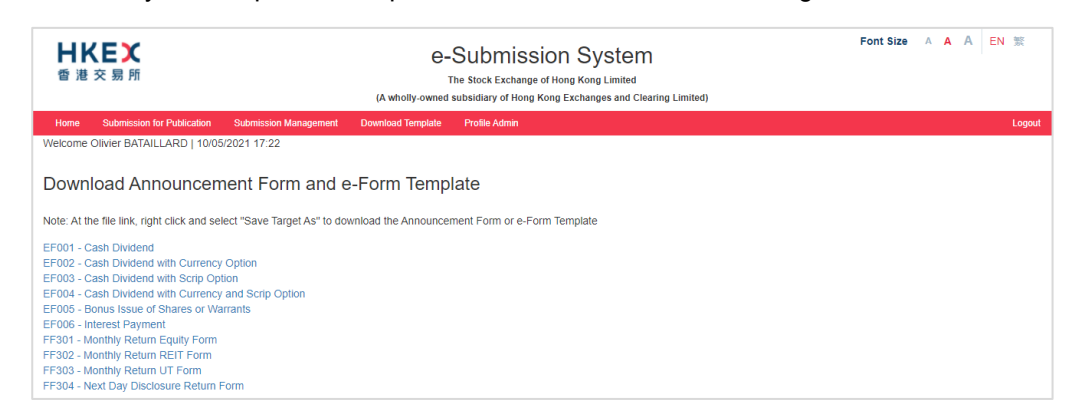

# **8. View Your Company's Profile**

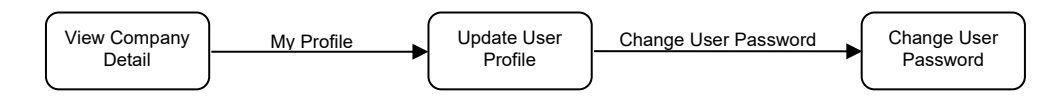

- 1. Select **Profile Admin** from Main Menu.
- 2. The Company Profile information including the Company Code will be displayed. You can update your user profile by clicking MY PROFILE.

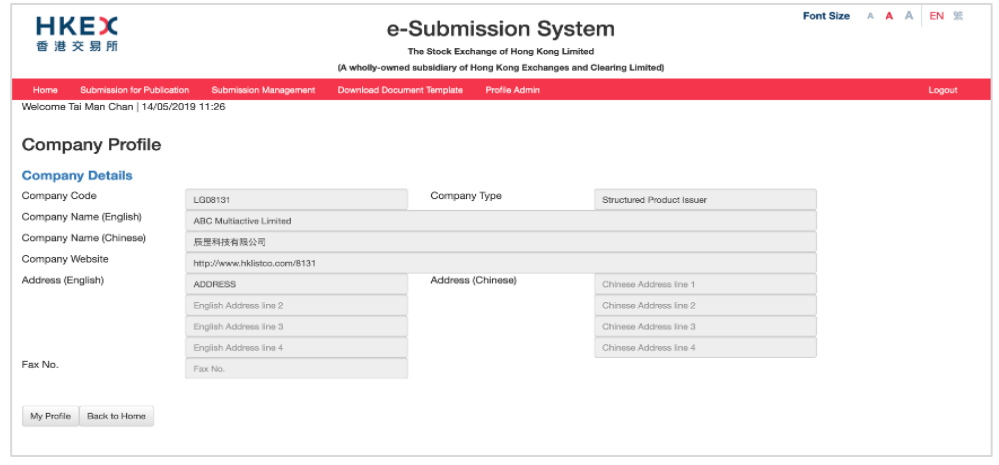

#### $8.1.$ **View and Update User Profile**

- 1. Select **Profile Admin** from the Main Menu. On the Company Details page, click MY PROFILE.
- 2. Your user profile will be displayed. Amended your user profile as required. Click SAVE after you have finished editing.

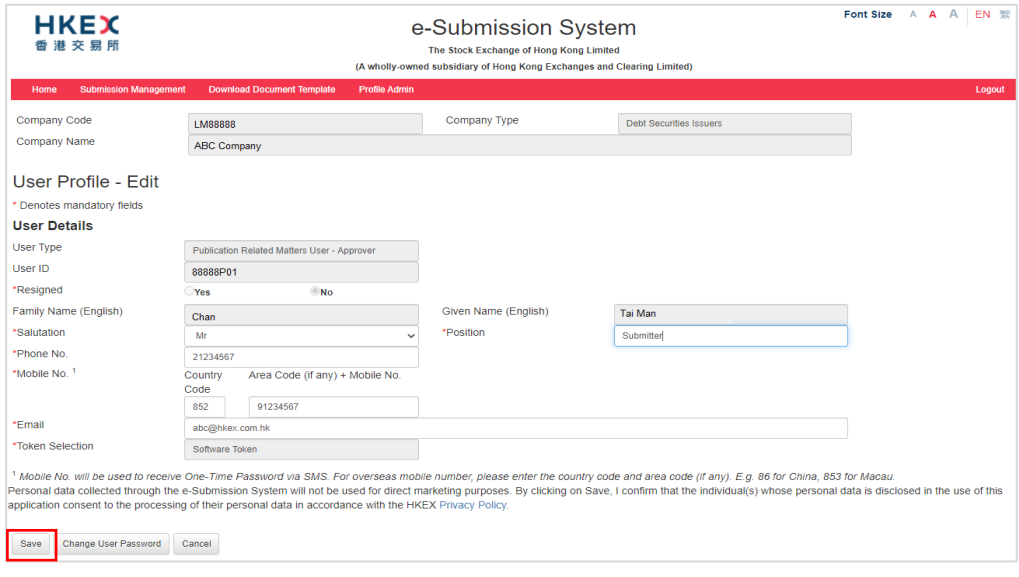

### $8.2.$ **Changing User Password**

It is recommended to change your password periodically. To change your password, please follow the steps set out below:

- 1. Select **Profile Admin** from the Main Menu. On Company Profile page, click MY PROFILE.
- 2. Your User Profile will be displayed. Click CHANGE USER PASSWORD.
- 3. Enter your Current Password, a New Password and Retype New Password. Then, click SAVE.

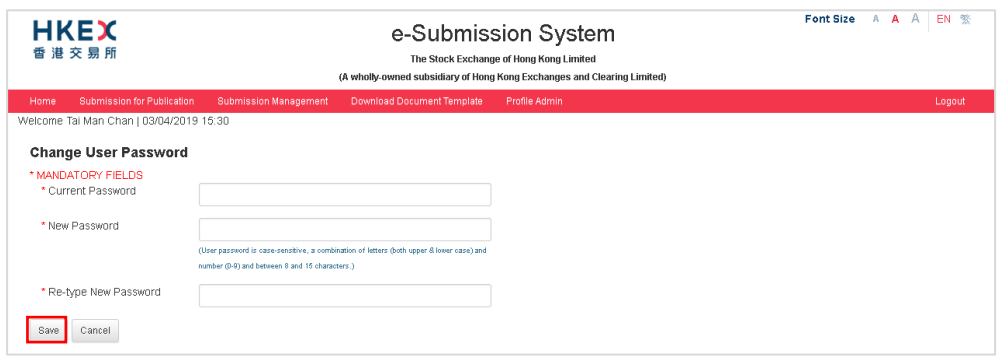

### Notes:

- User Password is case-sensitive. It must be 8 to 15 characters long with a combination of letters (both upper & lower case) and number (0-9). It shall not be the same as any of the last 5 passwords (including your Current Password).
- User Password is not allowed to change again within 24 hours.
- 4. If your password has been changed successfully, an acknowledgement message will be displayed.

# **9. Exit the System**

It is recommended that you log out of the system if you finish your session or are about to leave your PC unattended. If you have partially completed a submission, you should save the submission before you logout and note the Submission Number assigned to your submission; else the un-submitted data will be lost.

To exit the ESS, select **Logout** from Main Menu.

# **Appendix A. Recommended Configuration for Accessing the ESS**

- 1. Screen resolution: 1920 x 1080 pixels
- 2. Recommended browsers:
	- Edge 91
	- Chrome 91
	- Safari 14
- 3. Internet connection: Broadband (with upload connection speed of 1MB or above)

# **Appendix B. Contingency Measures for ESS Interruption**

- 1. In the case of ESS disruption, issuers will deliver to HKEX via email soft copies of documents for publication on the HKEXnews website within the same submission windows as when all systems are fully operational, as prescribed under the Exchange Main Board Listing Rules and GEM Listing Rules. Hard copy or faxed submissions will not be accepted by HKEX and will not comply with these requirements.
- 2. For issuers, this means that, where a soft copy of a document would otherwise be required to be submitted through the e-Submission System (ESS) by 11:00 p.m. for publication on the HKEXnews website, issuers must submit the soft copy to HKEX via email by no later than 11:00 p.m. There is also a morning window (6:00 a.m. – 8:30 a.m.), a lunch-time window (12:00 noon – 12:30 p.m.) and a window on a non-business day immediately preceding a business day (6:00 p.m. – 8:00 p.m.).
- 3. Please note that, where the headline category of any document published under these contingency measures needs to be amended, the issuer will in all cases have to make a request in writing with the Listing Division for such amendment. The issuer will not be able to make the amendment directly through ESS even where the normal prescribed time limit for amendment by the issuer has not yet expired.
- 4. The contingency measures as set out above are subject to review by HKEX from time to time. HKEX will give notice to all ESS authorised persons advising them of the detailed arrangements when contingency measures are invoked. For more details, please refer to the guide and the FAQs for the Listed Company Information Dissemination and Related Trading Arrangements in the Event of Interruption to the HKEXnews Website Service or the Information Dissemination System available on the HKEX corporate website.

## [Letterhead of Issuer]

[Date]

By hand

To : Primary Market Information, Post Trade Hong Kong Exchanges and Clearing Limited 30th Floor, One Exchange Square 8 Connaught Place, Central, Hong Kong

Dear Sirs,

## **Document for publication**

We hereby submit to you the enclosed soft copy of each of the English and Chinese<sup>[1](#page-62-0)</sup> versions of the following document for publication on the HKEXnews website.

Tier 1 Headline Category (tick one as appropriate):

- Announcements and Notices
- **Circulars**
- Listing Documents
- Financial Statements/ESG Information
- Next Day Disclosure Returns
- Monthly Returns
- Proxy Forms
- Company Information Sheet
- Trading Information of Exchange Traded Funds
- Trading Information of Leveraged and Inverse Products
- Constitutional Documents
- Documents on Display
- Debt and Structured Products
- Documents on Display (Debt Issuance Programmes)
- hooooooooooooo Documents on Display (Debt Securities)
- Documents on Display (Structured Products)
- Application Proofs, OC Announcements and Post Hearing Information Packs or PHIPs

Tier 2 Headline Category<sup>2</sup> (if applicable):

Title of Document (in English and Chinese)<sup>3</sup>

Should you have any queries, please contact [name of contact] on [telephone no.].

Yours faithfully, For and on behalf of [Name of Issuer]

Name: Title:

\_\_\_\_\_\_\_\_\_\_\_\_\_\_\_\_\_\_\_\_\_\_\_\_\_\_\_\_\_

<span id="page-62-0"></span> $1$  Both the English and Chinese versions are required to be submitted at the same time unless otherwise permitted under the Listing Rules.

<sup>&</sup>lt;sup>2</sup> If applicable, insert all such headline categories as may be appropriate from one of the Schedules to Appendix 24 of the Main Board Listing Rules/Appendix 17 of the GEM Listing Rules.

<sup>&</sup>lt;sup>3</sup> Insert the same title as appears in the document.

# **Appendix C. Files Specification**

# **Overview**

1. This appendix specifies the format and the software to be used in the preparation of files to be submitted for publication on HKEXnews website. Listed Issuers or their authorised representatives; new applicants or their sponsors should ensure that the files are produced in accordance with these specifications.

# **Publishing Tools**

- 2. The file format MUST be in PDF / DOCX / XLSX. PDF file must be of PDF version 1.5 1.7 (ISO32000-1), that can be prepared by Adobe® Acrobat® version 6.0 or above or in Microsoft Word 2010 for Windows or above. DOCX / XLSX file must be prepared by Microsoft Office 2010 or above (or other software that supports the Office Open XML standard).
- 3. The announcement form and Return e-Form MUST be downloaded from ESS or HKEX website and prepared by Adobe Acrobat Reader DC.

## **File Size**

- 4. File (in Chinese or English version) in any cases should NOT be larger than 40MB.
- 5. For a document with its size larger than the requirement set out in paragraph 4 above has to be submitted for publication in multiple files format. Document should be divided into logical subsections and each sub-section should be saved under a different file name. Size of each separated file should again follow the requirement as set out in paragraph 4 above.
- 6. In addition to the document in multiple files format submitted through ESS for publication, a soft copy of the full version (i.e. in one single file) with bookmarks added of the same document must be submitted as soon as possible on a CD-ROM to HKEX. Please call our ESS hotline (+852 2840 3460) in advance for detailed arrangement.

## **File Name Convention**

- 7. The file name should be written in alphanumeric characters (i.e. using only letters of the western alphabet and numbers). The length of the file name (including file extension) must not exceed 200 characters.
- 8. The filename of an English language document should begin with the letter "e". The filename of a Chinese language version of the document should begin with the letter "c". The filename of a bilingual announcement form or e-form does not necessary to begin with a specific letter.

9. For submission of multiple documents or a document in multiple files format, the individual file name should follow the naming convention [E/C] [chapter number (2 digits)].pdf, the information in the square brackets should be substituted by the relevant information pertaining to each document.

An example of the first chapter of a document in multiple files format would be E01.pdf for English version and C01.pdf for the Chinese version.

## **General Requirements**

10. Document properties of PDF/ Word/ Excel files

All the editable fields under document properties (e.g. title, author, subject and keywords) should be left blank. To view the document properties, choose "File" tab in the tool bar and then select "Properties".

11. Diagrams and charts

Diagrams and Charts created by other application software, e.g. Microsoft Excel or Microsoft PowerPoint, should be embedded into the document so as to form one single document. Do **NOT**  prepare the diagrams or charts in separate documents.

- 12. Other requirements
	- (a) Document printable and with all words being text-searchable and copyable;
	- (b) No embedded audio or video;
	- (c) Free of computer virus or other items of a destructive nature;
	- (d) For PDF file, all fonts (e.g. Chinese character font) used in the file should be embedded in the file;
	- (e) No password protected;
	- (f) Not contain any macro or formula in Microsoft Excel; and
	- (g) Not prepared in read-only format.

## **Note**

13. For simplicity, PDF documents have been used for illustrative purposes in this appendix. However, Word documents are also accepted by the e-Submission System.

# **Appendix D. Specification for files containing Financial Reports**

# **Overview**

- 1. This appendix specifies the formats to be used for preparation of the files containing Financial Reports to be published on HKEXnews website.
- 2. For the publishing tools, recommended file size, file name convention and other general requirements, please refer to Appendix C.

## **Submission of document in multiple files format**

3. When file size of the document exceeded the requirement in Appendix C, document has to be submitted in multiple-files format. The index page outlining the table of content will be constructed during submission.

The following example is a submission of an Annual Report in multiple-files format, illustrating the filename of each split file, its corresponding chapter title and the layout of the index page to be published on the HKEXnews website.

## **Example:**

- **Stock Code:** 03456
- **English Document Name:** Annual Report
- **Chinese Document Name:** 年度報告
- **English Company Name:** ABC Group Limited
- **Chinese Company Name:** ABC 集團有限公司

English Document - the filename of each split file and its corresponding chapter title.

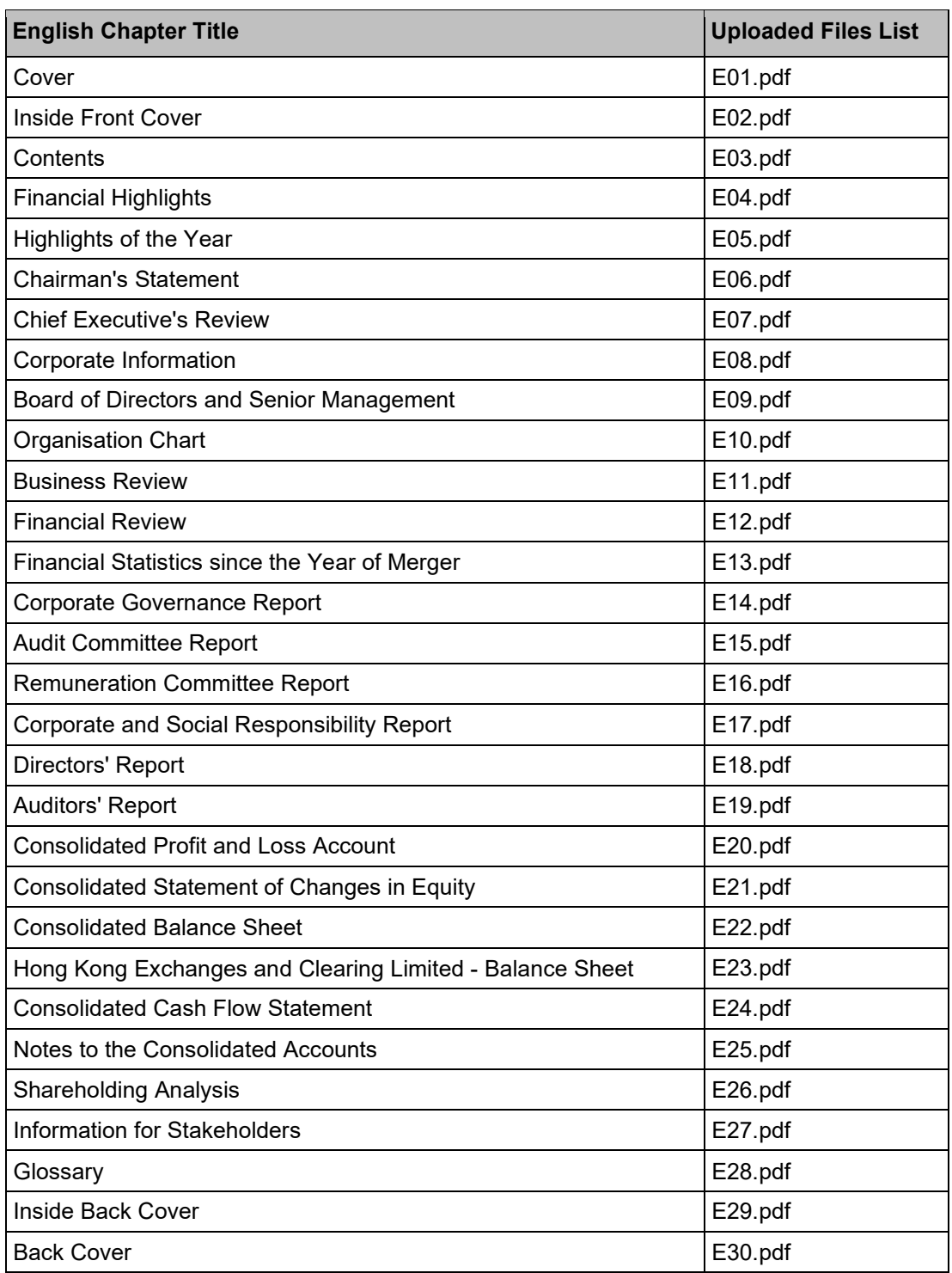

The layout of the English index page to be published on the HKEXnews website.

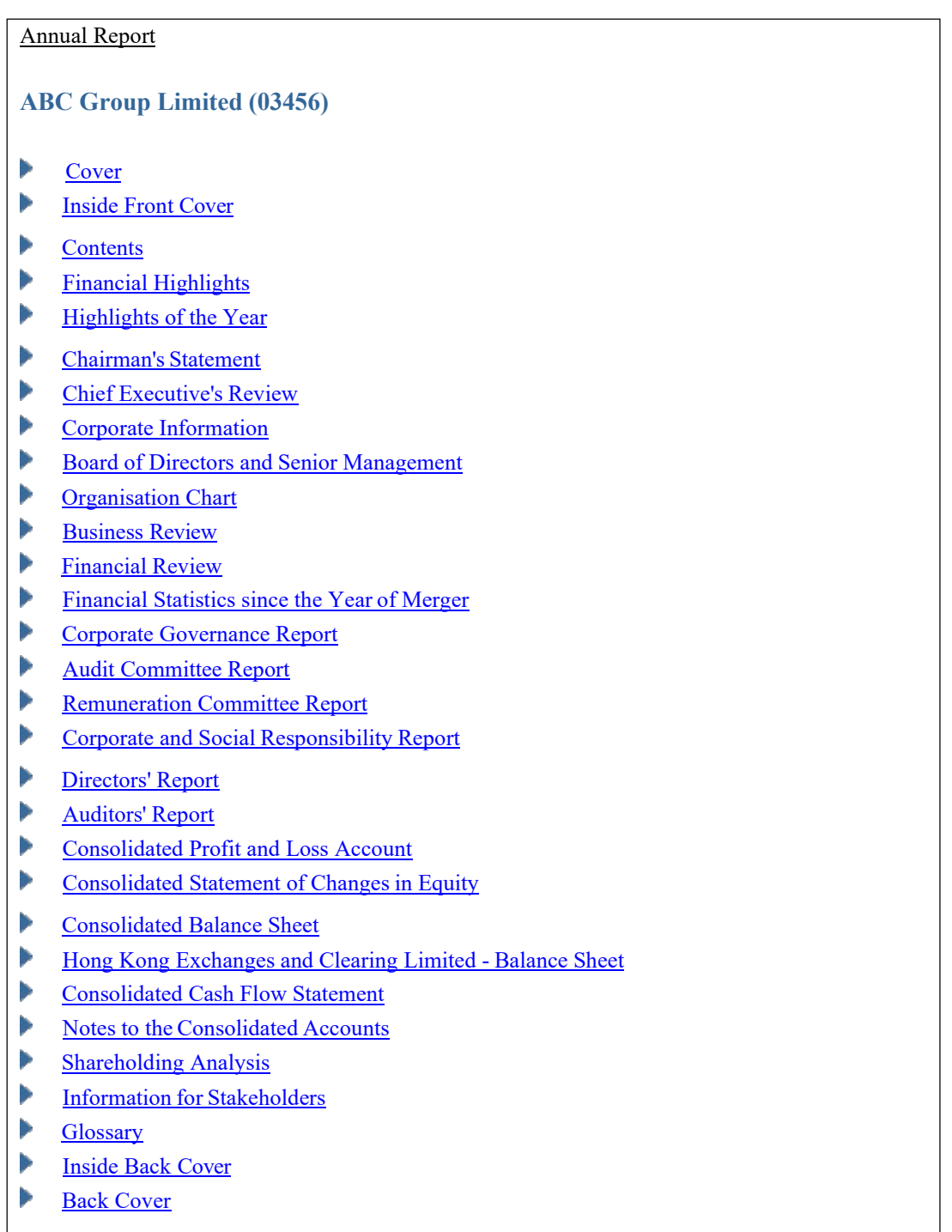

Chinese Document - the filename of each split file and its corresponding chapter title.

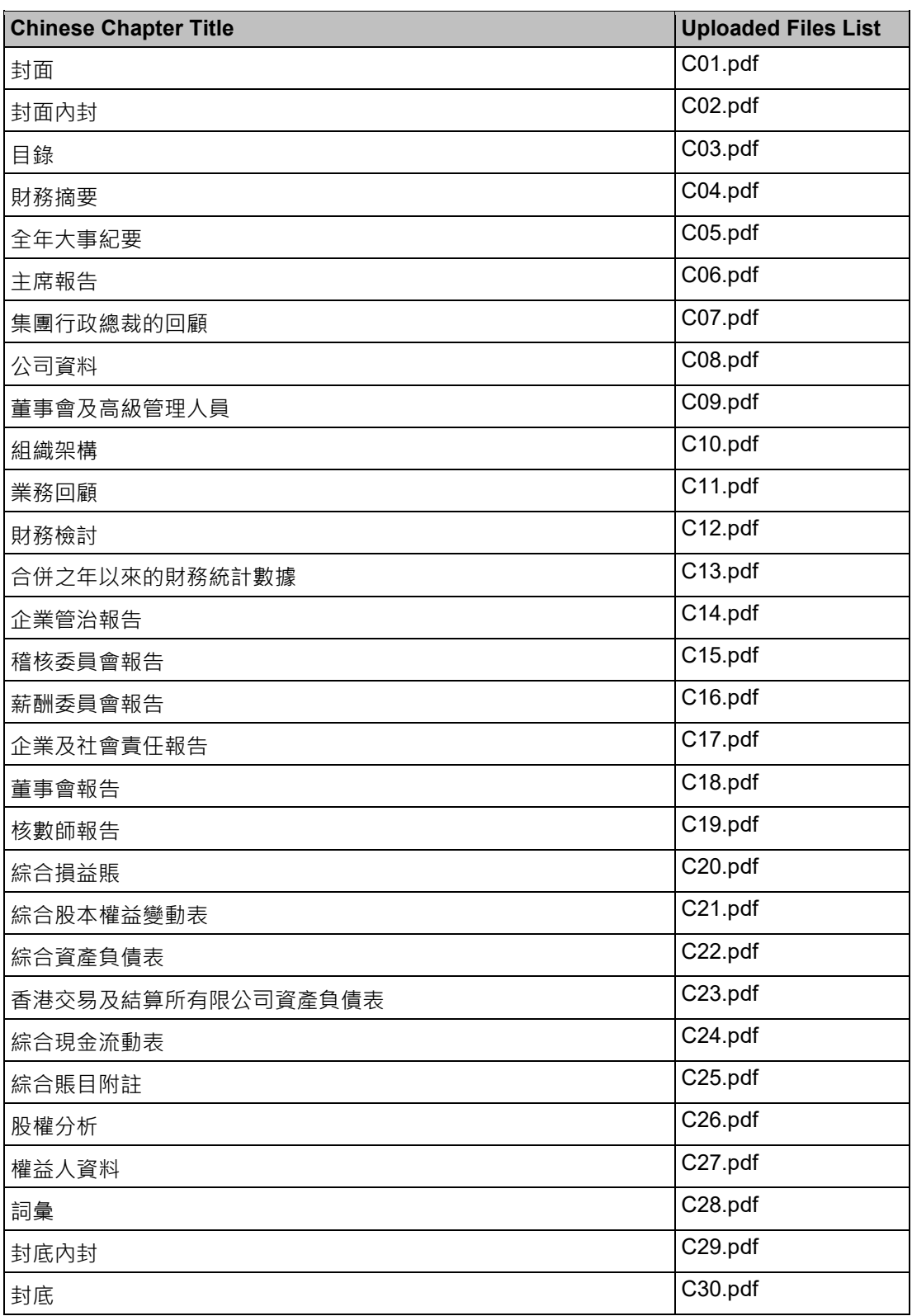

The layout of the Chinese index page to be published on the HKEXnews website.

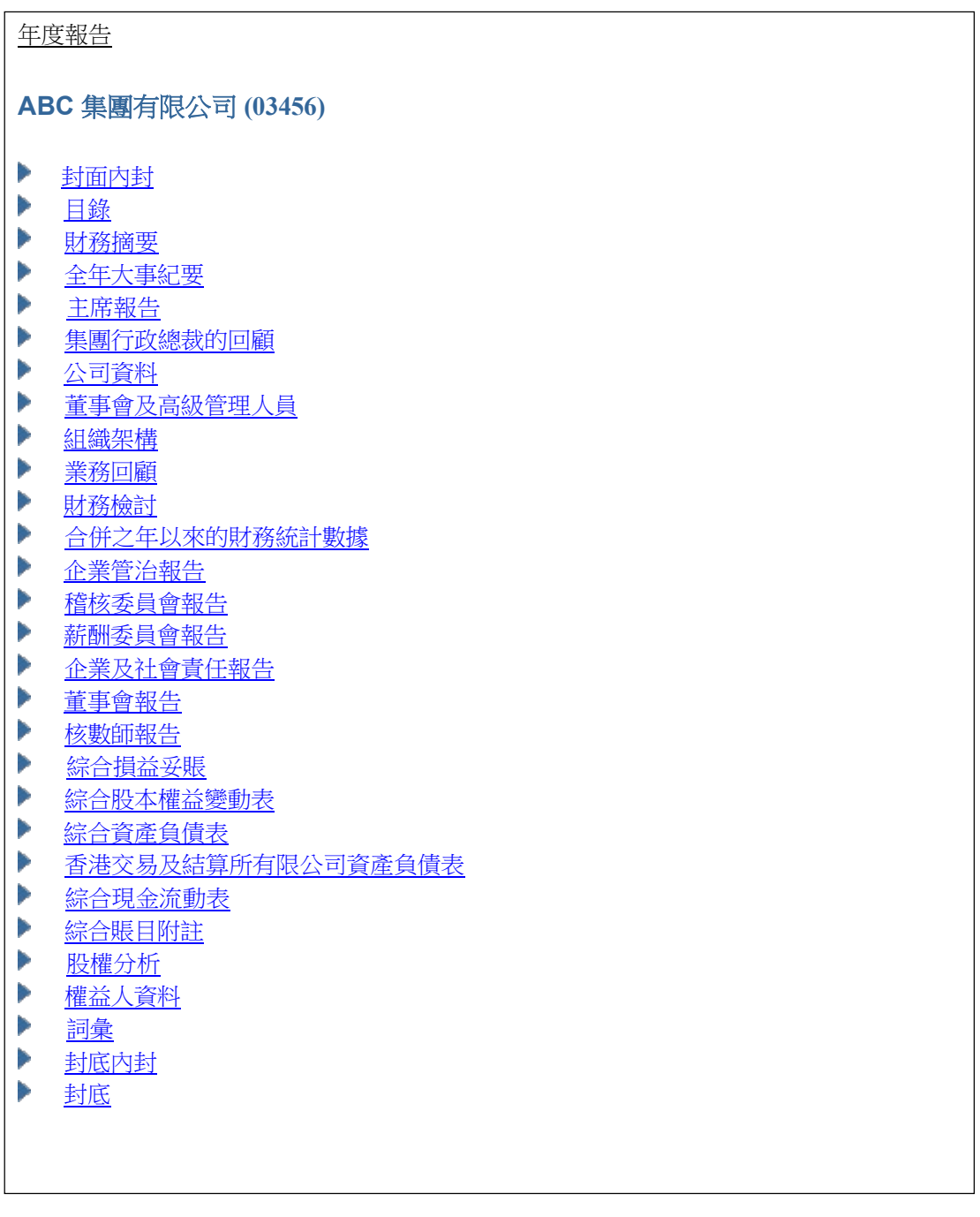

# **Appendix E. Specification for files containing Listing Document**

# **Overview**

- 1. This appendix specifies the formats to be used for preparation of the files containing listing document to be published on HKEXnews website.
- 2. For the publishing tools, recommended file size, file name convention and other general requirements, please refer to Appendix C.

## **Submission of document in multiple files format**

3. When file size of the document exceeded the requirement in Appendix C, document has to be submitted in multiple-files format. The index page outlining the table of content will be constructed during submission.

The following example is a submission of a Listing Document in multiple-files format, illustrating the filename of each split file, its corresponding chapter title and the layout of the index page to be published on the HKEXnews website.

## **Example:**

- **Stock Code:** 03456
- **English Document Name:** Prospectus
- **Chinese Document Name:** 招股書
- **English Company Name:** ABC Group Limited
- **Chinese Company Name:** ABC 集團有限公司

 English Document - The filename of each split file and its corresponding chapter title and the narrative boxes (i.e. no file linkage)

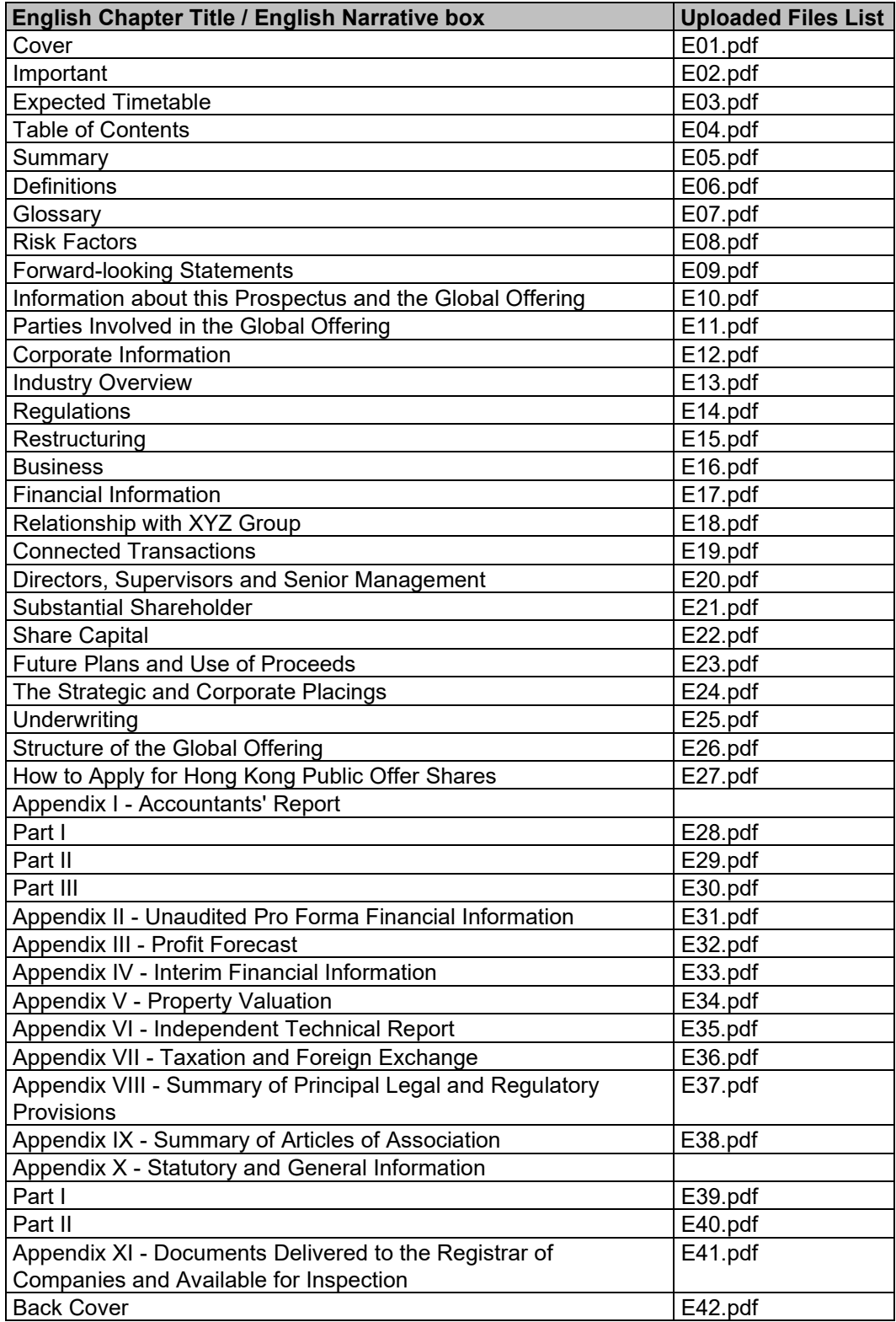
The layout of the English index page to be published on the HKEXnews website.

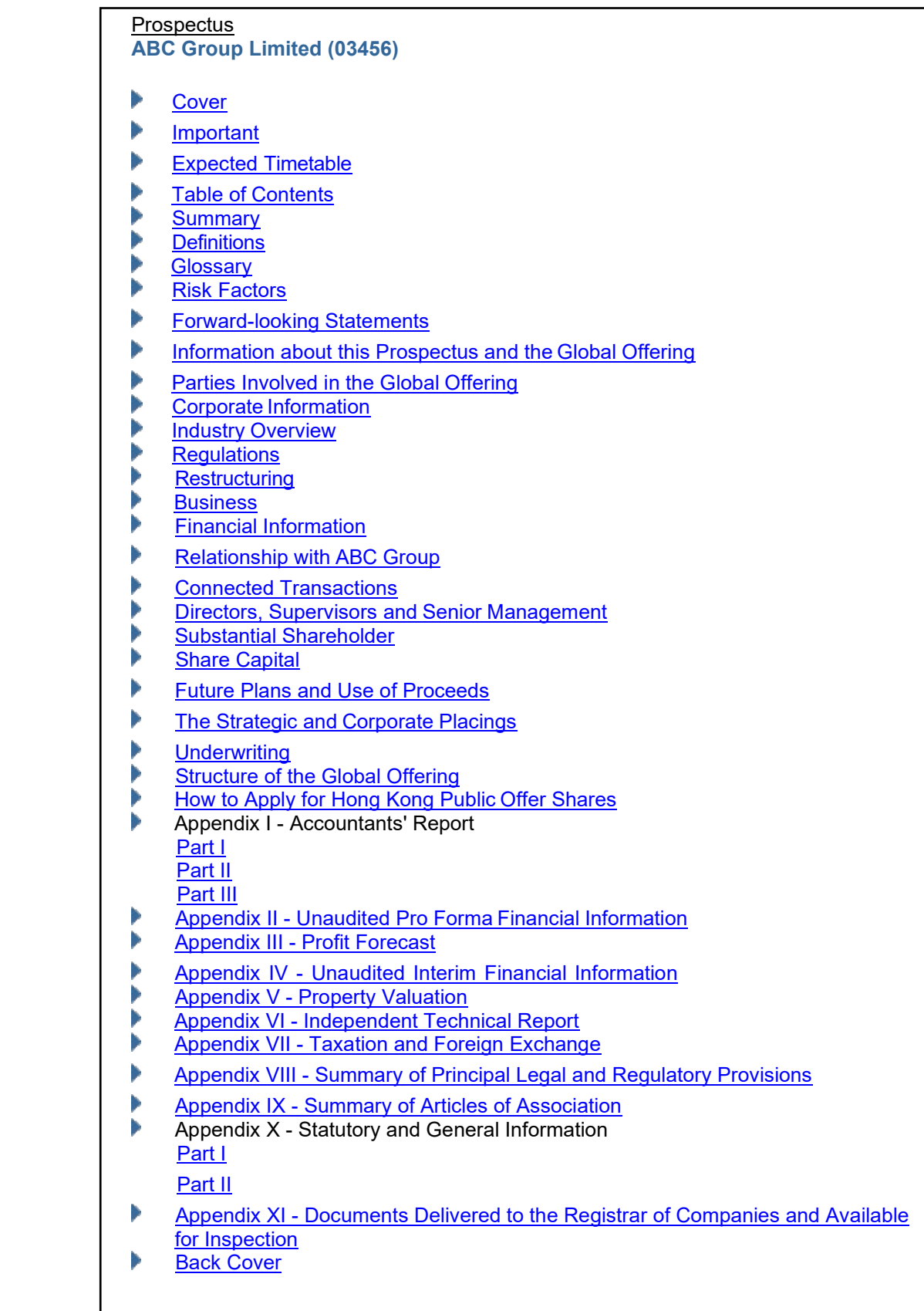

 Chinese Document - the filename of each split file and its corresponding chapter title and narrative boxes (i.e. without file link).

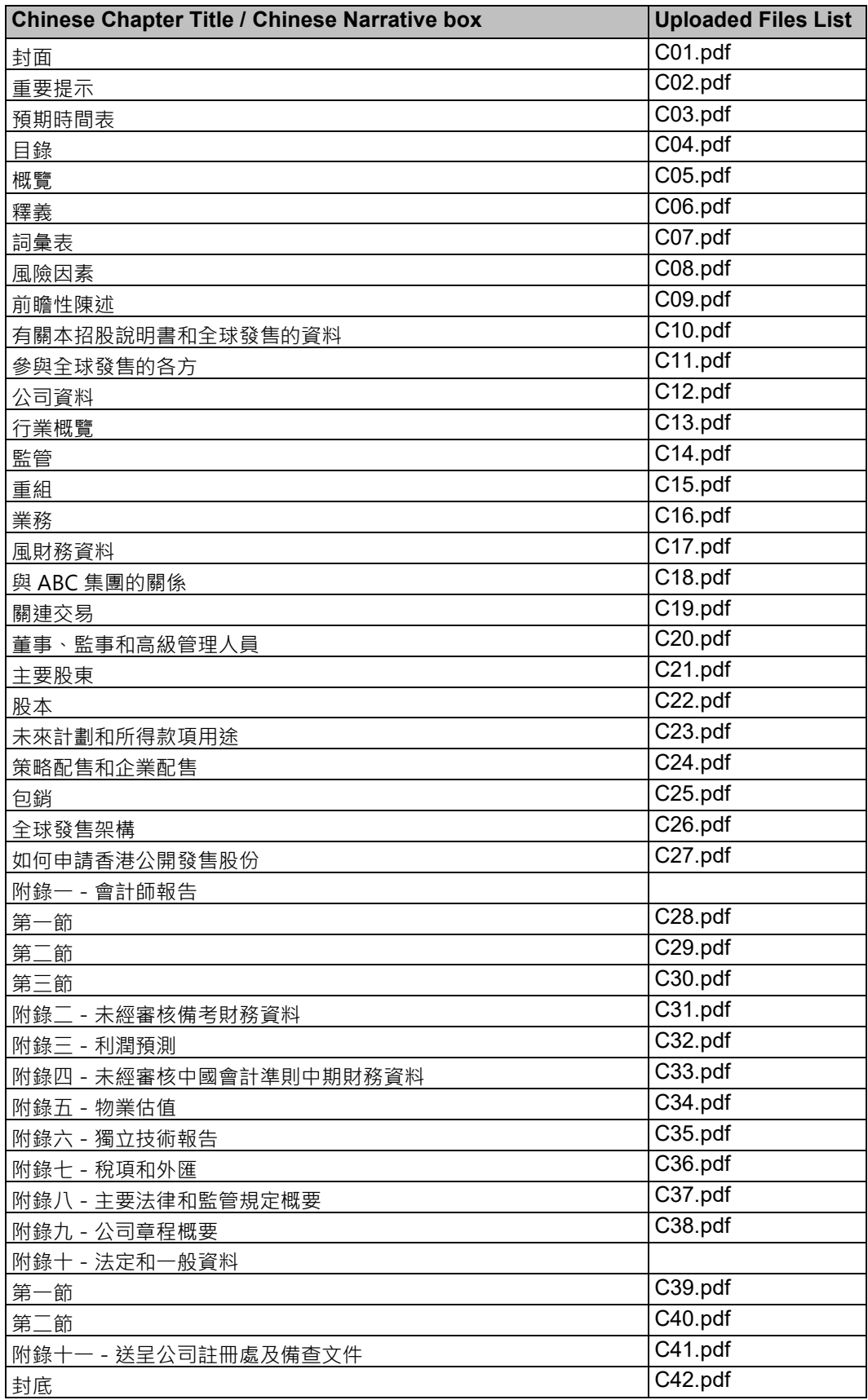

The layout of the Chinese index page to be published on the HKEXnews website.

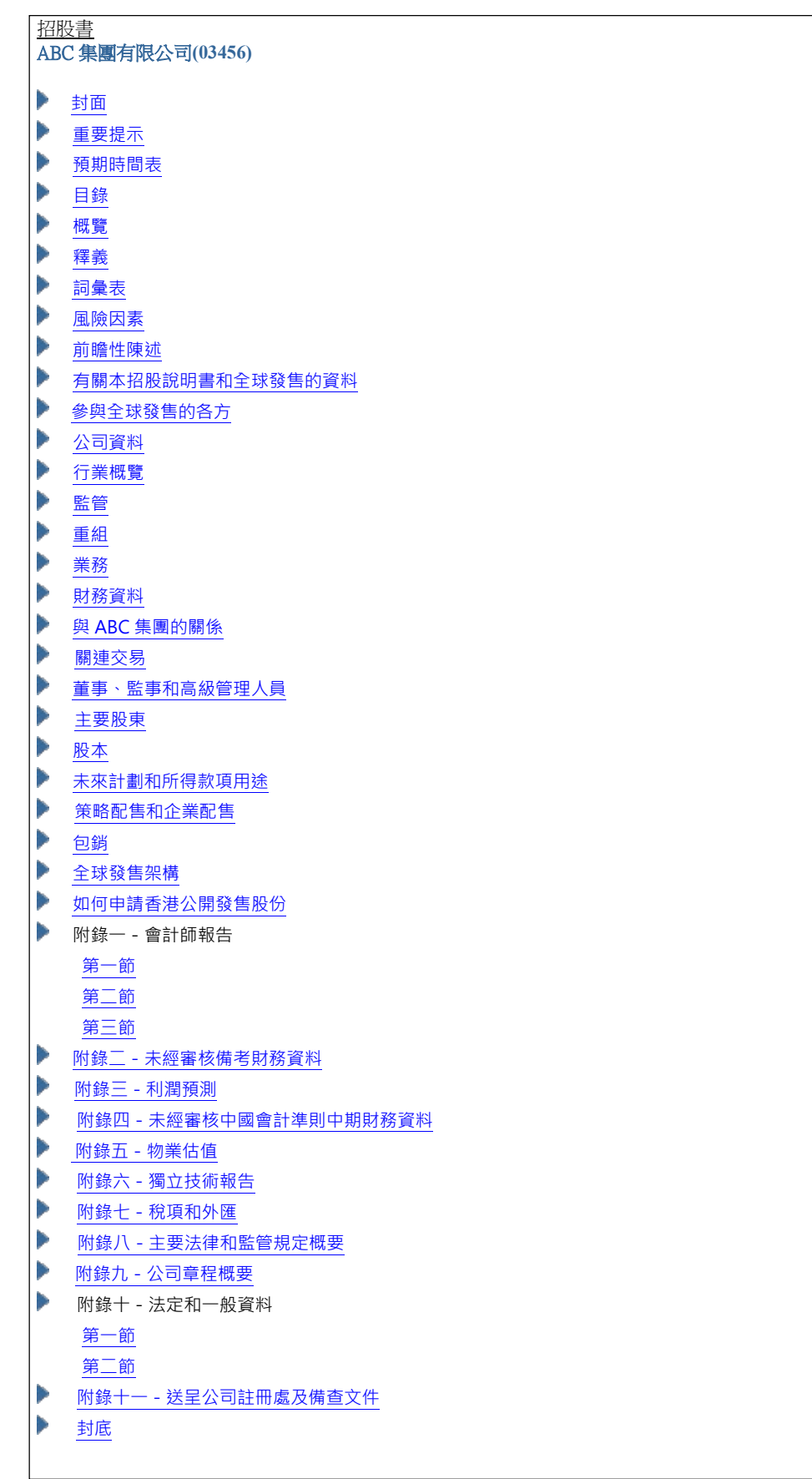

# **Appendix F. [Repealed 7 December 2023]**

# **Appendix G. Specification for files containing Application Proof, OC Announcements, PHIP and Related Materials**

# **Overview**

- 1. This appendix specifies the formats and the software to be used for preparation of the files containing Application Proof, OC Announcements, Post Hearing Information Proof ("PHIP") and related materials to be published on HKEXnews website. Please also refer HKEX guidance letter (HKEX-GL57-13) for the guidance on the logistical arrangements for the submission and publication of Application Proofs, OC Announcements, PHIPs and related materials.
- 2. For recommended file size and other general requirements, please refer Appendix C.

# **Publishing Tools**

3. The file format MUST be in PDF which PDF file must be of PDF version 1.5 - 1.7 (ISO32000-1), that can be prepared using Adobe® Acrobat® version 6.0 or above.

### **File Name Convention**

- 4. The filename of every file submitted for publication should contain only alphanumeric characters (i.e. using only letters of the western alphabet and numbers). The name of the English language file should begin with the letter "E". The name of the Chinese language file should begin with the letter "C". The total file name length must not exceed 200 characters.
- 5. For warning statement of an Application Proof/PHIP, the naming convention should be as follow:

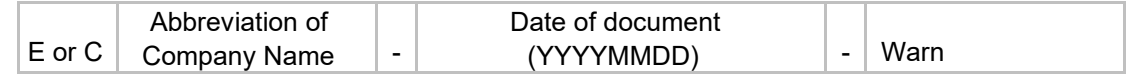

6. For multiple files version of Application Proof/PHIP document, the naming convention should be as follow:

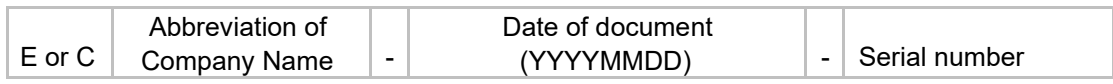

For example, ABC Group submitted a PHIP in multiple files format on 1 October 2013, the file name of the 21<sup>st</sup> file (English version) will be "EABCGROUP-20131001-21.pdf".

7. For the full version of Application Proof/PHIP (contain in a single file), it must include bookmarks to enable readers to navigate easily between chapters of the document. The file shall have the following naming convention:

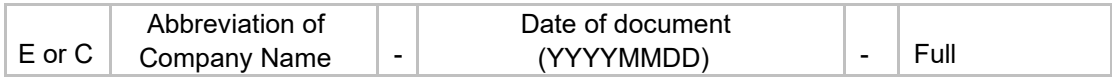

8. For statement under MB Rule 9.08(2)(c) or GEM Rule 12.10(2)(c), the naming convention should be as follow:

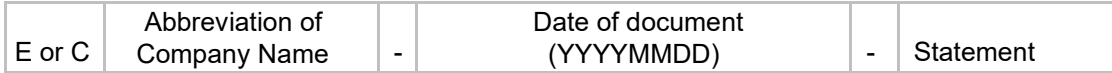

9. For OC Announcements, the naming convention should be as follow:

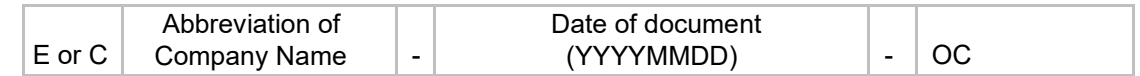

#### **Submission of document in multiple-files format**

10. When file separation is required, issuers should construct the index page outlining the table of content during submission. The following is an illustrative example of the input fields for the submission of a PHIP in multiple-files format.

#### **Example:**

- **English Document Name:** PHIP
- **Chinese Document Name:** 聆訊後資料集
- **English Company Name:** ABC Group Limited
- **Chinese Company Name:** ABC 集團有限公司

English Document - The filename of each split file and its corresponding chapter title.

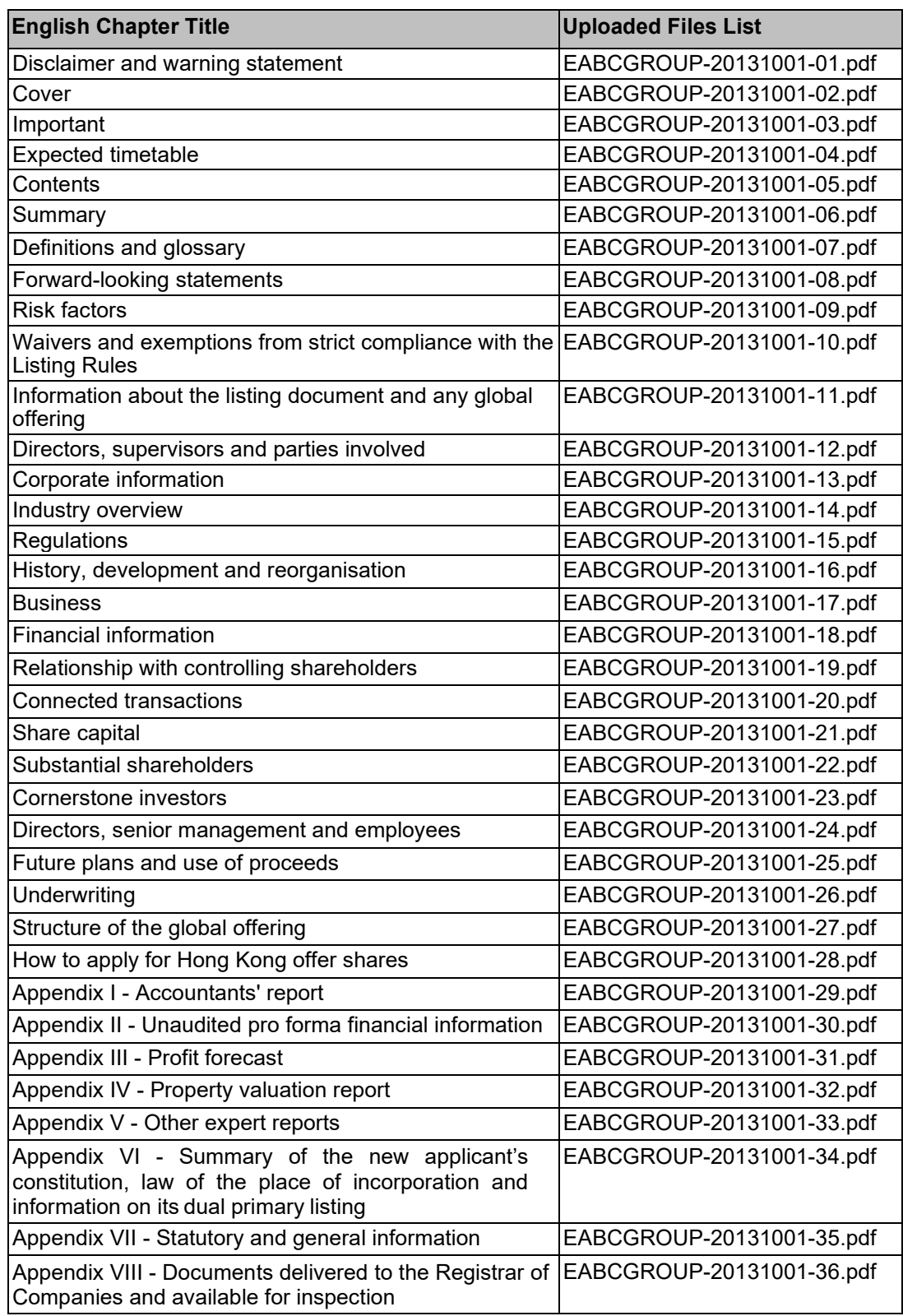

The layout of the English index page to be published on the HKEXnews website.

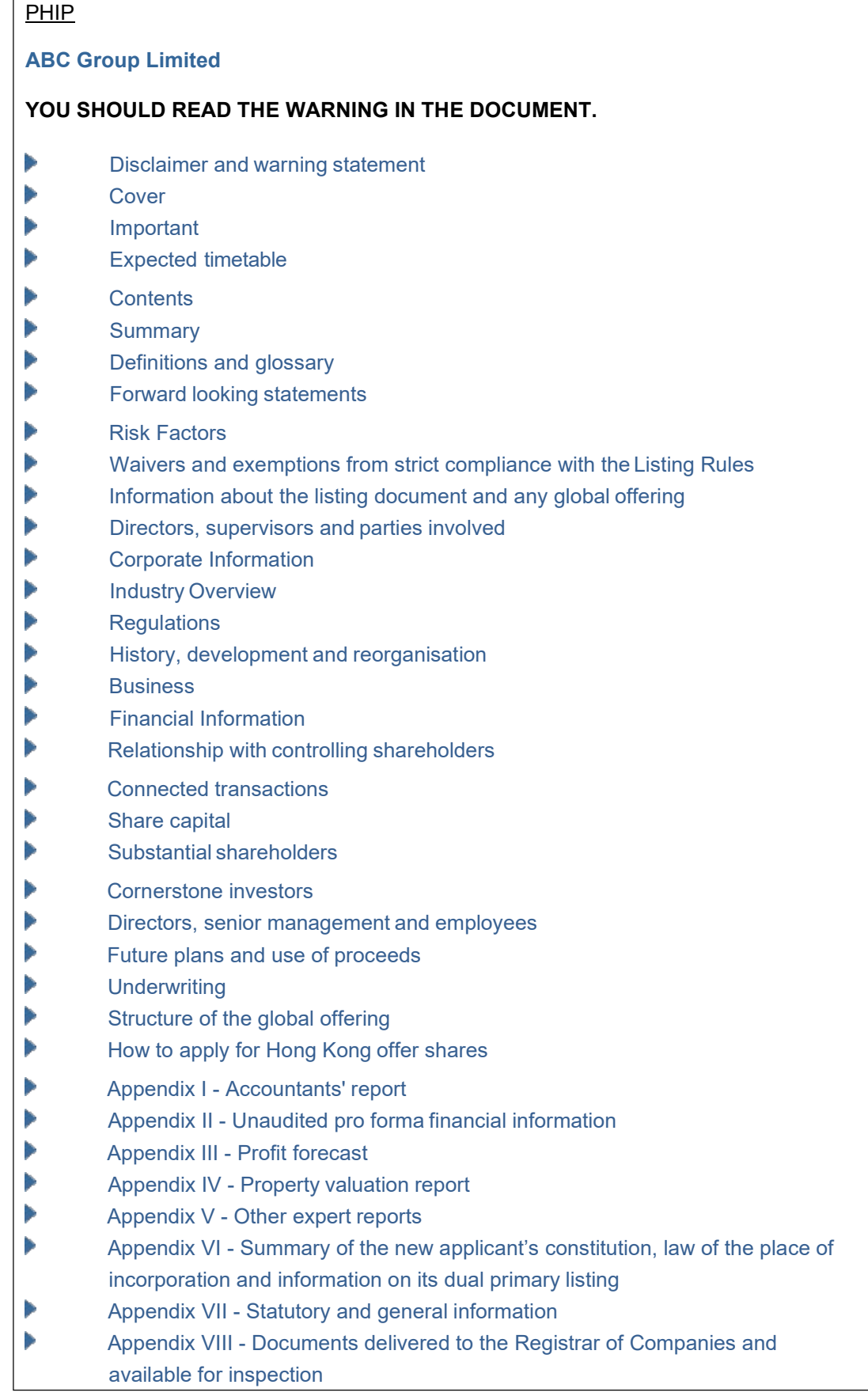

Chinese Document - the filename of each split file and its corresponding chapter title.

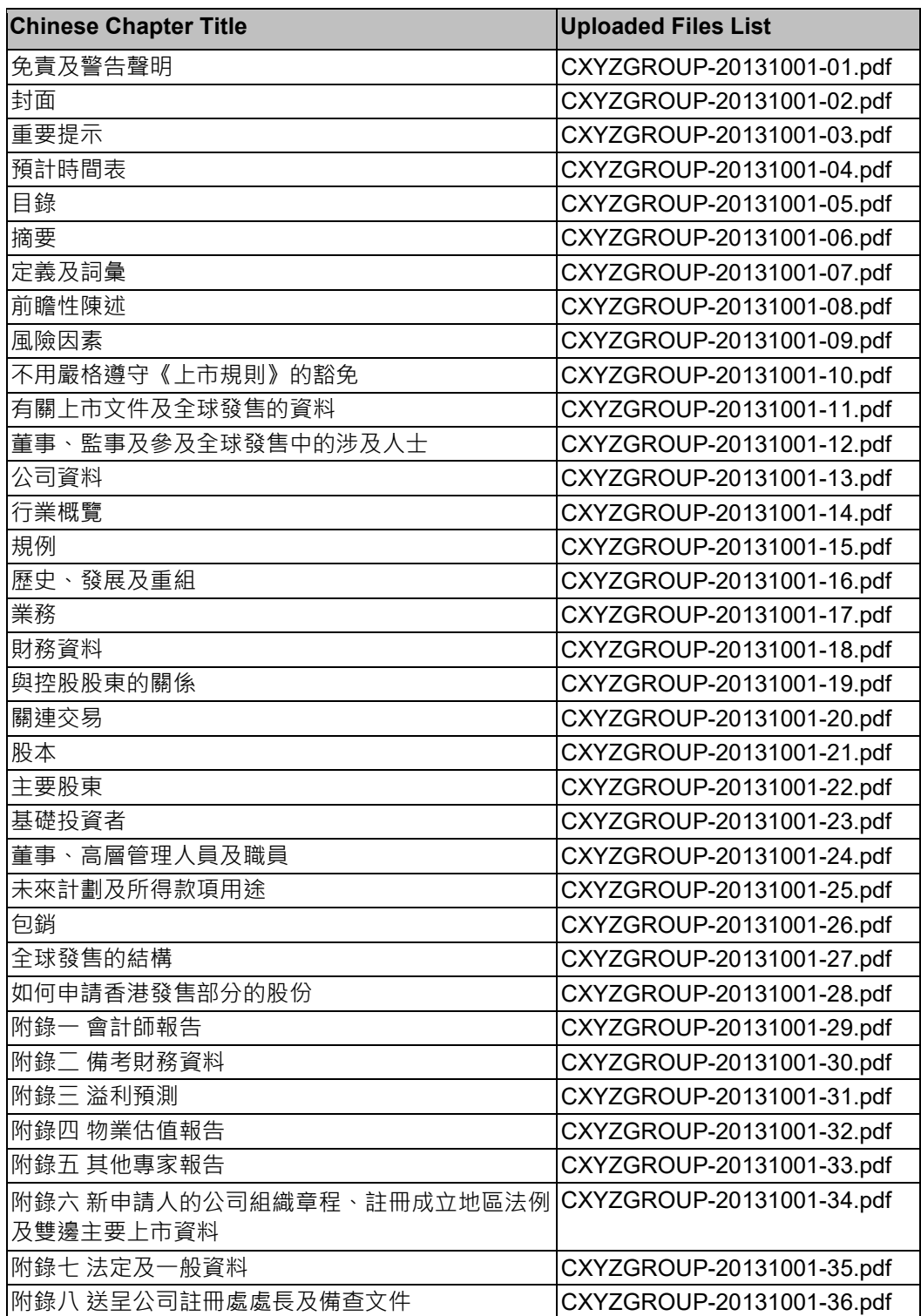

The layout of the Chinese index page to be published on the HKEXnews website.

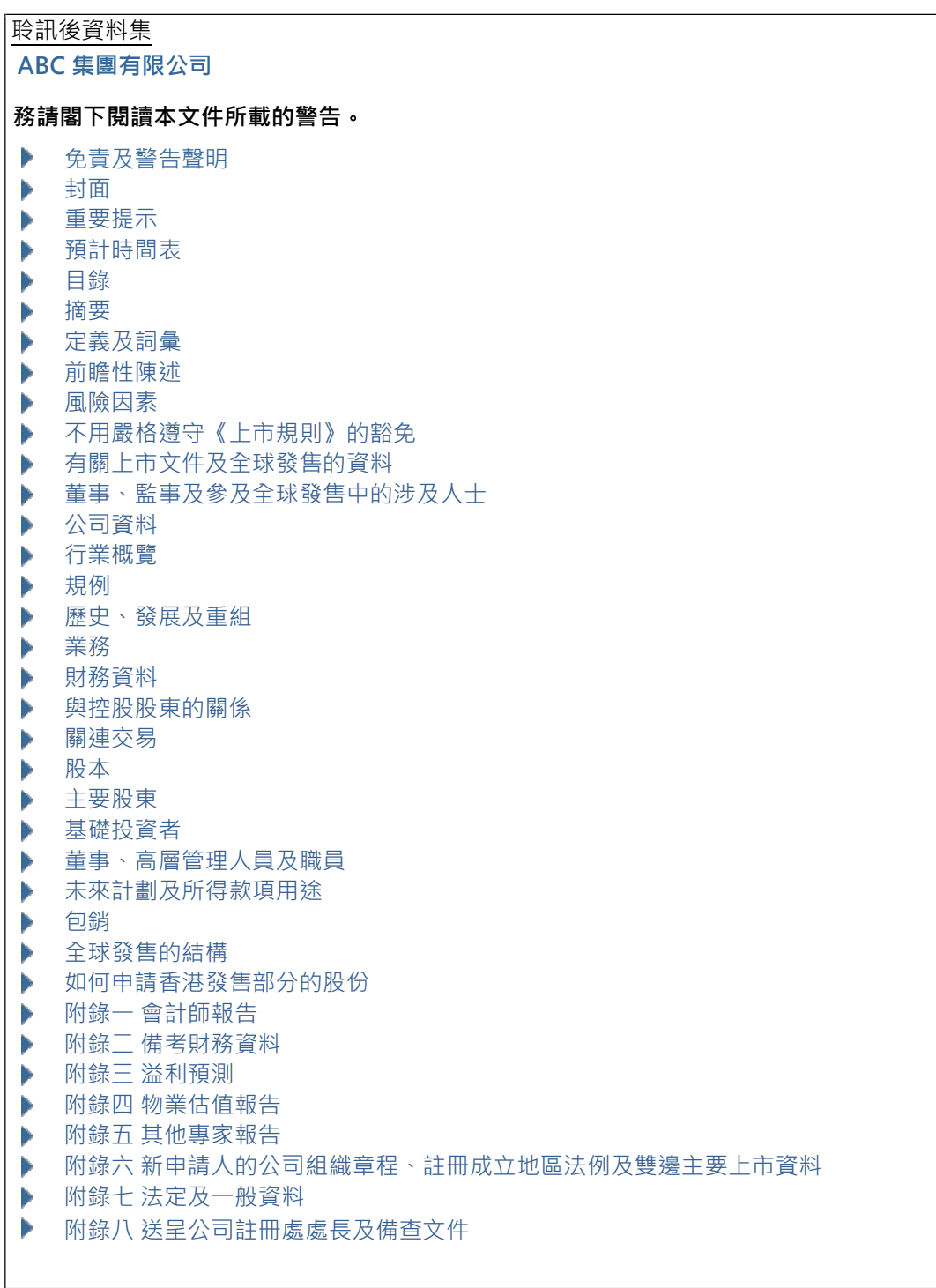

# **Appendix H. List of Announcement Forms and Return e-Forms for Publication Related Matters**

### 1. Announcement Forms

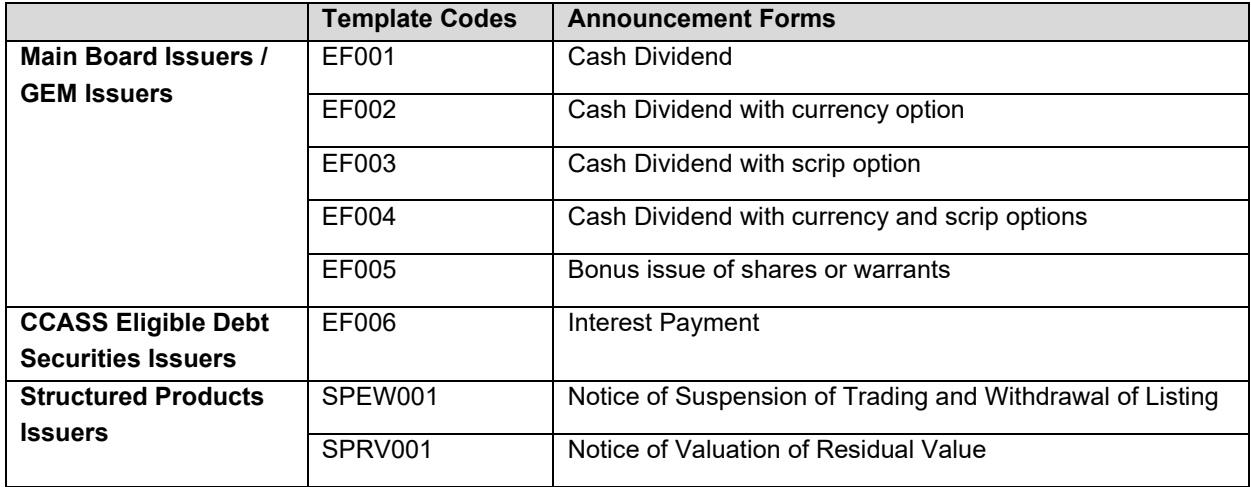

#### 2. Return e-Forms

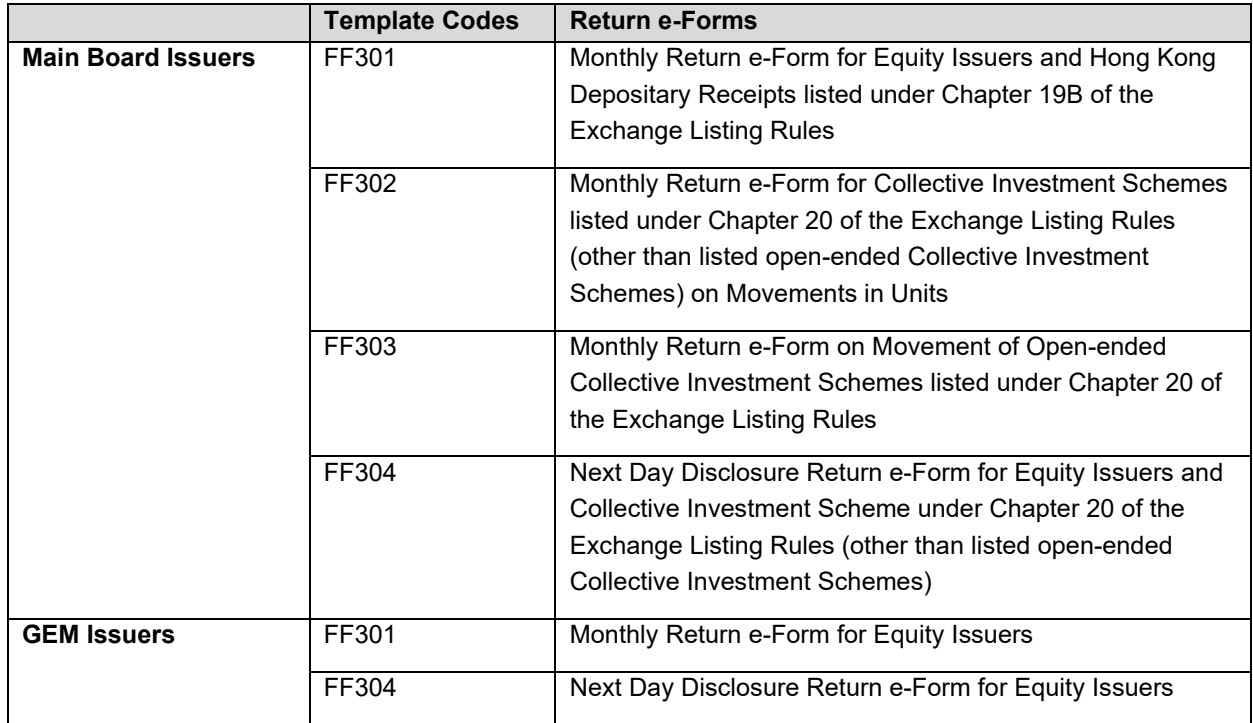